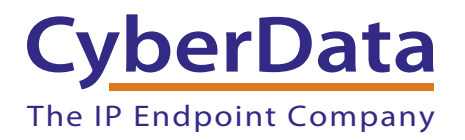

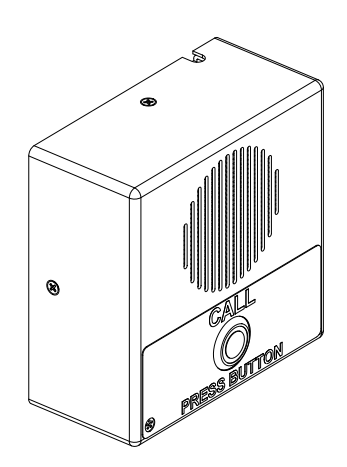

# *VoIP Indoor Intercom Operations Guide*

# Part #011111\*, RAL 9003, Signal White Color

\*Replaces #011030

*Document Part #930260X* for Firmware Version *6.5.1*

*CyberData Corporation 3 Justin Court Monterey, CA 93940 (831) 373-2601*

#### **PoE VoIP Intercom Operations Guide 930260X Part # 011111\* \*Replaces 011030.**

#### COPYRIGHT NOTICE: © 2013, CyberData Corporation, ALL RIGHTS RESERVED.

This manual and related materials are the copyrighted property of CyberData Corporation. No part of this manual or related materials may be reproduced or transmitted, in any form or by any means (except for internal use by licensed customers), without prior express written permission of CyberData Corporation. This manual, and the products, software, firmware, and/or hardware described in this manual are the property of CyberData Corporation, provided under the terms of an agreement between CyberData Corporation and recipient of this manual, and their use is subject to that agreement and its terms.

DISCLAIMER: Except as expressly and specifically stated in a written agreement executed by CyberData Corporation, CyberData Corporation makes no representation or warranty, express or implied, including any warranty or merchantability or fitness for any purpose, with respect to this manual or the products, software, firmware, and/or hardware described herein, and CyberData Corporation assumes no liability for damages or claims resulting from any use of this manual or such products, software, firmware, and/or hardware. CyberData Corporation reserves the right to make changes, without notice, to this manual and to any such product, software, firmware, and/or hardware.

OPEN SOURCE STATEMENT: Certain software components included in CyberData products are subject to the GNU General Public License (GPL) and Lesser GNU General Public License (LGPL) "open source" or "free software" licenses. Some of this Open Source Software may be owned by third parties. Open Source Software is not subject to the terms and conditions of the CyberData COPYRIGHT NOTICE or software licenses. Your right to copy, modify, and distribute any Open Source Software is determined by the terms of the GPL, LGPL, or third party, according to who licenses that software.

Software or firmware developed by CyberData that is unrelated to Open Source Software is copyrighted by CyberData, subject to the terms of CyberData licenses, and may not be copied, modified, reverse-engineered, or otherwise altered without explicit written permission from CyberData Corporation.

TRADEMARK NOTICE: CyberData Corporation and the CyberData Corporation logos are trademarks of CyberData Corporation. Other product names, trademarks, and service marks may be the trademarks or registered trademarks of their respective owners.

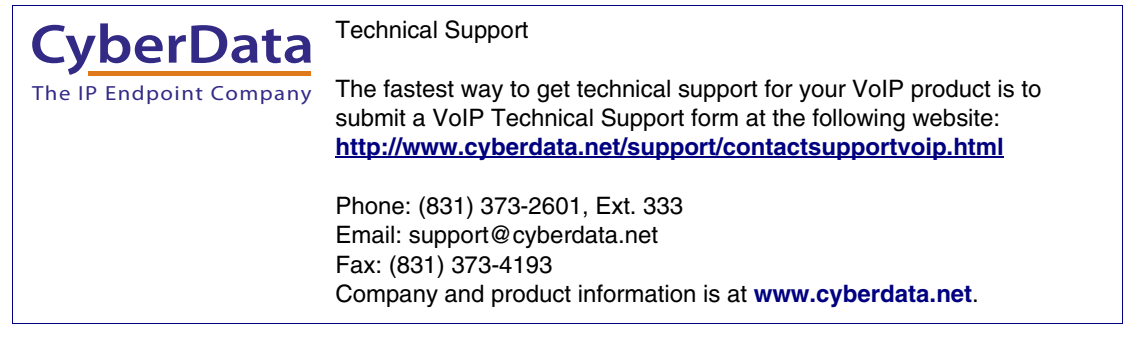

# Important Safety Instructions

- 1. Read these instructions.
- 2. Keep these instructions.
- 3. Heed all warnings.
- 4. Follow all instructions.
- 5. Do not use this apparatus near water.
- 6. Clean only with dry cloth.
- 7. Do not block any ventilation openings. Install in accordance with the manufacturer's instructions.
- 8. Do not install near any heat sources such as radiators, heat registers, stoves, or other apparatus (including amplifiers) that produce heat.
- 9. Do not defeat the safety purpose of the polarized or grounding-type plug. A polarized plug has two blades with one wider than the other. A grounding type plug has two blades and a third grounding prong. The wide blade or the third prong are provided for your safety. If the provided plug does not fit into your outlet, consult an electrician for replacement of the obsolete outlet.
- 10. Protect the power cord from being walked on or pinched particularly at plugs, convenience receptacles, and the point where they exit from the apparatus.
- 11. Only use attachments/accessories specified by the manufacturer.
- 12. Refer all servicing to qualified service personnel. Servicing is required when the apparatus has been damaged in any way, such as power-supply cord or plug is damaged, liquid has been spilled or objects have fallen into the apparatus, the apparatus has been exposed to rain or moisture, does not operate normally, or has been dropped.
- 13. Prior to installation, consult local building and electrical code requirements.

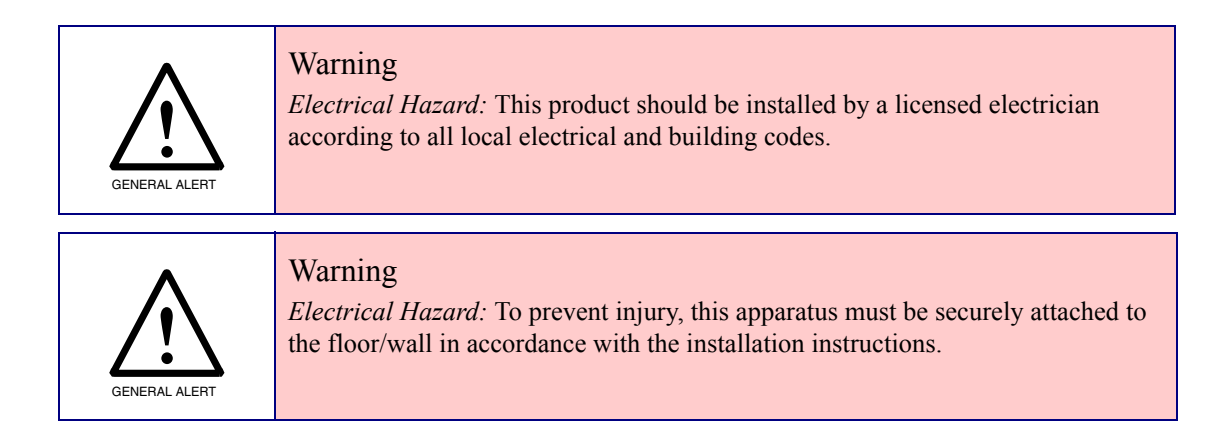

### Pictorial Alert Icons

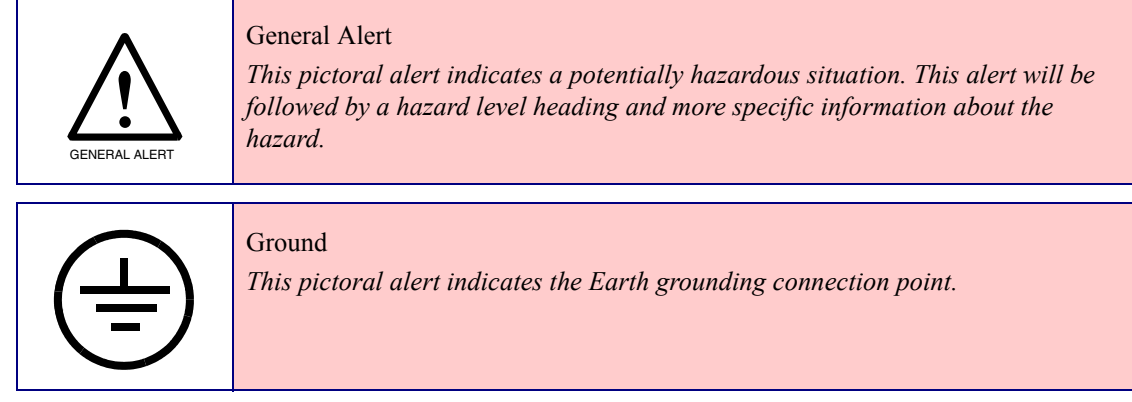

### Hazard Levels

Danger: Indicates an imminently hazardous situation which, if not avoided, will result in death or serious injury. This is limited to the most extreme situations.

Warning: Indicates a potentially hazardous situation which, if not avoided, could result in death or serious injury.

Caution: Indicates a potentially hazardous situation which, if not avoided, could result in minor or moderate injury. It may also alert users against unsafe practices.

Notice: Indicates a statement of company policy (that is, a safety policy or protection of property).

The safety guidelines for the equipment in this manual do not purport to address all the safety issues of the equipment. It is the responsibility of the user to establish appropriate safety, ergonomic, and health practices and determine the applicability of regulatory limitations prior to use. Potential safety hazards are identified in this manual through the use of words Danger, Warning, and Caution, the specific hazard type, and pictorial alert icons.

### Revision Information

Revision 930260X, which was released on December 20, 2013 and corresponds to firmware version 6.5.1, has the following changes:

- Updates Figure [2-16, "Home Page"](#page-34-0).
- Updates Figure [2-17, "Device Configuration Page".](#page-36-0)
- Updates Figure [2-18, "Network Configuration Page".](#page-39-0)
- Updates Figure [2-19, "SIP Configuration Page"](#page-41-0).
- Updates Figure [2-20, "SIP Configuration Page Set to Point-to-Point Mode"](#page-44-0).
- Updates Figure [2-21, "Nightringer Configuration Setup".](#page-46-0)
- Updates Figure [2-22, "Sensor Configuration Page"](#page-49-0).
- Updates Figure [2-23, "Multicast Configuration Page".](#page-51-0)
- Updates Figure [2-24, "Audio Configuration Page"](#page-53-0).
- Updates Figure [2-25, "Audio Configuration Page \(continued\)"](#page-54-0).
- Updates Figure [2-29, "Event Configuration Page"](#page-58-0).
- Updates Figure [2-30, "Autoprovisioning Configuration Page".](#page-63-0)
- Updates Figure [2-32, "Upgrade Firmware Page".](#page-72-0)
- Updates Figure [2-33, "Reboot System Section".](#page-73-0)
- Adds [Section 2.3.11.2, "Time Zone Strings".](#page-68-0)
- Adds the [Disable rport discovery](#page-42-0) setting to Table [2-9, "SIP Configuration Parameters"](#page-42-1).
- Adds the [NTP Server](#page-64-0) setting to Table [2-17, "Autoprovisioning Configuration Parameters".](#page-64-1)
- Adds the [Posix Timezone String](#page-64-2) setting to Table [2-17, "Autoprovisioning Configuration](#page-64-1)  [Parameters".](#page-64-1)
- Adds the [Set Time with External NTP Server on boot](#page-64-3) button to Table [2-17, "Autoprovisioning](#page-64-1)  [Configuration Parameters".](#page-64-1)
- Adds the [Periodically update with time server](#page-64-4) setting to Table 2-17, "Autoprovisioning [Configuration Parameters".](#page-64-1)
- Adds the [Time update period \(in hours\)](#page-64-5) setting to Table [2-17, "Autoprovisioning Configuration](#page-64-1)  [Parameters".](#page-64-1)
- Adds the [Current Time](#page-64-6) button to Table [2-17, "Autoprovisioning Configuration Parameters".](#page-64-1)
- Adds the [Current Time \(UTC\) in 24 hour format \(HHMMSS\)](#page-64-7) setting to Table [2-17,](#page-64-1)  ["Autoprovisioning Configuration Parameters".](#page-64-1)

### Browsers Supported

The following browsers have been tested against firmware version 6.5.1:

- Internet Explorer (version: 10)
- Firefox (also called Mozilla Firefox) (version: 23.0.1)
- Chrome (version: 29.0.154.66 m)
- Safari (version: 5.1.7)

# Contents

#### **Chapter 1 Product Overview**

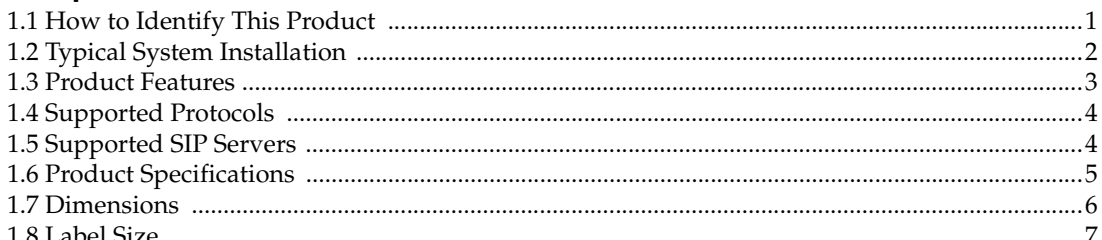

### Chapter 2 Installing the VoIP Indoor Intercom

72 Appendix A Mounting the Indoor Intercom 

### Appendix B Setting up a TFTP Server

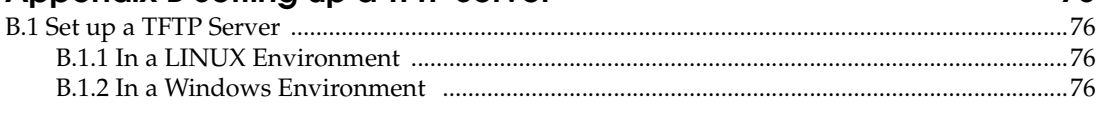

#### **Appendix C Troubleshooting/Technical Support** 77

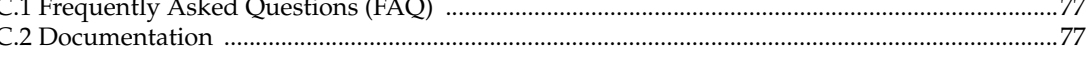

**Operations Guide** 

76

 $\mathbf{1}$ 

8

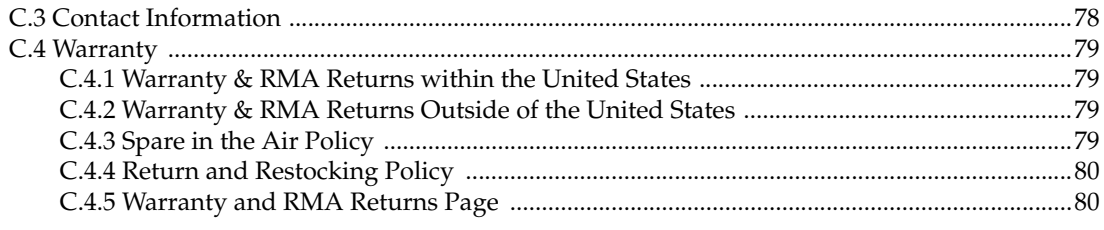

### Index

 $\ddot{\rm n}$ 

# <span id="page-7-0"></span>1 Product Overview

# <span id="page-7-1"></span>1.1 How to Identify This Product

To identify the VoIP Indoor Intercom, look for a model number label similar to the one shown in [Figure 1-1](#page-7-2). The model number on the label should be **011111**.

**Figure 1-1. Model Number Label**

<span id="page-7-2"></span>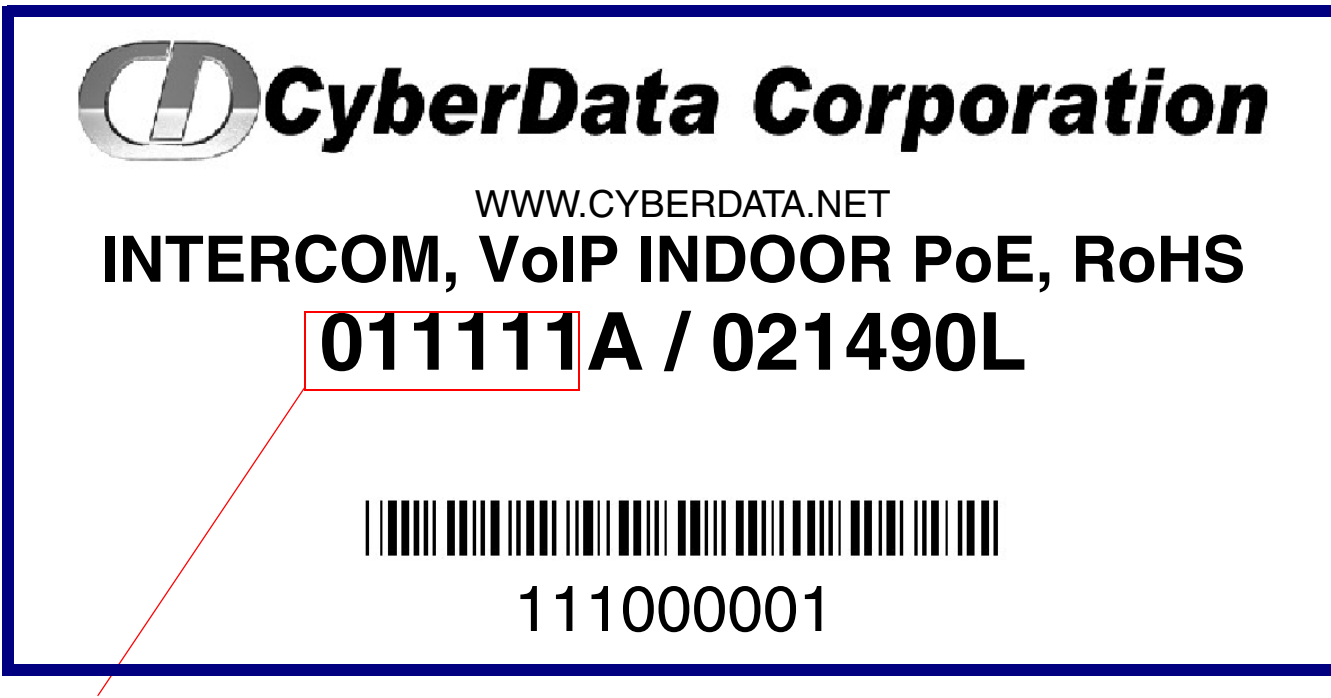

Model number

# <span id="page-8-0"></span>1.2 Typical System Installation

The Voice-over-IP (VoIP) VoIP Indoor Intercom is a SIP endpoint designed to provide VoIP phone connectivity in a tamper proof and secure package.

[Figure 1-2](#page-8-1) illustrates how the VoIP Indoor Intercom can be installed as part of a VoIP phone system.

**Figure 1-2. Typical Installation—Door Entry/Access Control**

<span id="page-8-1"></span>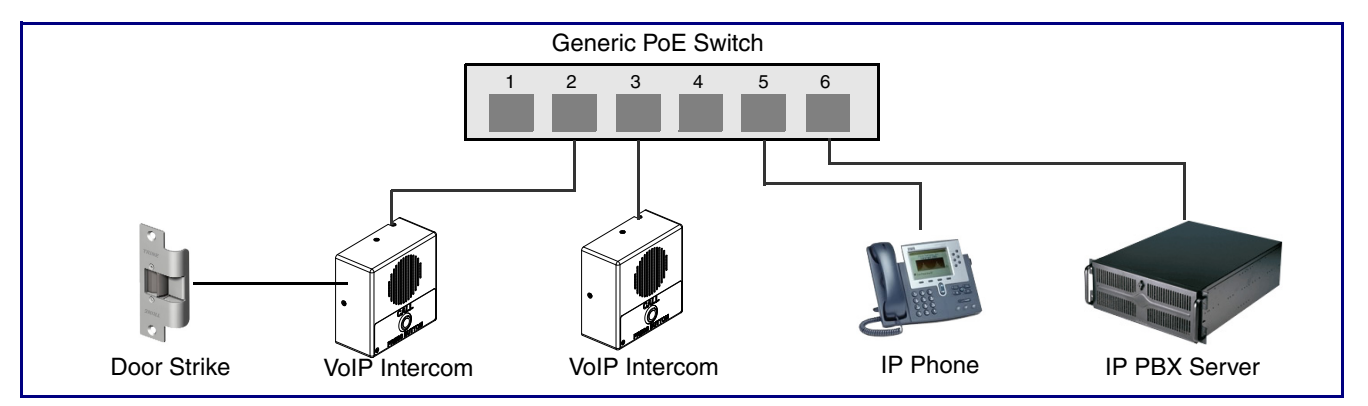

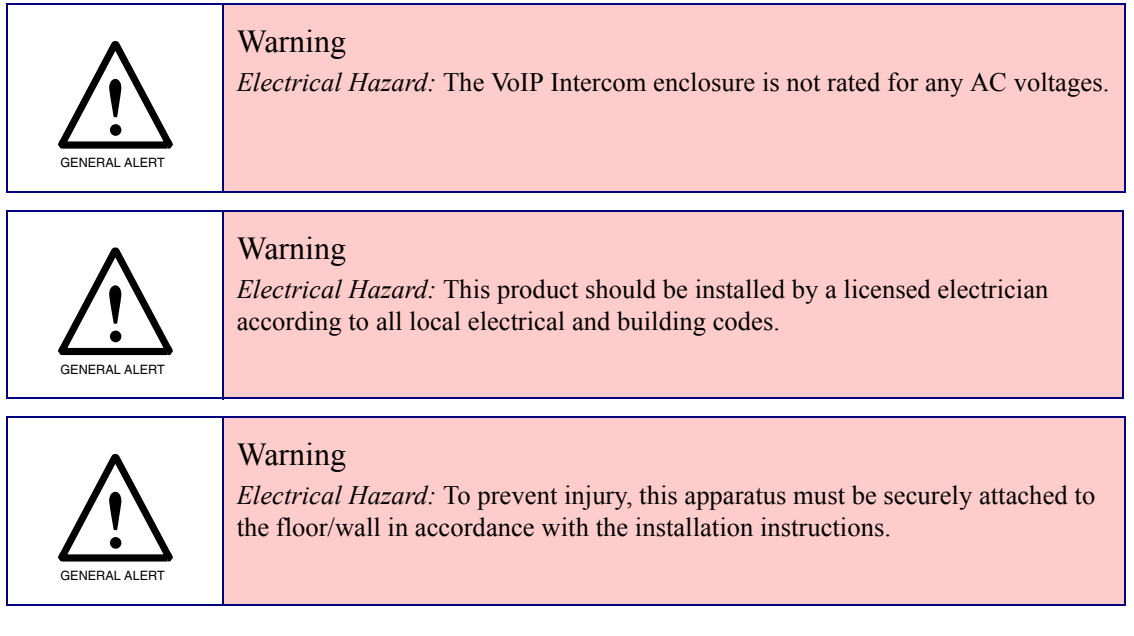

# <span id="page-9-0"></span>1.3 Product Features

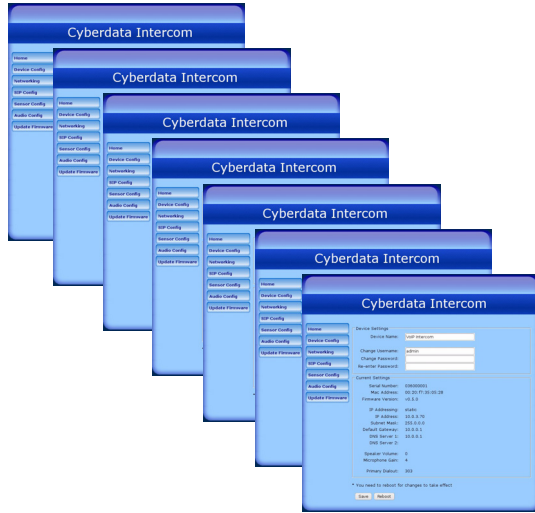

#### ● *SIP*

- *Dual speeds of 10 Mbps and 100 Mbps*
- *802.3af compliant*
- *2 gang outlet box size*
- *Adaptive full duplex voice operation*
- *Network/Web management*
- *Network adjustable speaker volume adjustment*
- *Network configurable door or intrusion sensor settings*
- *Network configurable relay activation settings*
- *Dial Out Extension supports the addition of comma delimited pauses before sending additional DTMF tones*
- *Network configurable microphone input sensitivity adjustment*
- *Network downloadable product firmware*
- *Doubles as a paging speaker*
- *Call button*
- *Call activity indicator (light)*
- *Tamper proof design*
- *One dry contact relay for auxiliary control*
- *Autoprovisioning*
- *Configurable audio files*
- *Night Ringer*
- **Three year warranty**
- *Peer-to-peer capable*
- *Door closure and tamper alert signal*

# <span id="page-10-0"></span>1.4 Supported Protocols

The Intercom supports:

- SIP
- HTTP Web-based configuration

Provides an intuitive user interface for easy system configuration and verification of Intercom operations.

● DHCP Client

Dynamically assigns IP addresses in addition to the option to use static addressing.

● TFTP Client

Facilitates hosting for the Autoprovisioning configuration file.

- RTP
- RTP/AVP Audio Video Profile
- Facilitates autoprovisioning configuration values on boot
- Packet Time 20 ms
- Audio Encodings

PCMU (G.711 mu-law)

PCMA (G.711 A-law)

# <span id="page-10-1"></span>1.5 Supported SIP Servers

The following link contains information on how to configure the Intercom for the supported SIP servers:

<http://www.cyberdata.net/support/voip/server.html>

# <span id="page-11-0"></span>1.6 Product Specifications

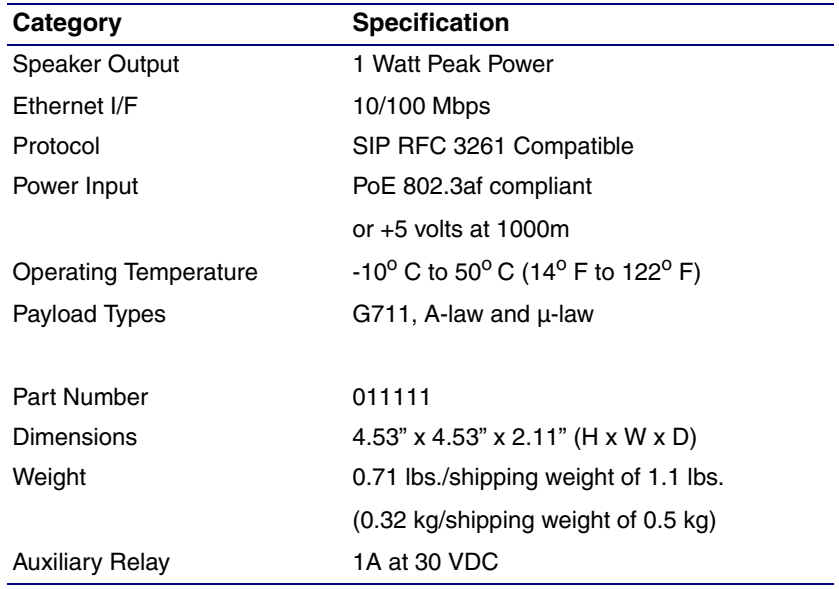

# <span id="page-12-0"></span>1.7 Dimensions

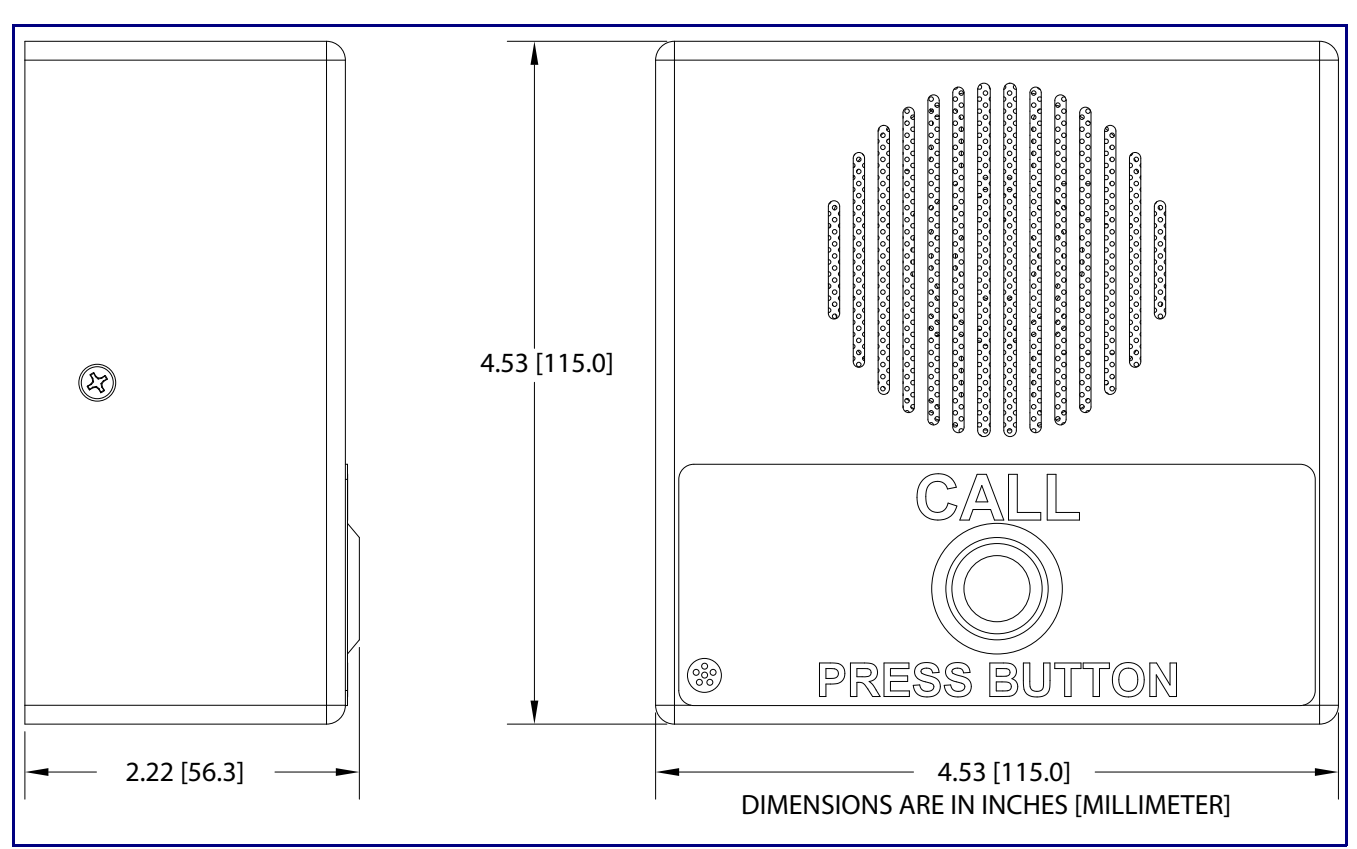

**Figure 1-3. Dimensions**

# <span id="page-13-0"></span>1.8 Label Size

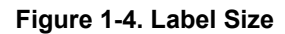

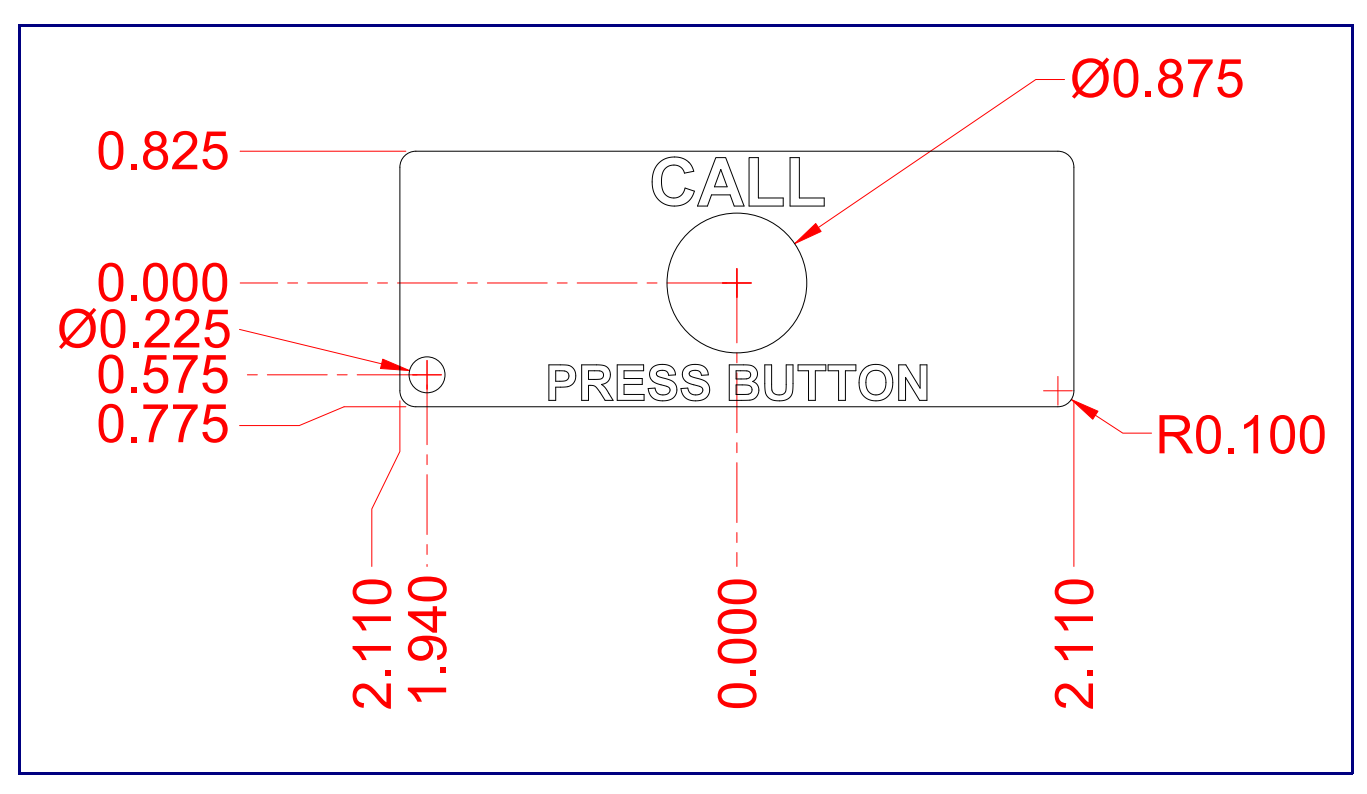

# <span id="page-14-0"></span>2 Installing the VoIP Indoor Intercom

# <span id="page-14-1"></span>2.1 Parts List

[Table](#page-14-2) 2-1 illustrates the SiP VoIP and PoE Speaker parts.

<span id="page-14-2"></span>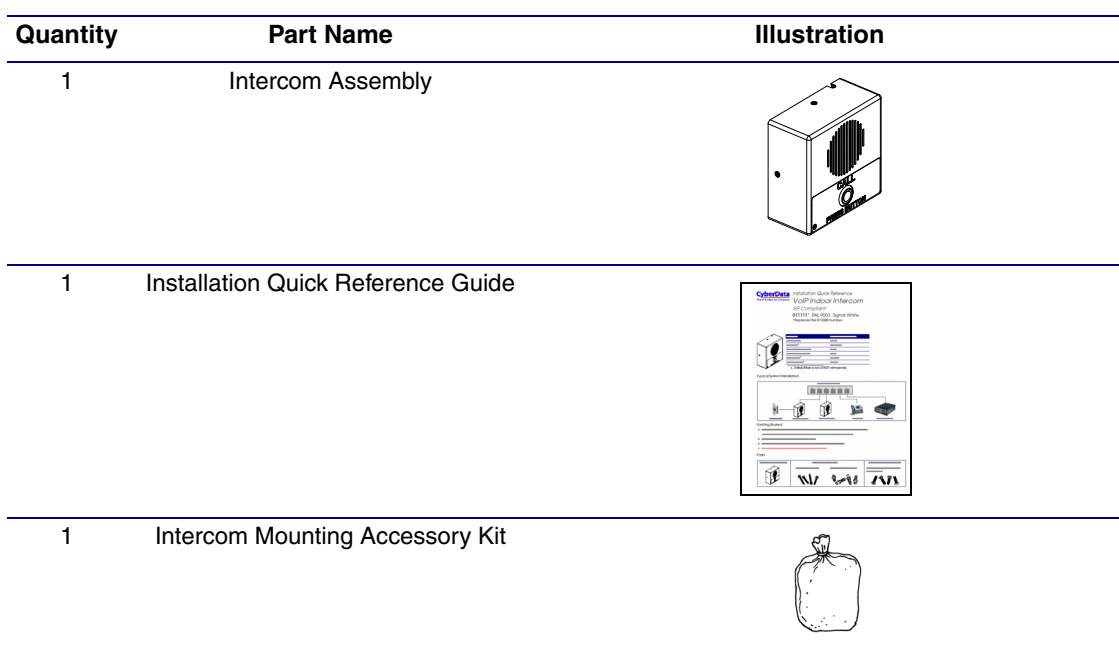

#### **Table 2-1. Parts List**

# <span id="page-15-0"></span>2.2 Intercom Setup

### <span id="page-15-1"></span>2.2.1 VoIP Intercom Connections

[Figure 2-1](#page-15-2) shows the pin connections on J3 (terminal block). This terminal block can accept 16 AWG gauge wire.

**Note** As an alternative to using PoE power, you can supply 5 VDC at 1000 mA into the terminal block.

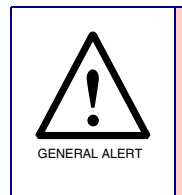

#### **Caution**

*Equipment Hazard*: Contacts 1 and 2 on the J3 terminal block are only for powering the Intercom from a non-PoE +12VDC power source as an alternative to Network PoE power. Use of these contacts for any other purpose will damage the Intercom and void the product warranty.

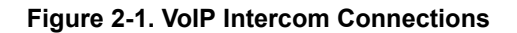

<span id="page-15-2"></span>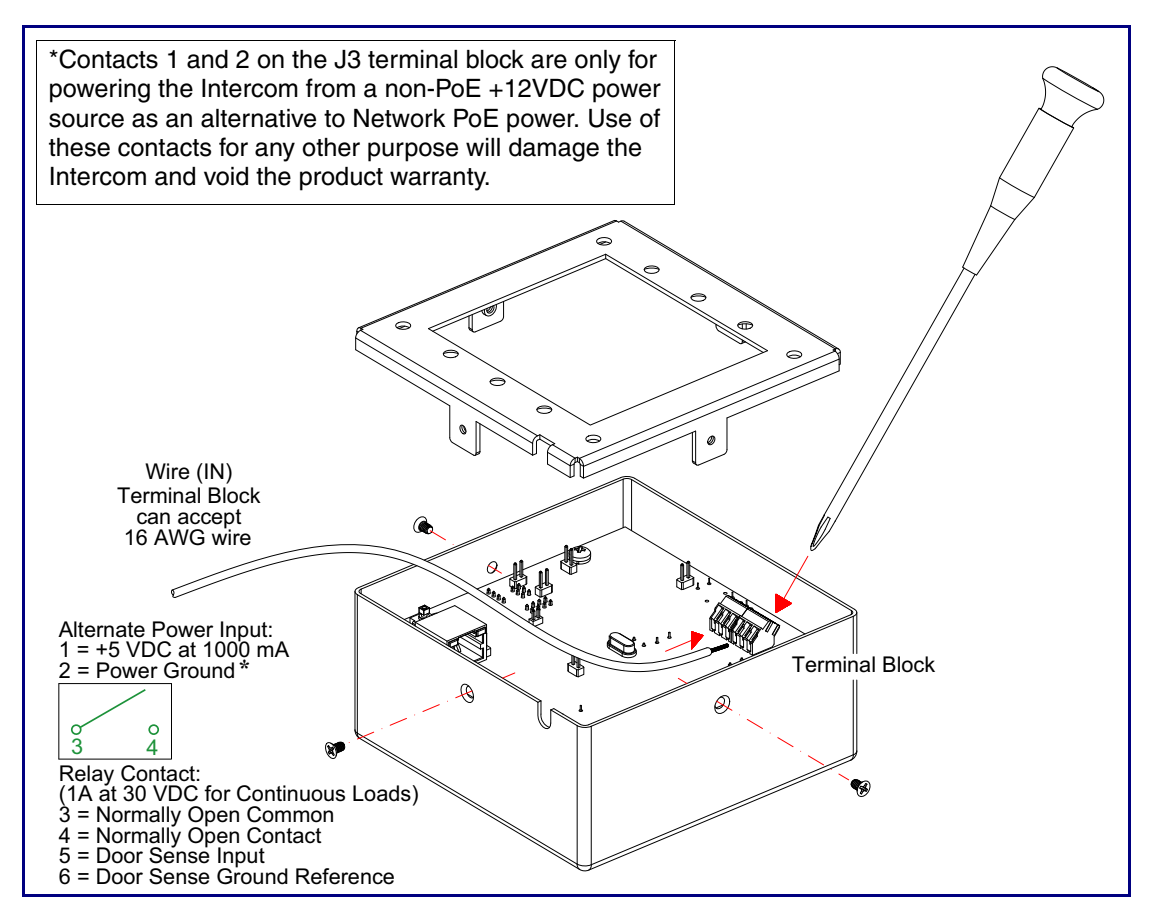

# <span id="page-16-0"></span>2.2.2 Connecting the Intercom to the Auxiliary Relay

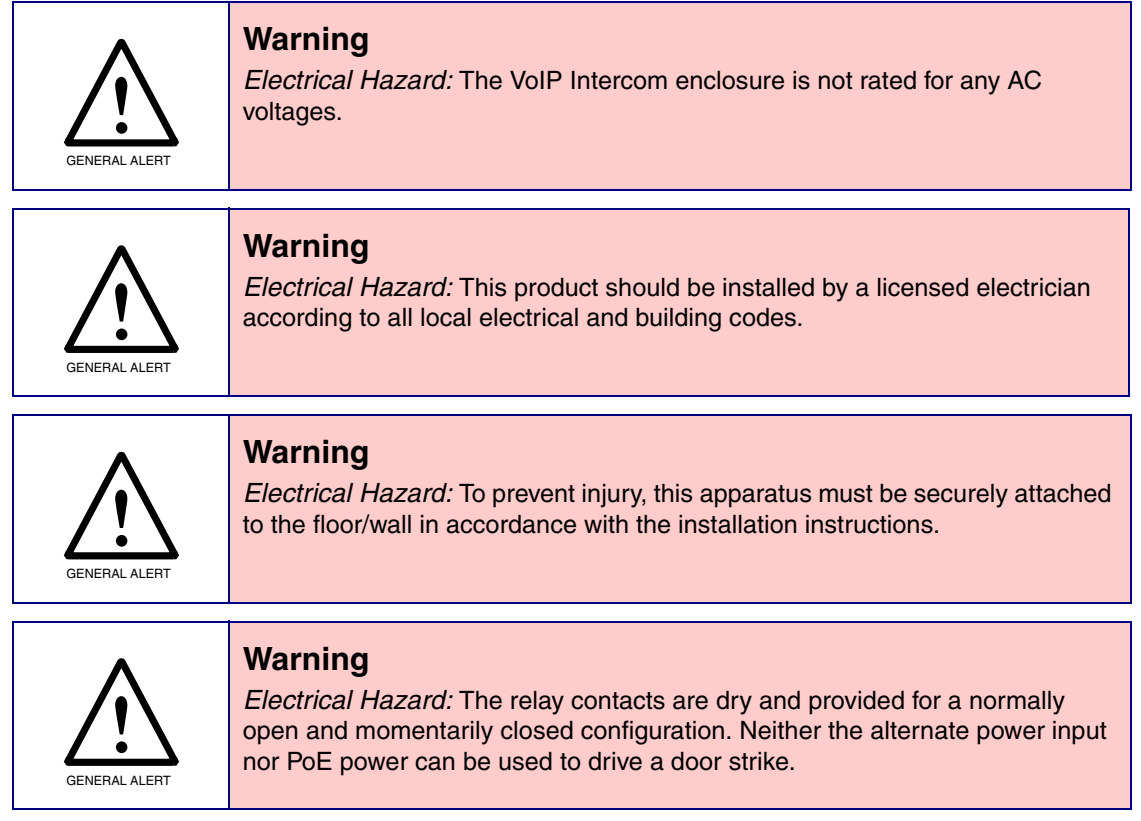

The VoIP Intercom incorporates an on-board relay which enables users to control an external relay for activating an auxiliary device such as an electric door strike (see [Figure 2-2, "Auxiliary Relay](#page-17-0)  [Wiring Diagram"\)](#page-17-0).

The Intercom relay contacts are limited to 1A at 30 VDC. The Intercom relay activation time is selectable through the web interface and is controlled by DTMF tones generated from the phone being called. The DTMF tones are selectable from the web interface as well.

**Note** The three digit code for the auxiliary relay must be sent in conformance with RFC2833 DTMF generation.

<span id="page-17-0"></span>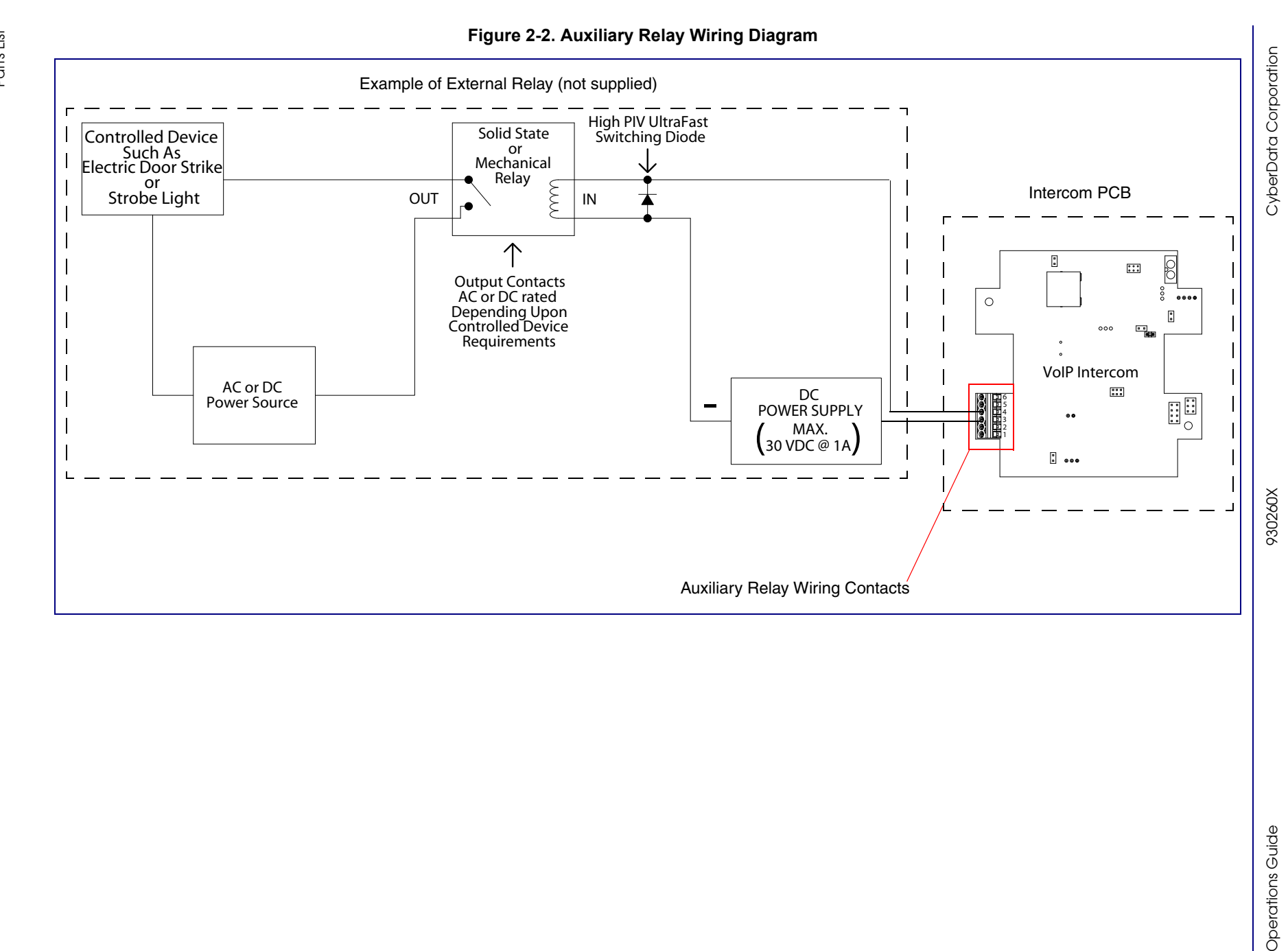

# <span id="page-18-0"></span>2.2.3 Identifying the VoIP Intercom Connectors

See the following Figures and Tables to identify the connectors and functions.

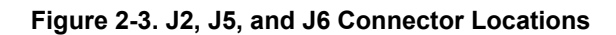

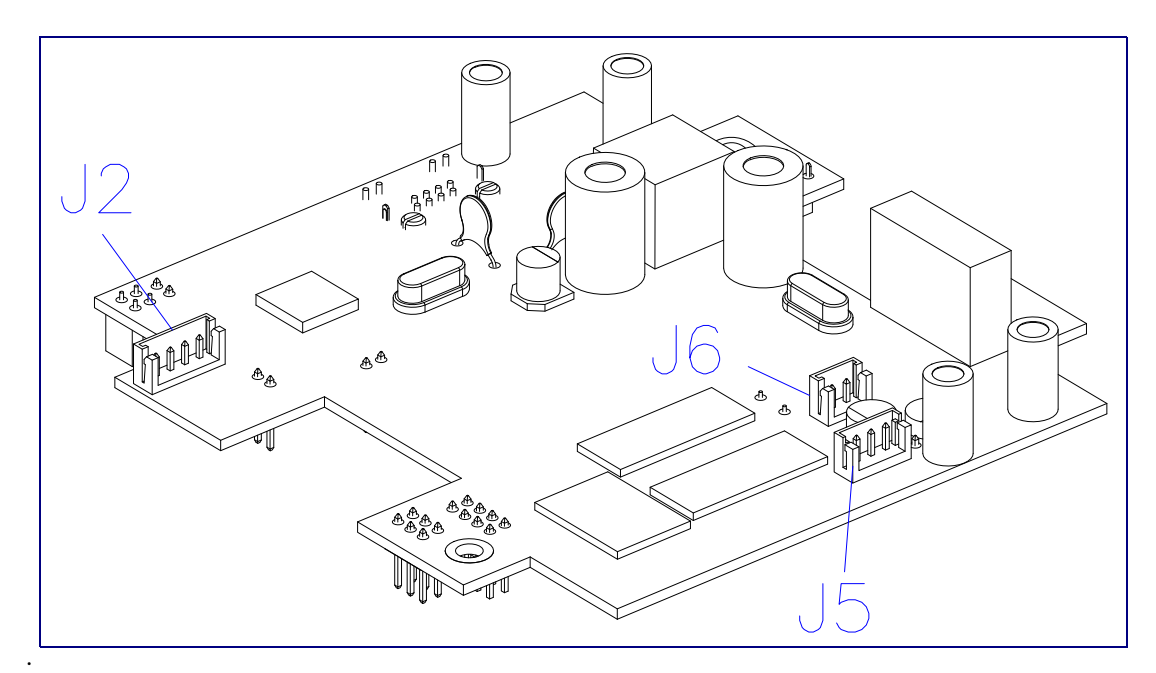

**Table 2-2. Connector Functions**

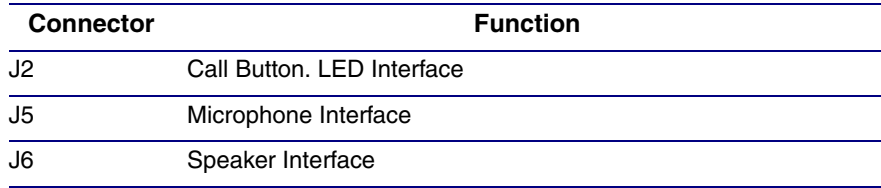

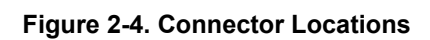

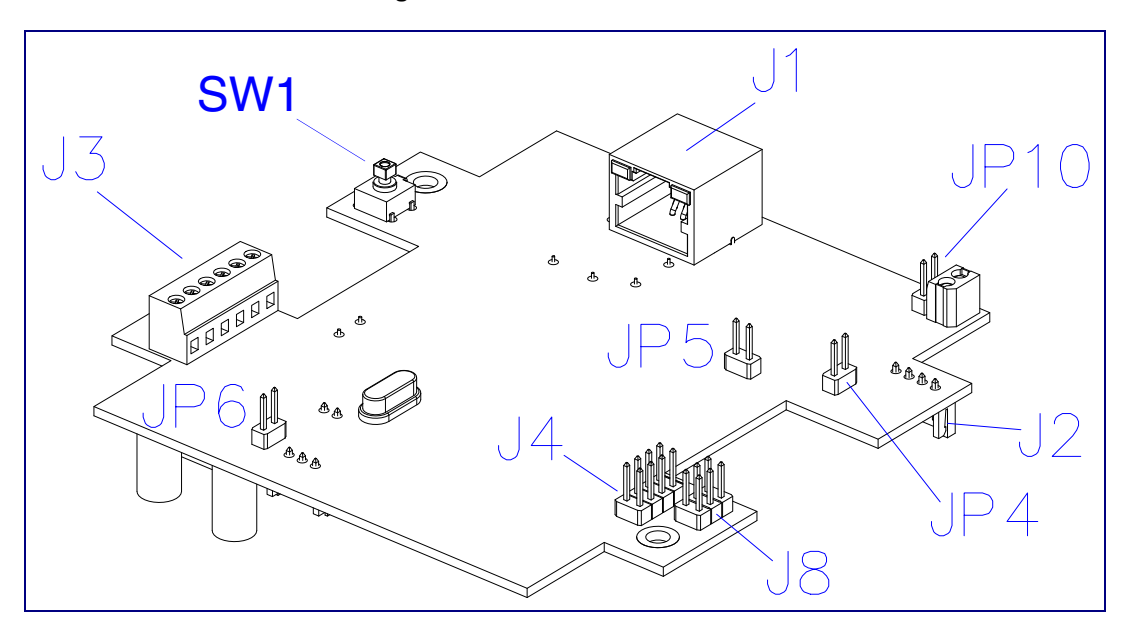

#### **Table 2-3. Connector Functions**

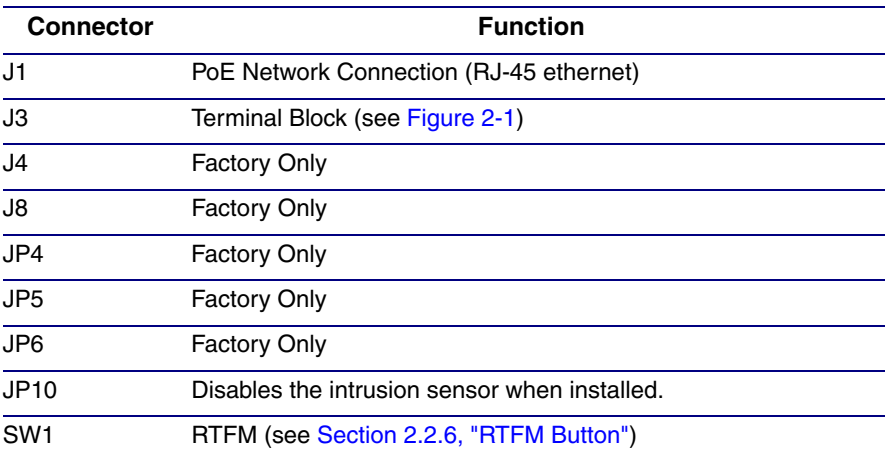

### <span id="page-20-0"></span>2.2.4 Call Button and the Call Button LED

### 2.2.4.1 Calling with the The Call Button

- You may initiate a call by pressing the Call button.
- An active call is indicated by the Call Button LED blinking at one second intervals.
- The intercom can automatically answer an incoming call.
- You can press the call button to terminate an active call.

### 2.2.4.2 Call Button LED Function

- Upon initial power or reset, the call button LED will illuminate.
- While the software is setting up the network, the call button led will blink rapidly (10 times/ second).
- When the software has finished initialization the Call Button LED will blink twice.
- When a call is established (not just ringing), the Call Button LED will blink.
- On the **[Device Configuration Page](#page-36-2)**, there is an option called **[Button Lit When Idle](#page-37-0)**. This option sets the normal state for the call button led. The Call Button LED will still blink during initialization and calls.
- The Call Button LED will flash briefly at the beginning of RTFM mode.

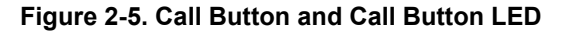

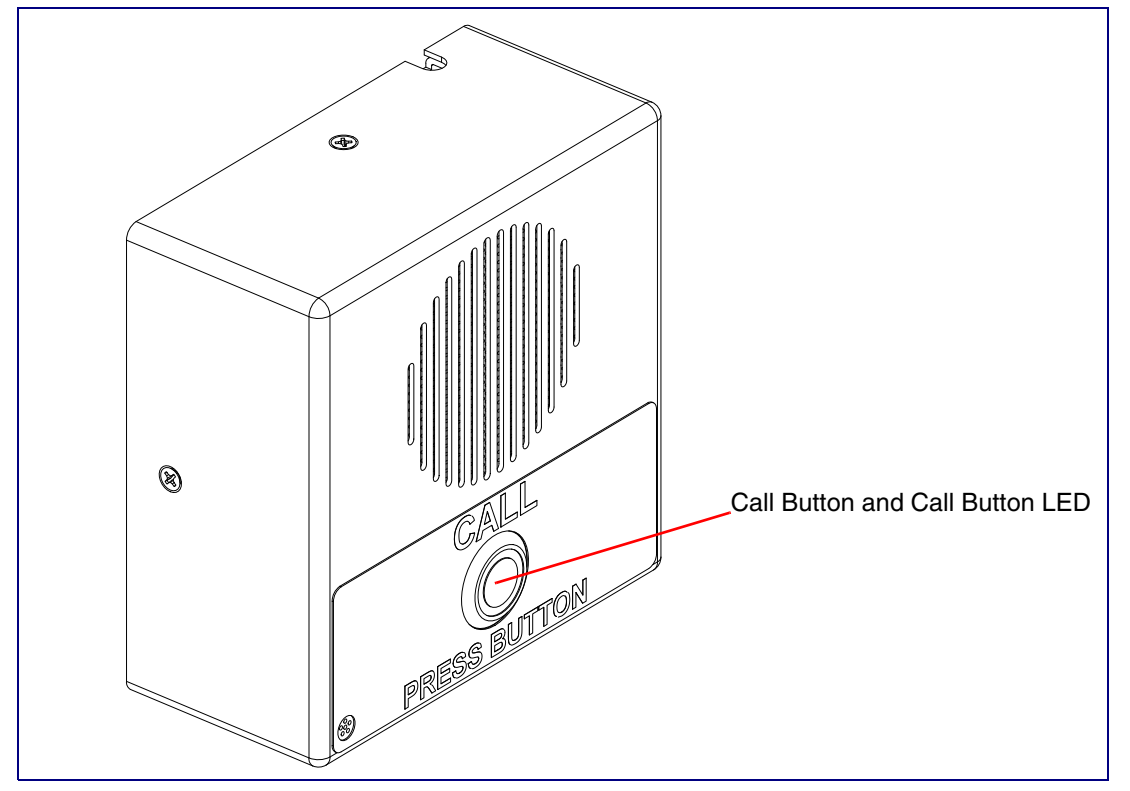

### <span id="page-21-0"></span>2.2.5 Network Connectivity, and Data Rate

When you plug in the Ethernet cable or power supply:

- The square, green **Link** light above the Ethernet port indicates that the network connection has been established (see [Figure 2-6](#page-21-1) and [Figure 2-7](#page-22-0)). The Link light changes color to confirm the auto-negotiated baud rate:
- This light is yellow at 10 Mbps.
- It is orange at 100 Mbps.

<span id="page-21-1"></span>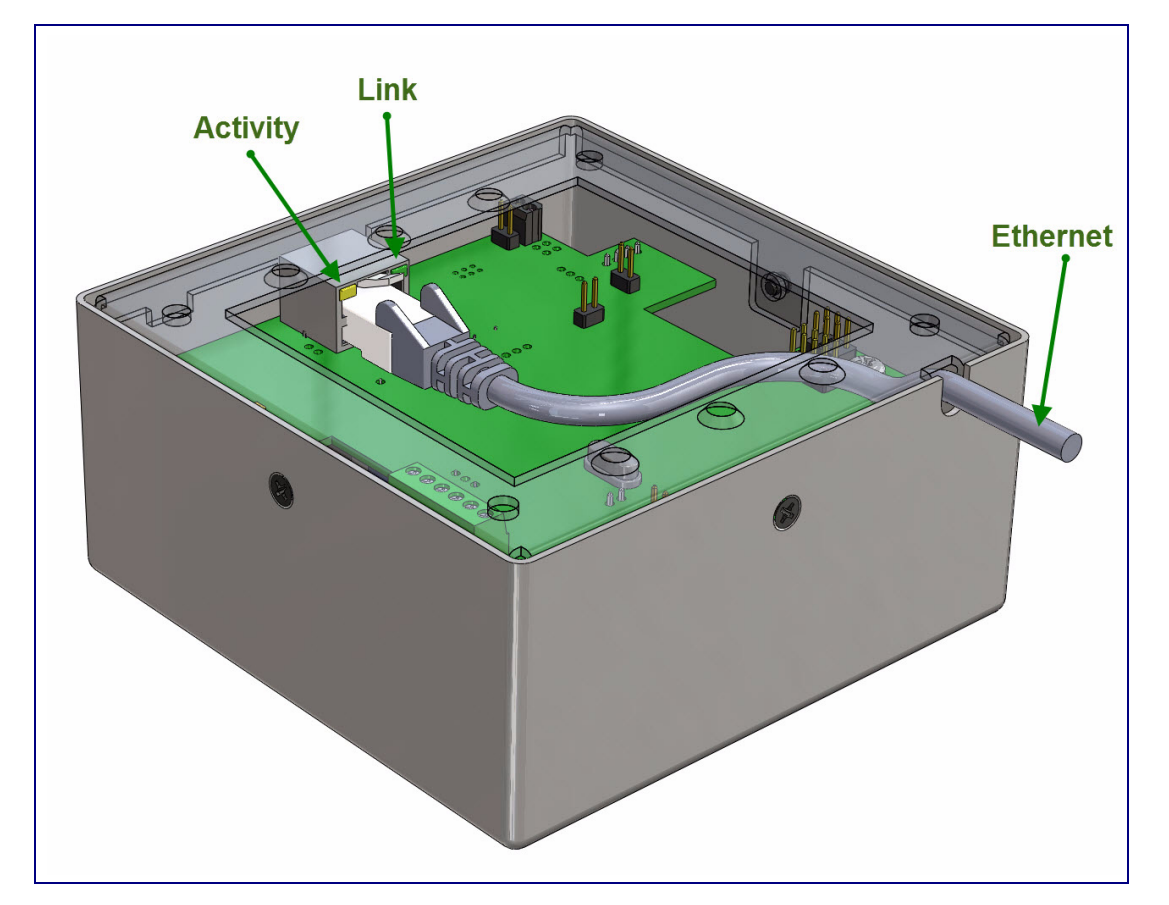

#### **Figure 2-6. Network Connector Prior to Installation**

### 2.2.5.1 Verify Network Activity

The square, yellow **Activity** light blinks when there is network activity.

<span id="page-22-0"></span>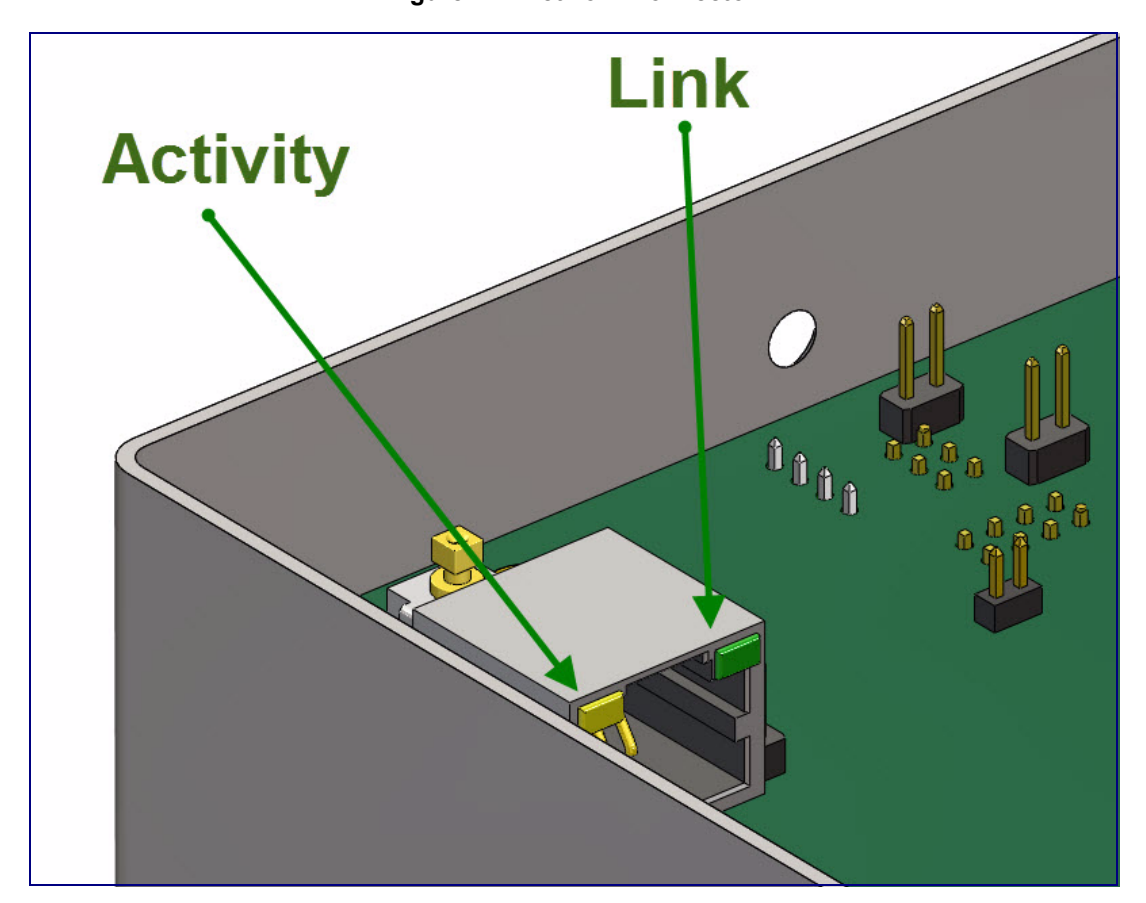

**Figure 2-7. Network Connector**

### <span id="page-23-0"></span>2.2.6 RTFM Button

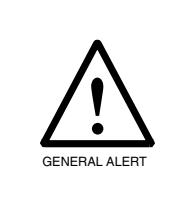

#### **Caution**

Your intercom will have either an RTFM button or two jumper pins labeled JP11 on the circuit board. If your intercom does not have an RTFM button, use JP11 for IP address announcement and factory reset functions. You will need a jumper shunt to place over the JP11 jumper pins per the instructions below.

When the Intercom is operational and linked to the network, use the Reset Test Function Management (RTFM) button (see **SW1** in [Figure 2-8\)](#page-23-1) or place a jumper shunt on the JP11 jumper pins (see **JP11** in [Figure 2-9\)](#page-24-0) on the Intercom board to announce and confirm the Intercom's IP Address and test the audio is working. Your intercom will have an RTMF button or a JP11 jumper but not both.

**Note** You must do these tests prior to final assembly.

<span id="page-23-1"></span>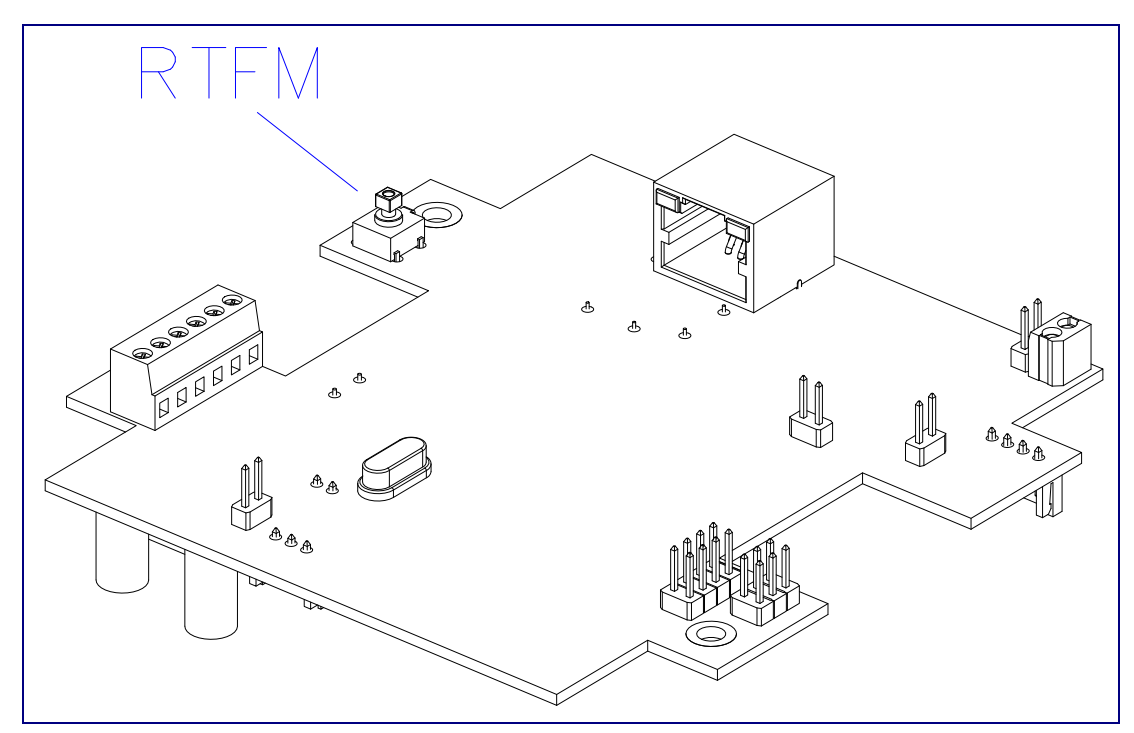

**Figure 2-8. RTFM Button**

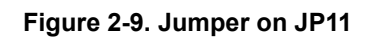

<span id="page-24-0"></span>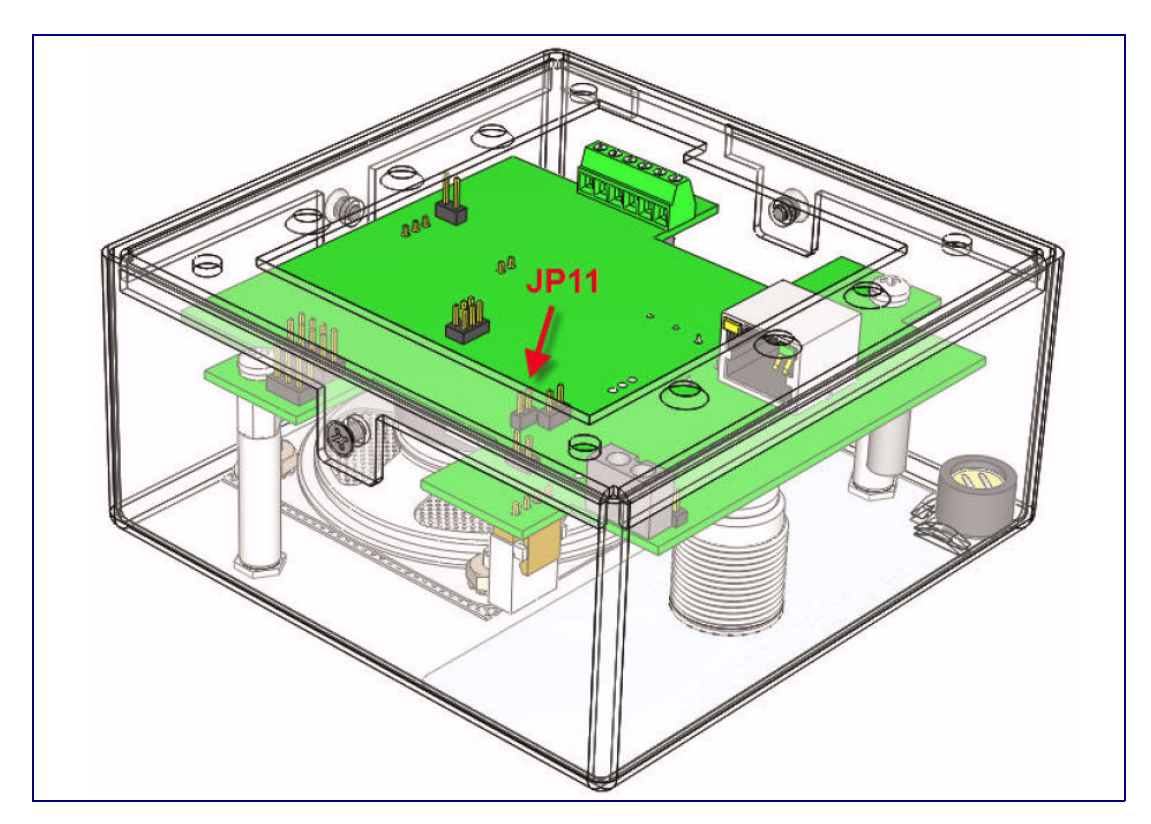

### <span id="page-25-0"></span>2.2.7 Announcing the IP Address

To announce a device's current IP address, first determine if you have an Intercom with an RTFM button [\(Figure 2-10](#page-25-1)), and then do one of the following:

- If you have an Intercom that has an RTFM button, then see [Section 2.2.7.1, "Intercom with an](#page-25-2)  [RTFM Button"](#page-25-2).
- If you have an Intercom that has a jumper and does not have an RTFM button, then see [Section](#page-26-0)  [2.2.7.2, "Intercom with a Jumper and No RTFM Button"](#page-26-0).

### <span id="page-25-2"></span>2.2.7.1 Intercom with an RTFM Button

- 1. If you have an Intercom with an RTFM button, then press and hold the RTFM button [\(Figure 2-10\)](#page-25-1) until the IP address is announced.
- 2. Release the Call Button after the IP address is announced.

<span id="page-25-1"></span>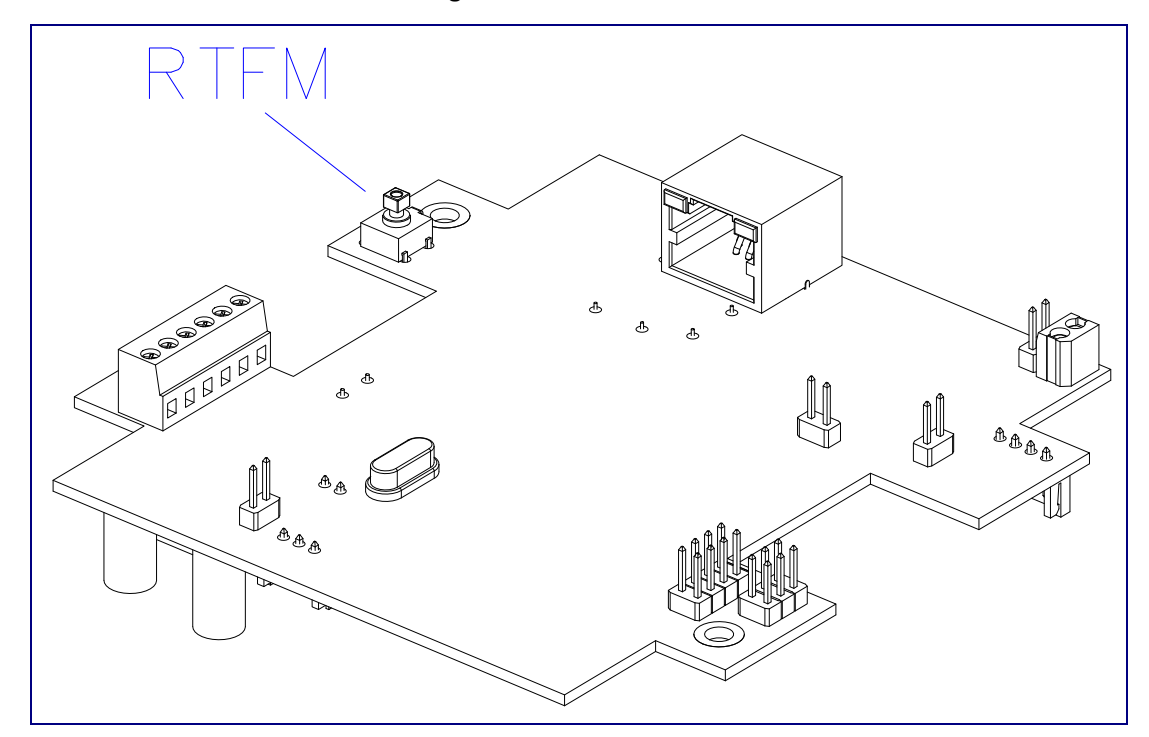

**Figure 2-10. RTFM button**

### <span id="page-26-0"></span>2.2.7.2 Intercom with a Jumper and No RTFM Button

- 1. If you have an Intercom with a jumper and no RTFM button, then install a jumper on JP11. See **JP11** in [Figure 2-11.](#page-26-1)
- 2. Wait until the IP address is announced.
- 3. Remove the jumper and restart the unit.

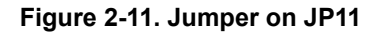

<span id="page-26-1"></span>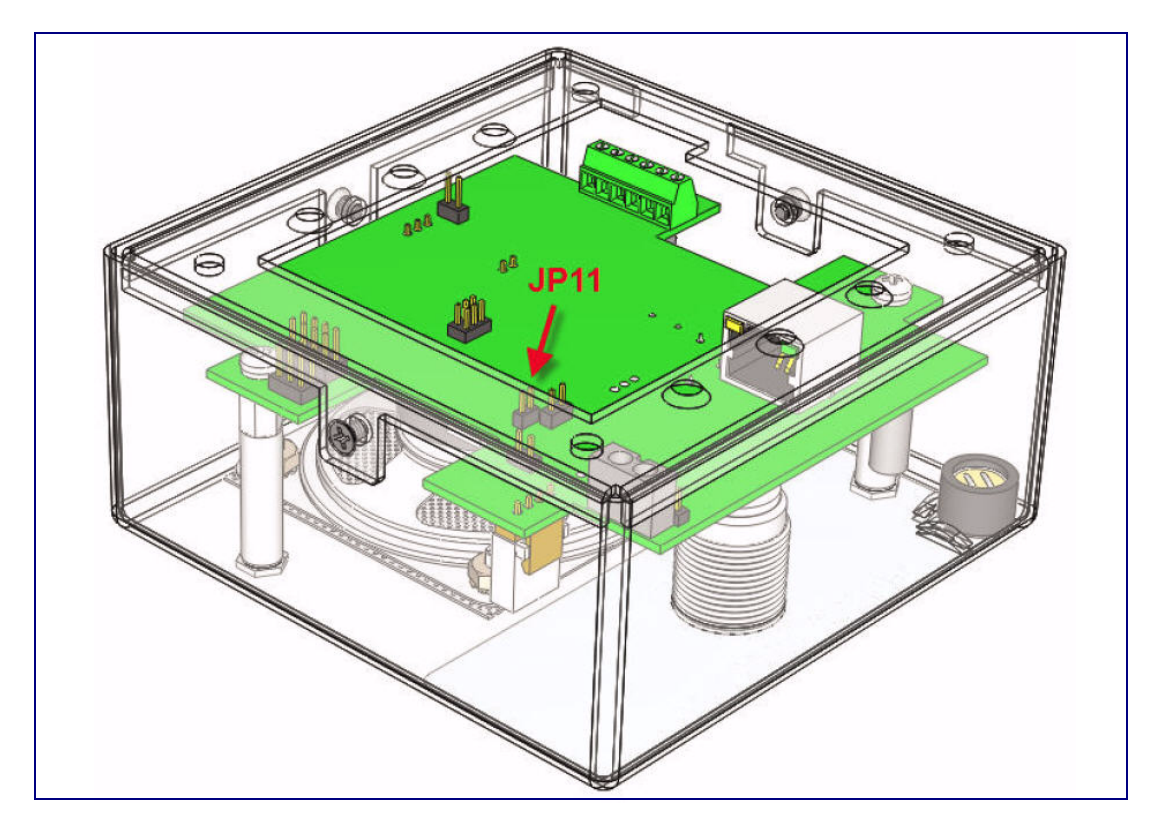

### <span id="page-27-0"></span>2.2.8 Restore the Factory Default Settings

When troubleshooting configuration problems, it is sometimes convenient to restore the device to a known state. To restore the factory default settings on your device, do one of the following:

- If you have an Intercom that has an RTFM button, then see [Section 2.2.8.1, "Intercom with an](#page-27-1)  [RTFM Button"](#page-27-1).
- If you have an Intercom that has a jumper and does not have an RTFM button, then see [Section](#page-29-0)  [2.2.8.2, "Intercom with a Jumper".](#page-29-0)
- **Note** Each Intercom is delivered with factory set default values.
- **Note** The device will use DHCP to obtain the new IP address (DHCP-assigned address or default to 10.10.10.10 if a DHCP server is not present).

### <span id="page-27-1"></span>2.2.8.1 Intercom with an RTFM Button

Complete the following steps to restore defaults on an Intercom that has an RTFM button:

1. Press and hold the RTFM button ([Figure 2-12\)](#page-27-2) until the Intercom announces the IP address.

<span id="page-27-2"></span>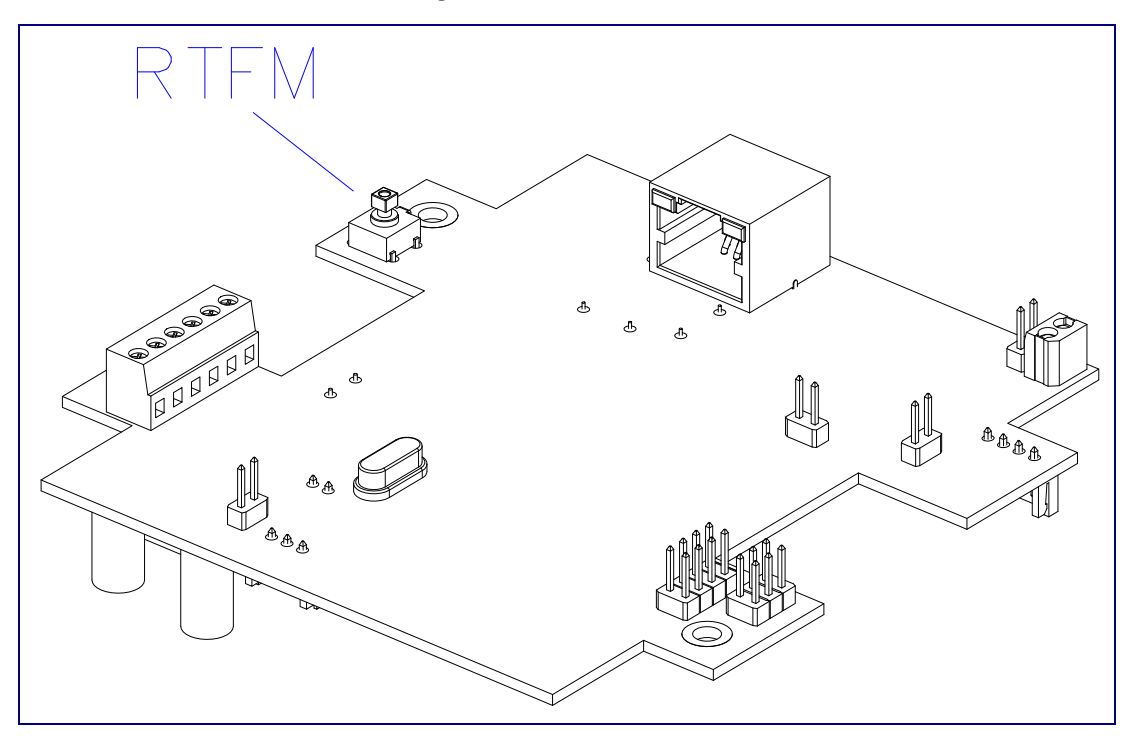

**Figure 2-12. RTFM Button**

- 2. The Call Button LED (see [Figure 2-13](#page-28-0)) on the front will blink quickly.
- 3. Press and hold the Call Button until "restoring defaults" is announced.

<span id="page-28-0"></span>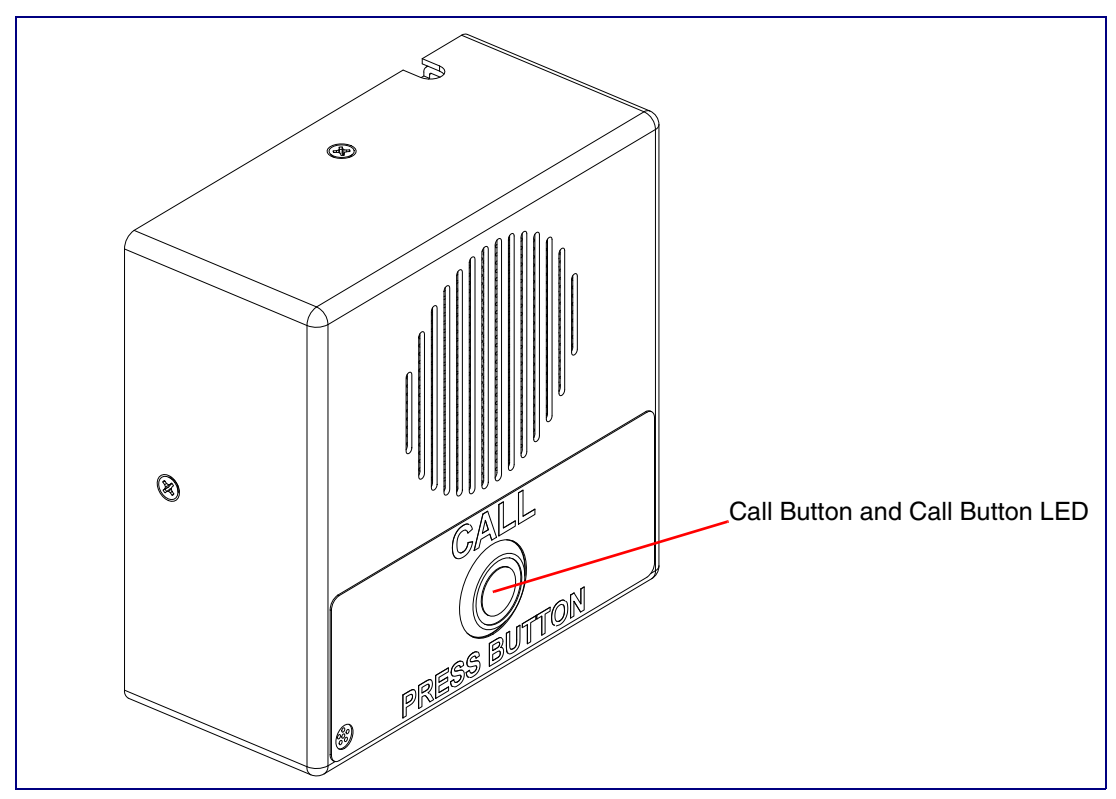

**Figure 2-13. Call Button and Call Button LED**

4. Release the Call Button and wait for the Intercom to reboot.

#### <span id="page-29-0"></span>2.2.8.2 Intercom with a Jumper

Complete the following steps to restore defaults on an Intercom that has a jumper and no RTFM button:

1. Put a jumper on JP11. See [Figure 2-14.](#page-29-1)

<span id="page-29-1"></span>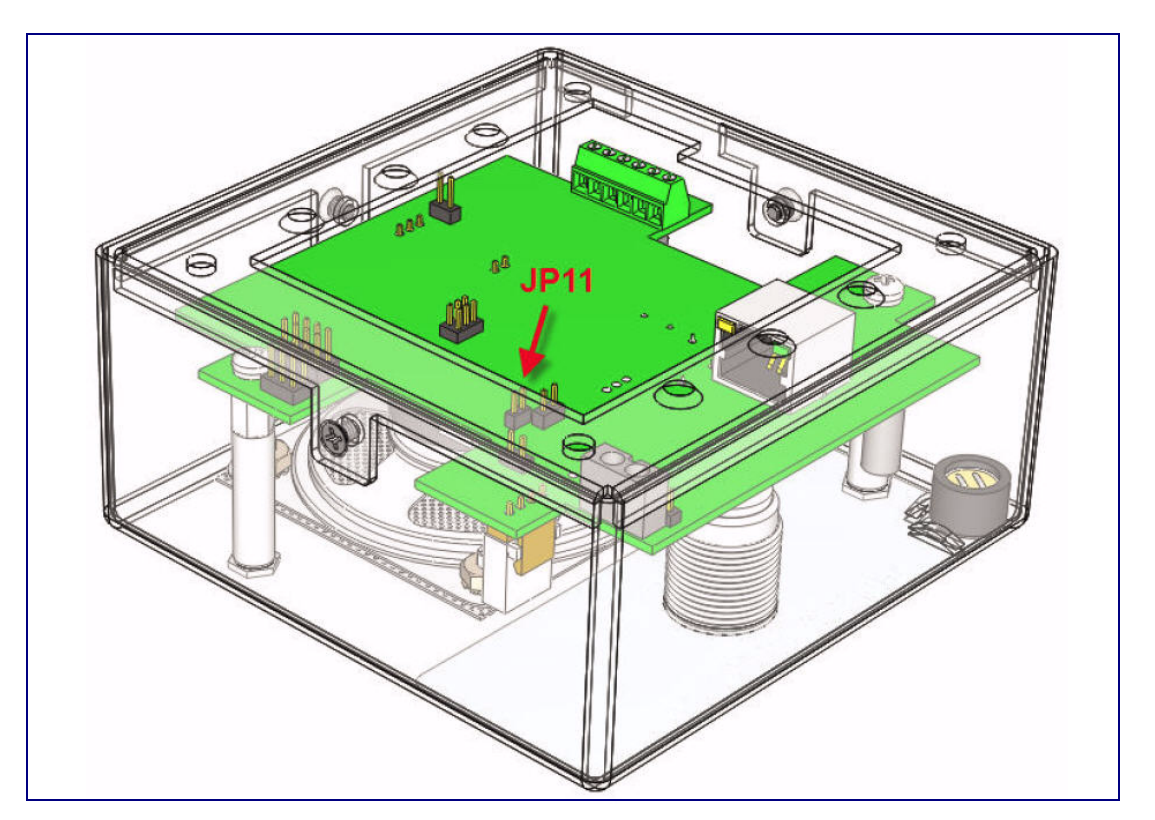

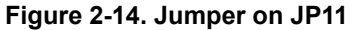

- 2. Wait for the Intercom to announce the IP address.
- 3. Press and hold the Call Button (see [Figure 2-15\)](#page-30-1) until "restoring defaults" is announced.
- 4. Release the Call Button and wait for the Intercom to reboot.
- 5. Remove the jumper and cycle power by unplugging Intercom and plugging it back in.

<span id="page-30-1"></span>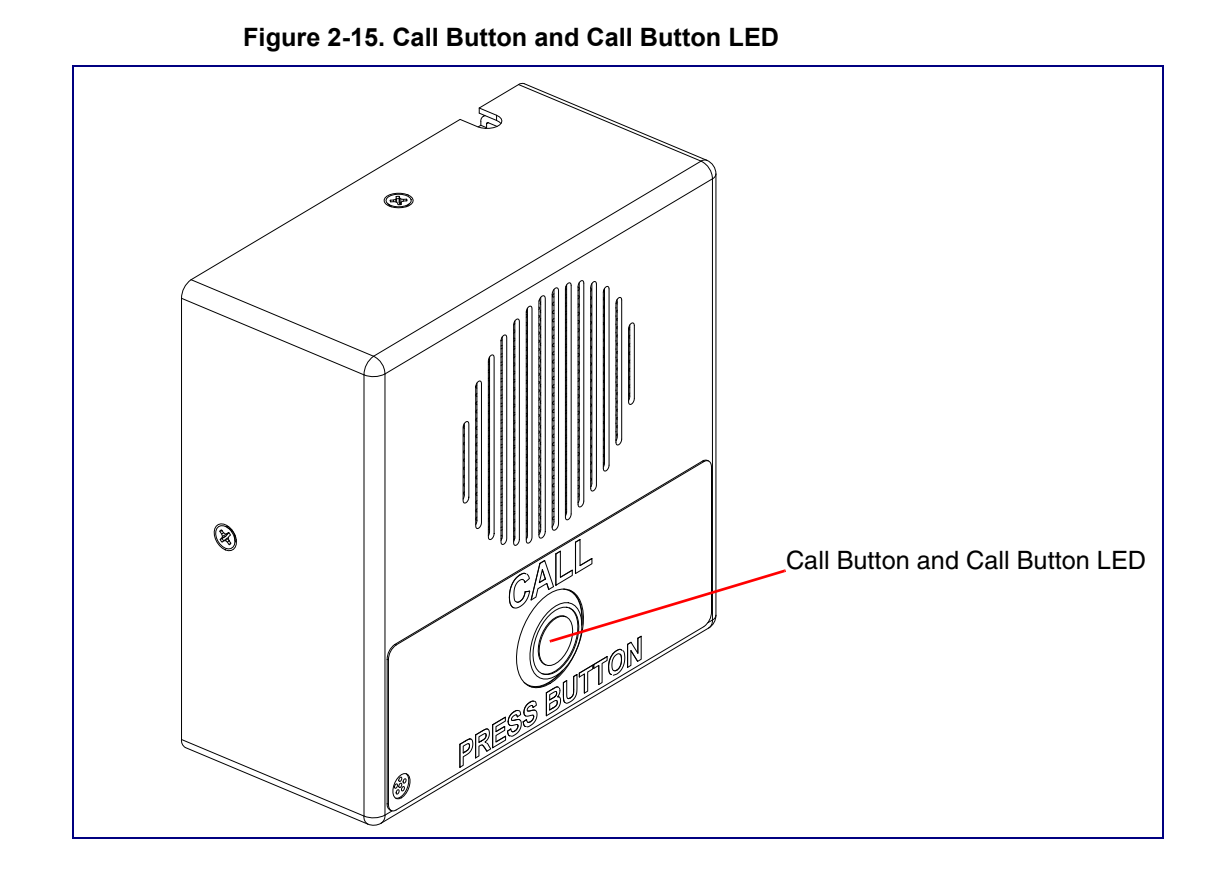

### <span id="page-30-0"></span>2.2.9 Adjust the Volume

You can adjust the volume through the **[Speaker Volume](#page-37-1)** setting on the [Device Configuration Page.](#page-36-2)

# <span id="page-31-0"></span>2.3 Configure the Intercom Parameters

To configure the Intercom online, use a standard web browser.

Configure each Intercom and verify its operation before you mount it. When you are ready to mount an Intercom, refer to [Appendix A, "Mounting the Indoor Intercom"](#page-78-2) for instructions.

All Intercoms are initially configured with the following default IP settings:

When configuring more than one Intercom, attach the Intercoms to the network and configure one at a time to avoid IP address conflicts.

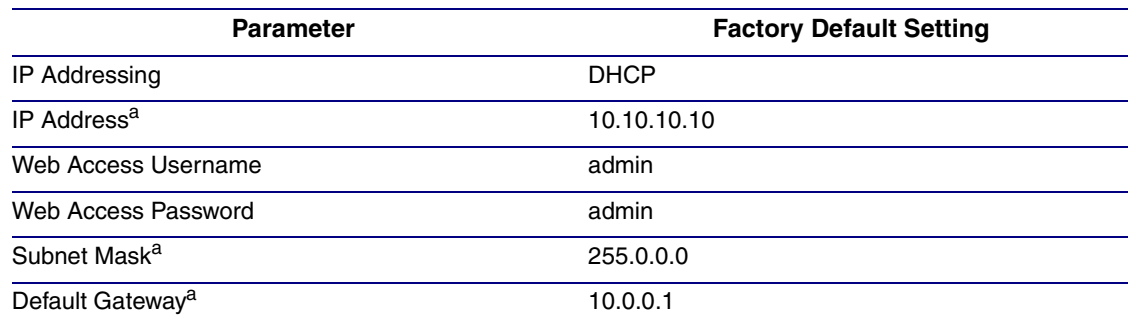

#### **Table 2-4. Factory Default Settings**

a. Default if there is not a DHCP server present.

### <span id="page-32-0"></span>2.3.1 Intercom Web Page Navigation

[Table](#page-32-1) 2-5 shows the navigation buttons that you will see on every Intercom web page.

<span id="page-32-1"></span>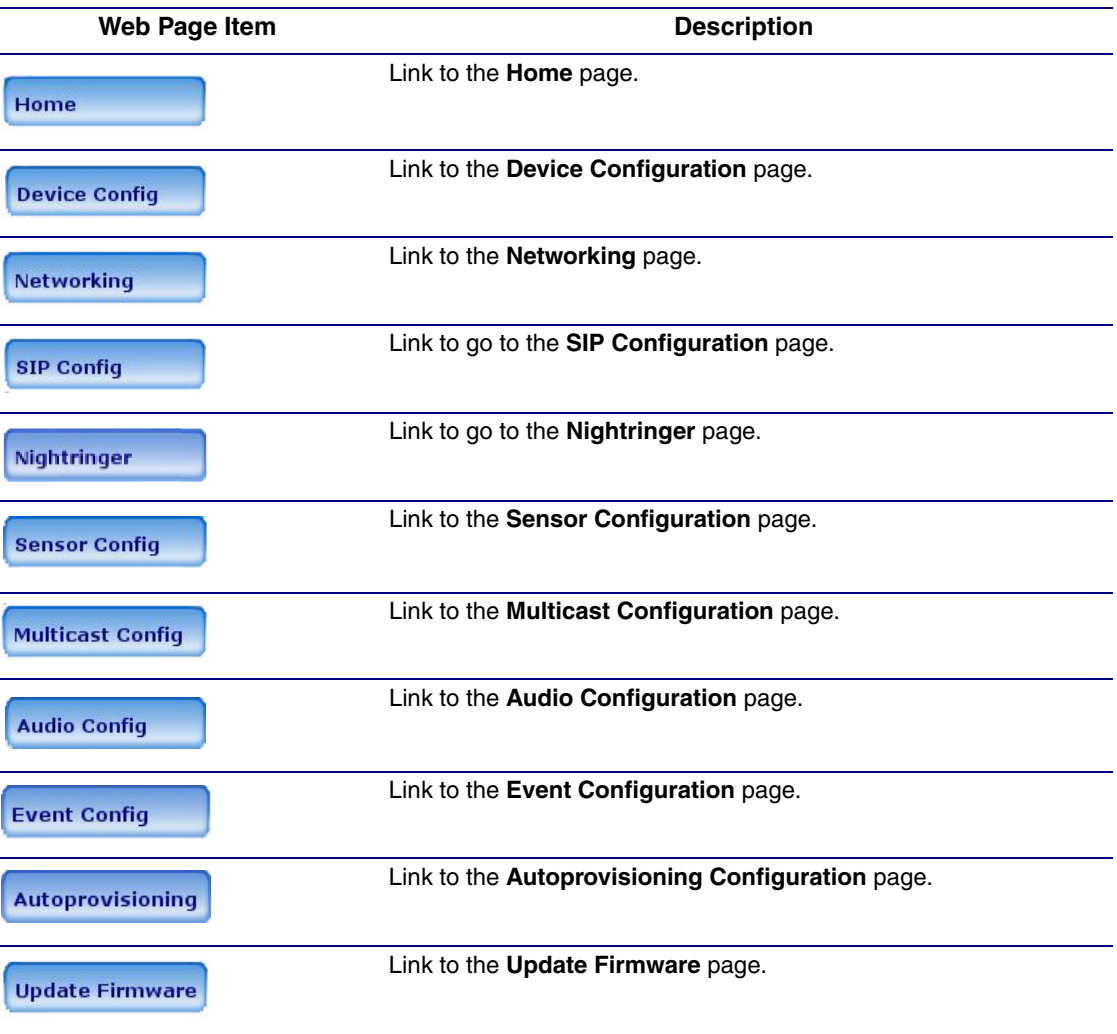

**Table 2-5. Web Page Navigation** 

26

### <span id="page-33-0"></span>2.3.2 Log in to the Configuration Home Page

- 1. Open your browser to the Intercom IP address.
- **Note** If the network does not have access to a DHCP server, the device will default to an IP address of 10.10.10.10.
- **Note** Make sure that the PC is on the same IP network as the Intercom.
- **Note** You may also download CyberData's VoIP Discovery Utility program which allows you to easily find and configure the default web address of the CyberData VoIP products.

CyberData's VoIP Discovery Utility program is available at the following website address: [http://www.cyberdata.net/support/voip/discovery\\_utility.html](http://www.cyberdata.net/support/voip/discovery_utility.html)

- **Note** The Intercom ships in DHCP mode. To get to the **Home** page, use the discovery utility to scan for the device on the network and open your browser from there.
- 2. When prompted, use the following default **Web Access Username** and **Web Access Password** to access the **Home Page** [\(Figure 2-16\)](#page-34-1):

Web Access Username: **admin**

Web Access Password: **admin**

<span id="page-34-1"></span><span id="page-34-0"></span>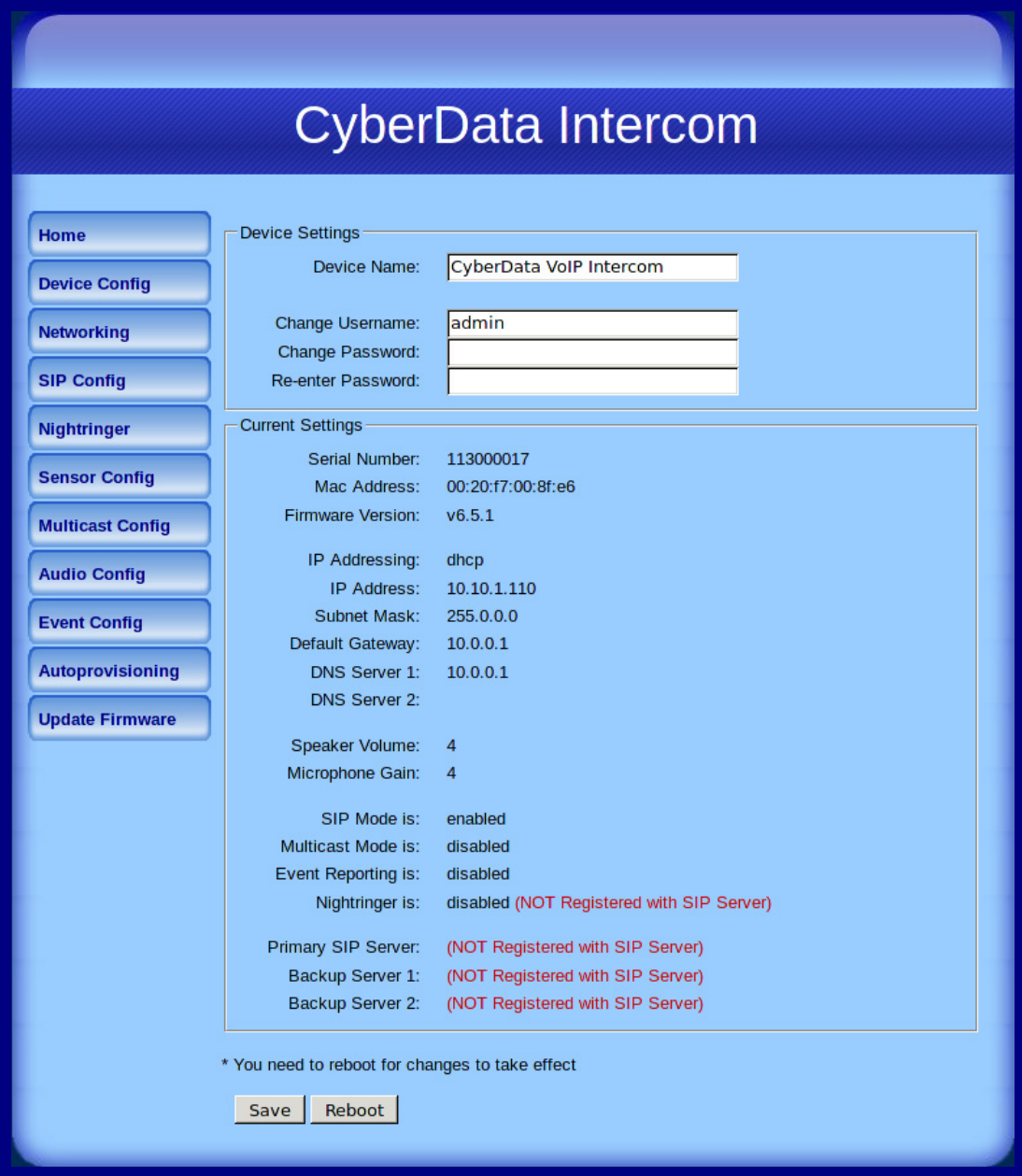

3. On the **Home Page**, review the setup details and navigation buttons described in [Table](#page-35-0) 2-6.

<span id="page-35-0"></span>

| <b>Web Page Item</b>     | <b>Description</b>                                                 |
|--------------------------|--------------------------------------------------------------------|
| <b>Device Settings</b>   |                                                                    |
| Device Name              | Shows the device name.                                             |
| Change Username          | Type in this field to change the username.                         |
| Change Password          | Type in this field to change the password.                         |
| <b>Re-enter Password</b> | Type the password again in this field to confirm the new password. |
| <b>Current Settings</b>  |                                                                    |
| Serial Number            | Shows the device serial number.                                    |
| Mac Address              | Shows the device Mac address.                                      |
| <b>Firmware Version</b>  | Shows the current firmware version.                                |
| IP Addressing            | Shows the current IP addressing setting (DHCP or static).          |
| <b>IP Address</b>        | Shows the current IP address.                                      |
| <b>Subnet Mask</b>       | Shows the current subnet mask address.                             |
| Default Gateway          | Shows the current default gateway address.                         |
| <b>DNS Server 1</b>      | Shows the current DNS Server 1 address.                            |
| <b>DNS Server 2</b>      | Shows the current DNS Server 2 address.                            |
| Speaker Volume           | Shows the current speaker volume level.                            |
| Microphone Gain          | Shows the current microphone gain level.                           |
| SIP Mode is              | Shows the current status of the SIP mode.                          |
| Multicast Mode is        | Shows the current status of the Multicast mode.                    |
| Event Reporting is       | Shows the current status of the Event Reporting mode.              |
| Nightringer is           | Shows the current status of the Nightringer mode.                  |
| Primary SIP Server       | Shows the current status of the Primary SIP Server.                |
| Backup Server 1          | Shows the current status of Backup Server 1.                       |
| Backup Server 2          | Shows the current status of Backup Server 2.                       |
| Save                     | Click the <b>Save</b> button to save your configuration settings.  |
|                          | Note: You need to reboot for changes to take effect.               |
| Reboot                   | Click on the Reboot button to reboot the system.                   |

**Table 2-6. Home Page Overview**
# 2.3.3 Configure the Device

1. Click the **Device Configuration** button to open the **Device Configuration** page. See [Figure 2-](#page-36-0) [17](#page-36-0).

<span id="page-36-0"></span>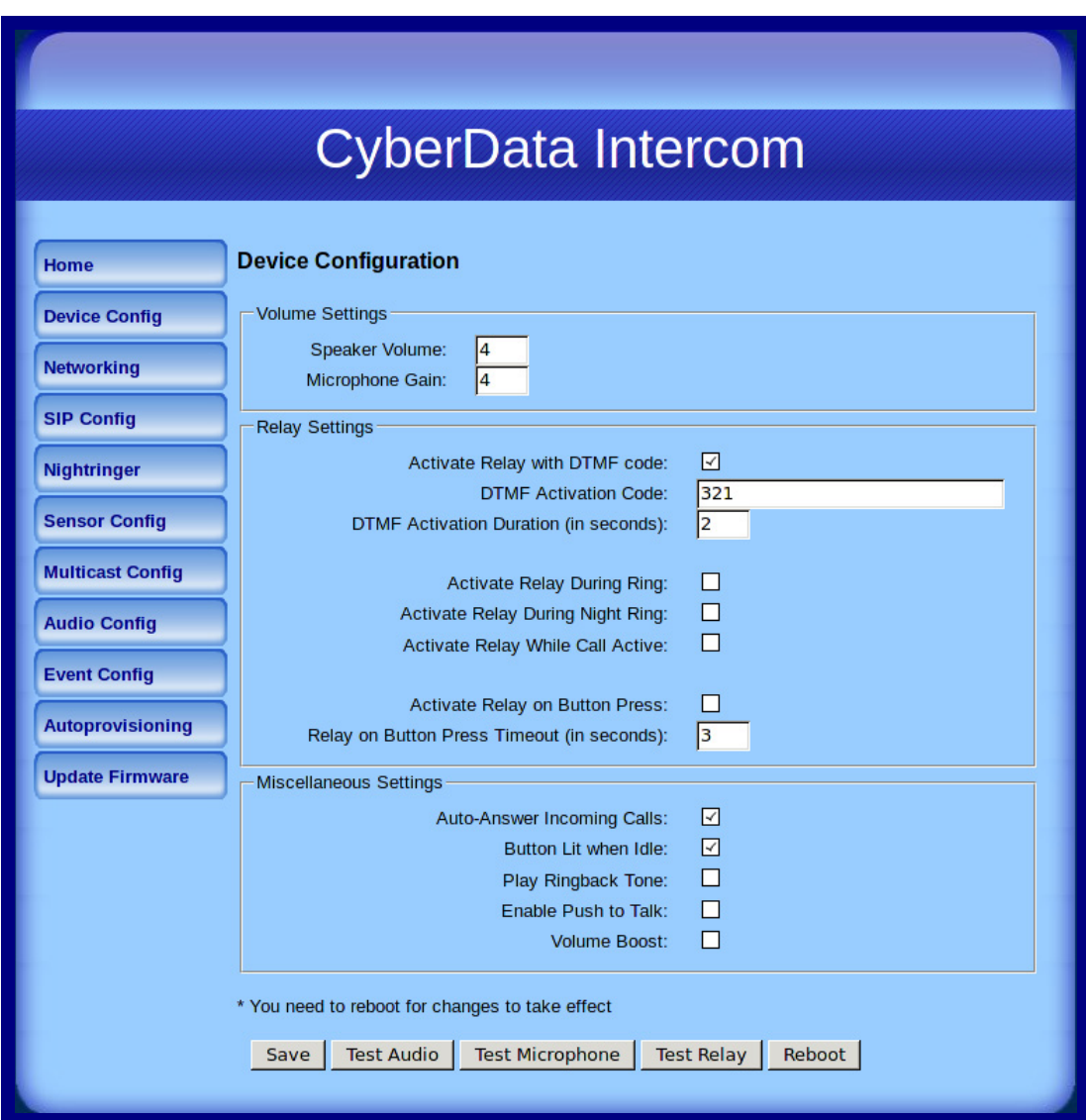

### **Figure 2-17. Device Configuration Page**

#### 2. On the **Device Configuration** page, you may enter values for the parameters indicated in [Table](#page-37-0) 2-7.

<span id="page-37-2"></span><span id="page-37-1"></span><span id="page-37-0"></span>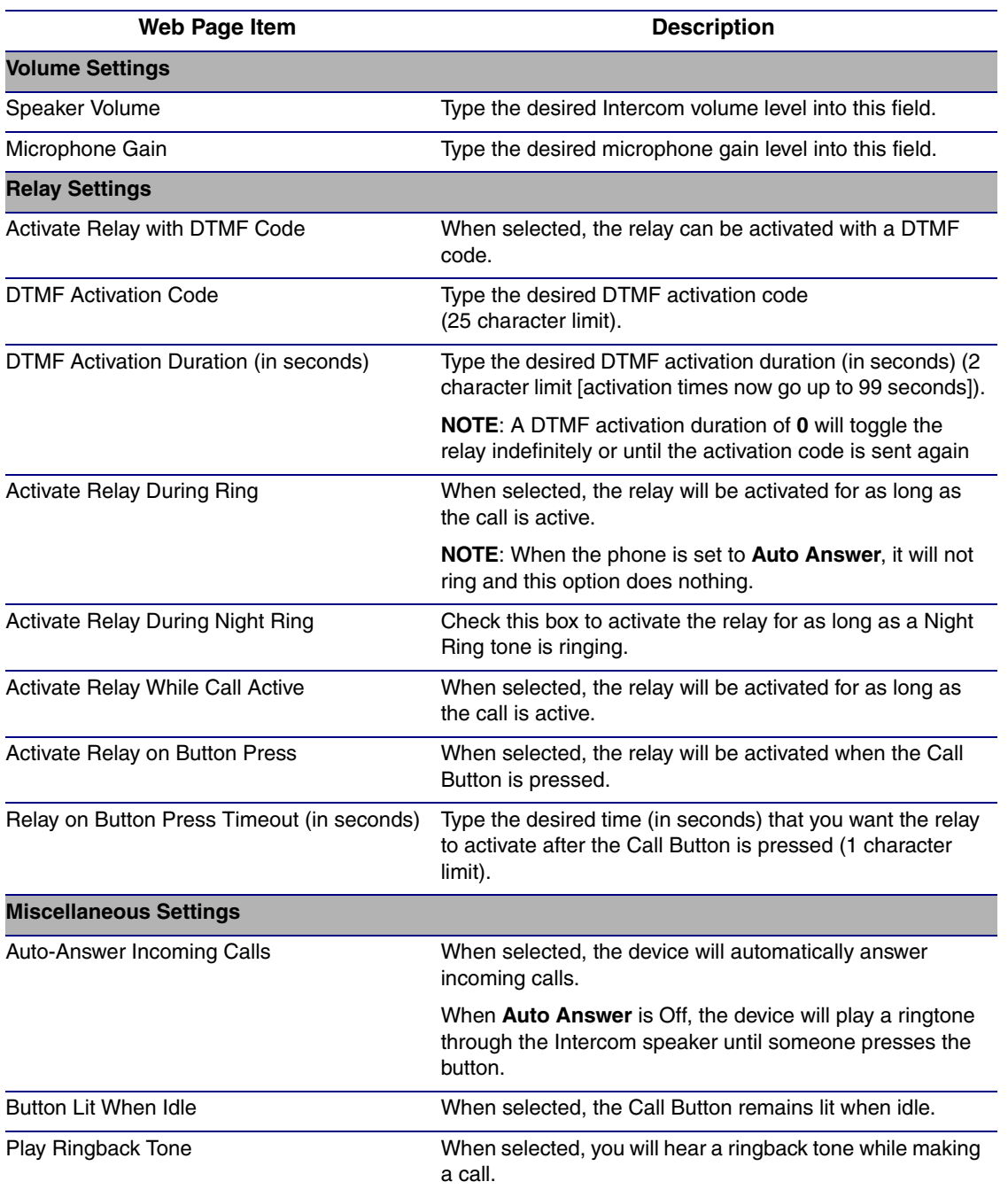

### **Table 2-7. Device Configuration Parameters**

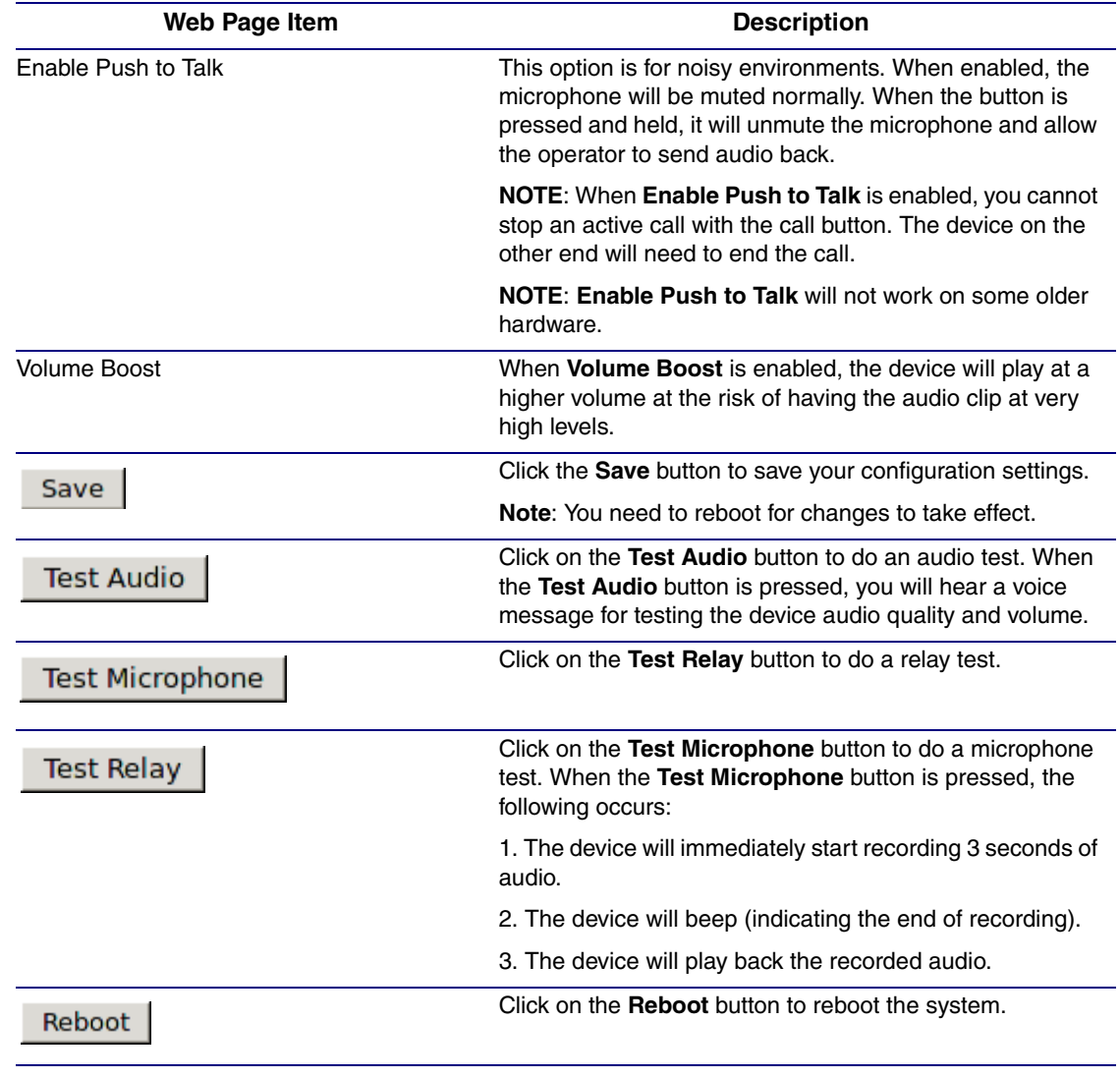

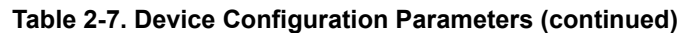

**Note** You can change the **[Speaker Volume](#page-37-1)** and **[Microphone Gain](#page-37-2)** without rebooting the device. You must save and reboot the device for other changes to take effect.

# 2.3.4 Configure the Network Parameters

1. Click the **Networking** button to open the **Network Configuration** page [\(Figure 2-18\)](#page-39-0).

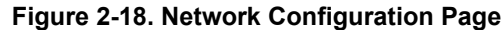

<span id="page-39-0"></span>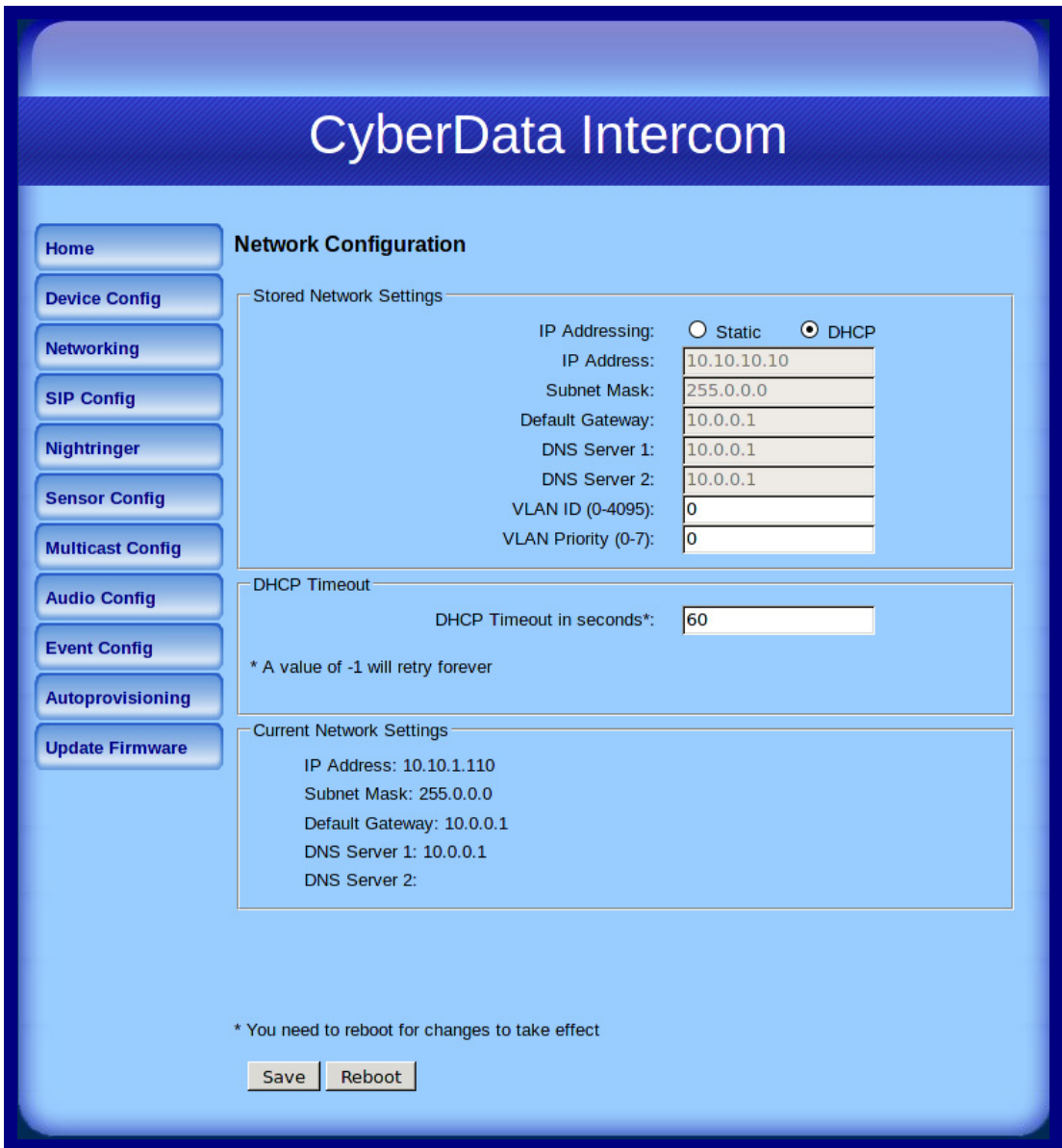

2. On the **Network Configuration** page, enter values for the parameters indicated in [Table](#page-40-0) 2-8.

<span id="page-40-0"></span>

| <b>Web Page Item</b>            | <b>Description</b>                                                                                                    |
|---------------------------------|----------------------------------------------------------------------------------------------------|
| <b>Stored Network Settings</b>  |                                                                                                    |
| IP Addressing                   | Select either DHCP IP Addressing or Static IP Addressing by<br>marking the appropriate radio button. If you select Static, configure<br>the remaining parameters indicated in Table 2-8. If you select DHCP,<br>go to Step 3. |
| <b>IP Address</b>               | Enter the Static IP address.                                                                                                    |
| <b>Subnet Mask</b>              | Enter the Subnet Mask address.                                                                                                    |
| Default Gateway                 | Enter the Default Gateway address.                                                                                                    |
| <b>DNS Server 1</b>             | Enter the DNS Server 1 address.                                                                                                    |
| <b>DNS Server 2</b>             | Enter the DNS Server 2 address.                                                                                                    |
| VLAN ID (0-4095)                | Enter the VLAN ID number.                                                                                                    |
|                                 | <b>Note:</b> The device supports 802.11Q VLAN tagging support. The<br>switch port connected to the device will need to be in "trunking mode"<br>for the VLAN tags to propagate.                                               |
| VLAN Priority (0-7)             | Enter the VLAN priority number.                                                                                                    |
| <b>DHCP Timeout</b>             |                                                                                                    |
| <b>DHCP Timeout in seconds</b>  | Enter the desired timeout duration (in seconds) that the device will<br>wait for a response from the DHCP server before defaulting back to<br>the stored static IP address.                                                   |
|                                 | Note: A value of -1 will cause the device to retry indefinitely and a<br>value of 0 will cause the device to reset to a default of 60 seconds.                                                                                |
| <b>Current Network Settings</b> | Shows the current network settings.                                                                                                    |
| <b>IP Address</b>               | Shows the current Static IP address.                                                                                                    |
| Subnet Mask                     | Shows the current Subnet Mask address.                                                                                                    |
| Default Gateway                 | Shows the current Default Gateway address.                                                                                                    |
| <b>DNS Server 1</b>             | Shows the current DNS Server 1 address.                                                                                                    |
| <b>DNS Server 2</b>             | Shows the current DNS Server 2 address.                                                                                                    |
| Save                            | Click the Save button to save your configuration settings.                                                                                                    |
|                                 | Note: You need to reboot for changes to take effect.                                                                                                    |
| Reboot                          | Click on the Reboot button to reboot the system.                                                                                                    |

**Table 2-8. Network Configuration Parameters** 

<span id="page-40-1"></span>3. You must click on the **Save** button and then the **Reboot** button for the changes to take effect.

# 2.3.5 Configure the SIP Parameters

- 1. Click **SIP Config** to open the **SIP Configuration** page [\(Figure 2-19\)](#page-41-0).
- **Note** For specific server configurations, go to the following website address: <http://www.cyberdata.net/support/server/index.html>

**Figure 2-19. SIP Configuration Page**

<span id="page-41-0"></span>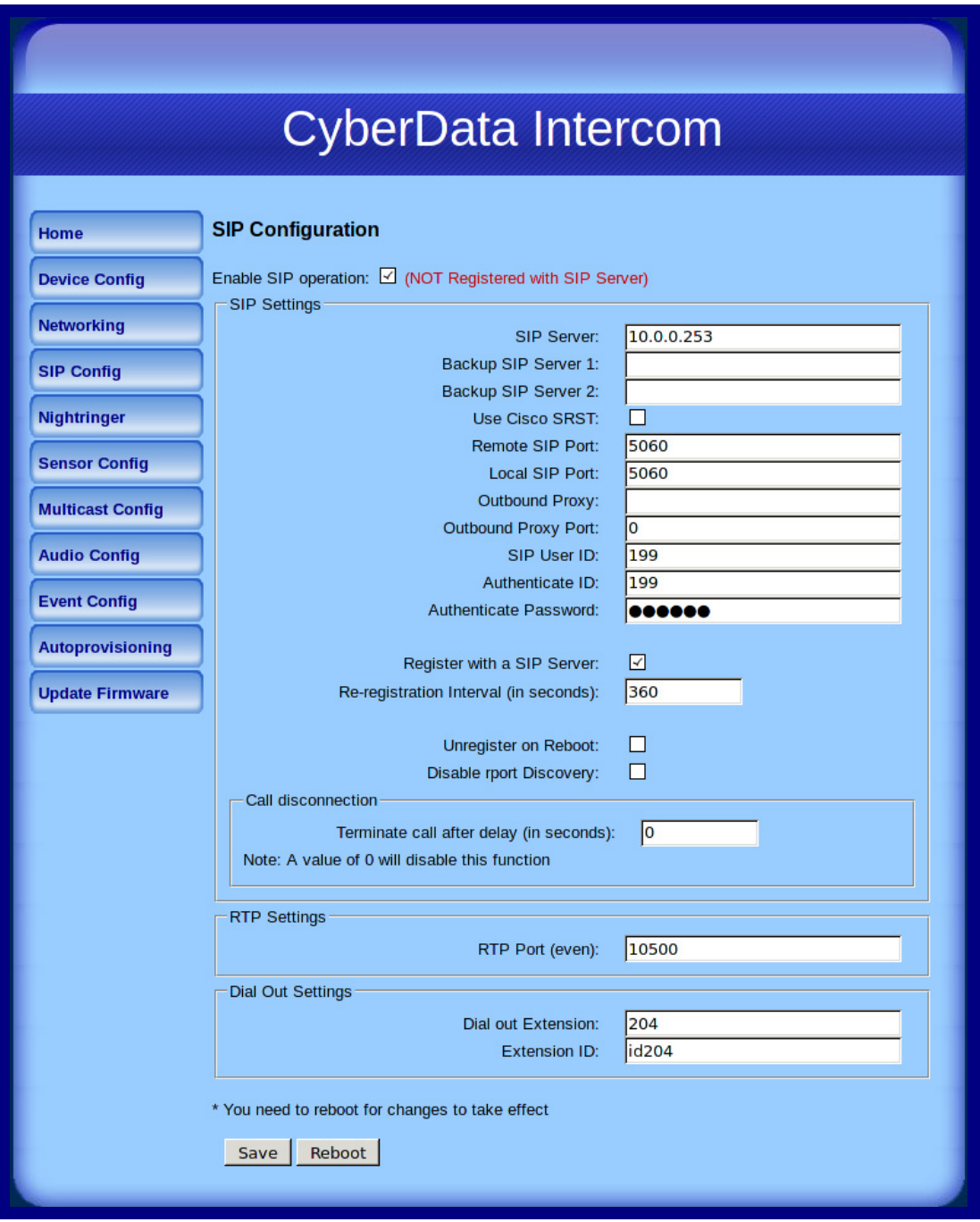

2. On the **SIP Configuration** page, enter values for the parameters indicated in [Table](#page-42-0) 2-9.

<span id="page-42-1"></span><span id="page-42-0"></span>

| <b>Web Page Item</b>                       | <b>Description</b>                                                                                                    |
|--------------------------------------------|----------------------------------------------------------------------------------------------------|
| Enable SIP Operation                       | Enables or disables SIP operation.                                                                                                    |
| <b>SIP Settings</b>                        |                                                                                                    |
| <b>SIP Server</b>                          | Use this field to set the address (in dotted decimal notation or<br>as a canonical name) of the SIP registrar. This field can<br>accept canonical names of up to 255 characters in length.                                                                        |
| Backup SIP Server 1<br>Backup SIP Server 2 | When the primary SIP Server goes offline and the device fails<br>to register after the normal re-registration interval, the<br>controller will fall back to using Backup SIP Server 1.                                                                            |
|                                            | If Backup SIP Server 1 fails, the device will use Backup SIP<br>Server 2.                                                                                                    |
|                                            | If a higher priority SIP Server comes back online, the device<br>will switch back to this server.                                                                                                    |
|                                            | You can leave the Backup SIP Server 1 and Backup SIP<br>Server 2 fields blank.                                                                                                    |
| Use Cisco SRST                             | When selected, the backup servers are handled according to<br>Cisco SRST (Survivable Remote Site Telephony).                                                                                                    |
| <b>Remote SIP Port</b>                     | Type the Remote SIP Port number (default 5060)<br>(8 character limit).                                                                                                    |
| Local SIP Port                             | Type the Local SIP Port number (default 5060)<br>(8 character limit).                                                                                                    |
| Outbound Proxy                             | Type the Outbound Proxy as either a numeric IP address in<br>dotted decimal notation or the fully qualified host name<br>(255 character limit [FQDN]).                                                                                                    |
| Outbound Proxy Port                        | Type the Outbound Proxy Port number (8 character limit).                                                                                                    |
| SIP User ID                                | Type the SIP User ID (up to 64 alphanumeric characters).                                                                                                    |
| Authenticate ID                            | Type the <b>Authenticate ID</b><br>(up to 64 alphanumeric characters).                                                                                                    |
| Authenticate Password                      | Type the Authenticate Password (up to 64 alphanumeric<br>characters).                                                                                                    |
| Register with a SIP Server                 | Check this box to enable SIP Registration.                                                                                                    |
|                                            | For information about Point-to-Point Configuration, see<br>Section 2.3.5.2, "Point-to-Point Configuration".                                                                                                    |
| Re-registration Interval (in seconds)      | The SIP Registration lease time in seconds.                                                                                                    |
| Unregister on Reboot                       | When selected, on boot, the device will first register with a<br>SIP server with a expiration delay of 0 seconds. This has the<br>effect of unregistering any current devices on this extension.                                                                  |
| Disable rport discovery                    | When selected, the device is prevented from including the<br>public WAN IP address in the contact information sent to<br>remote SIP servers. This setting will generally only need to be<br>enabled when using an SBC in conjunction with a remote SIP<br>server. |

**Table 2-9. SIP Configuration Parameters** 

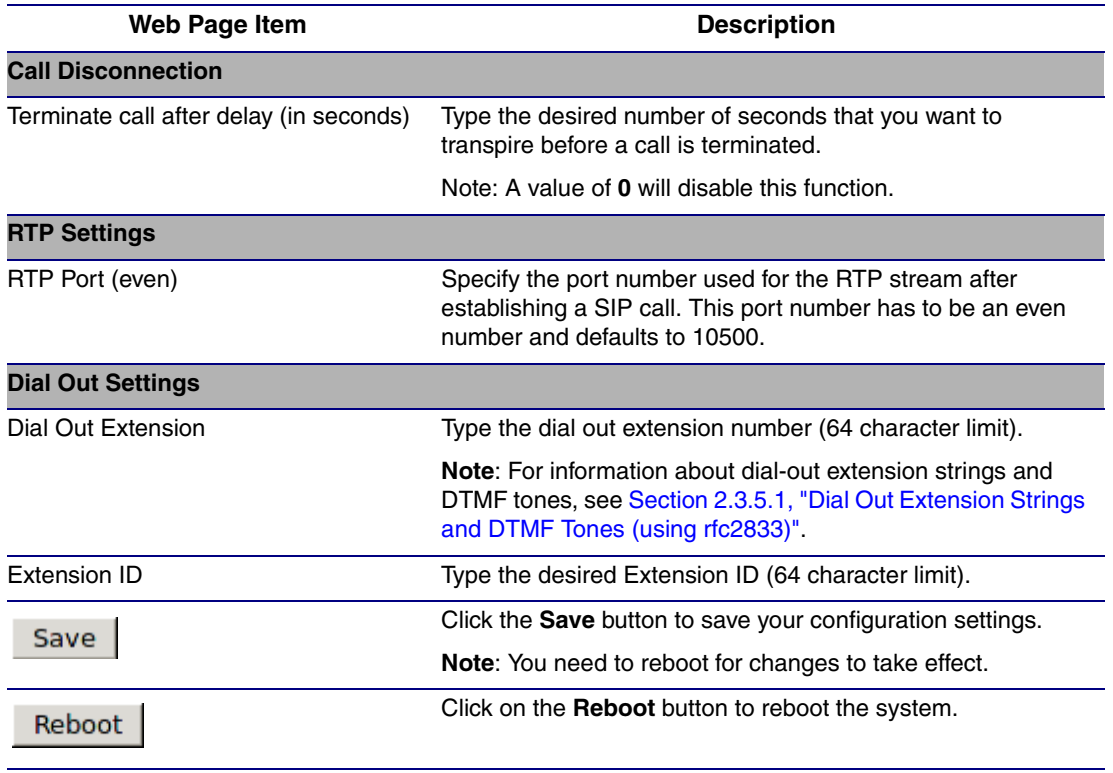

#### **Table 2-9. SIP Configuration Parameters (continued)**

3. You must click on the **Save** button and then the **Reboot** button for the changes to take effect.

## <span id="page-43-0"></span>2.3.5.1 Dial Out Extension Strings and DTMF Tones (using rfc2833)

On the **[SIP Configuration Page](#page-41-0)**, dial out extensions support the addition of comma delimited pauses and sending additional DTMF tones (using rfc2833). The first comma will pause three seconds after a call is first established with a remote device. Subsequent commas will pause for 2 seconds. A pause of one second will be sent after each numerical digit.

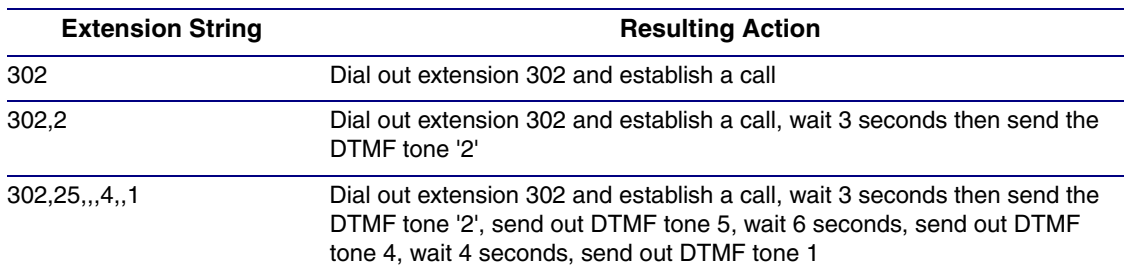

### **Table 2-10. Examples of Dial-Out Extension Strings**

**Note** The maximum number of total characters in the dial-out field is 64.

## <span id="page-44-0"></span>2.3.5.2 Point-to-Point Configuration

When the board is set to not register with a SIP server (see [Figure 2-20\)](#page-44-1), it's possible to set the intercom to dial out to a single endpoint.

In this case, the dial-out extension should be the IP address of the remote device. The Intercom can also receive Point-to-Point calls. The delayed DTMF functionality is available in the Point-to-Point Mode.

**Note** Receiving point-to-point SiP calls may not work with all phones.

#### **Figure 2-20. SIP Configuration Page Set to Point-to-Point Mode**

<span id="page-44-1"></span>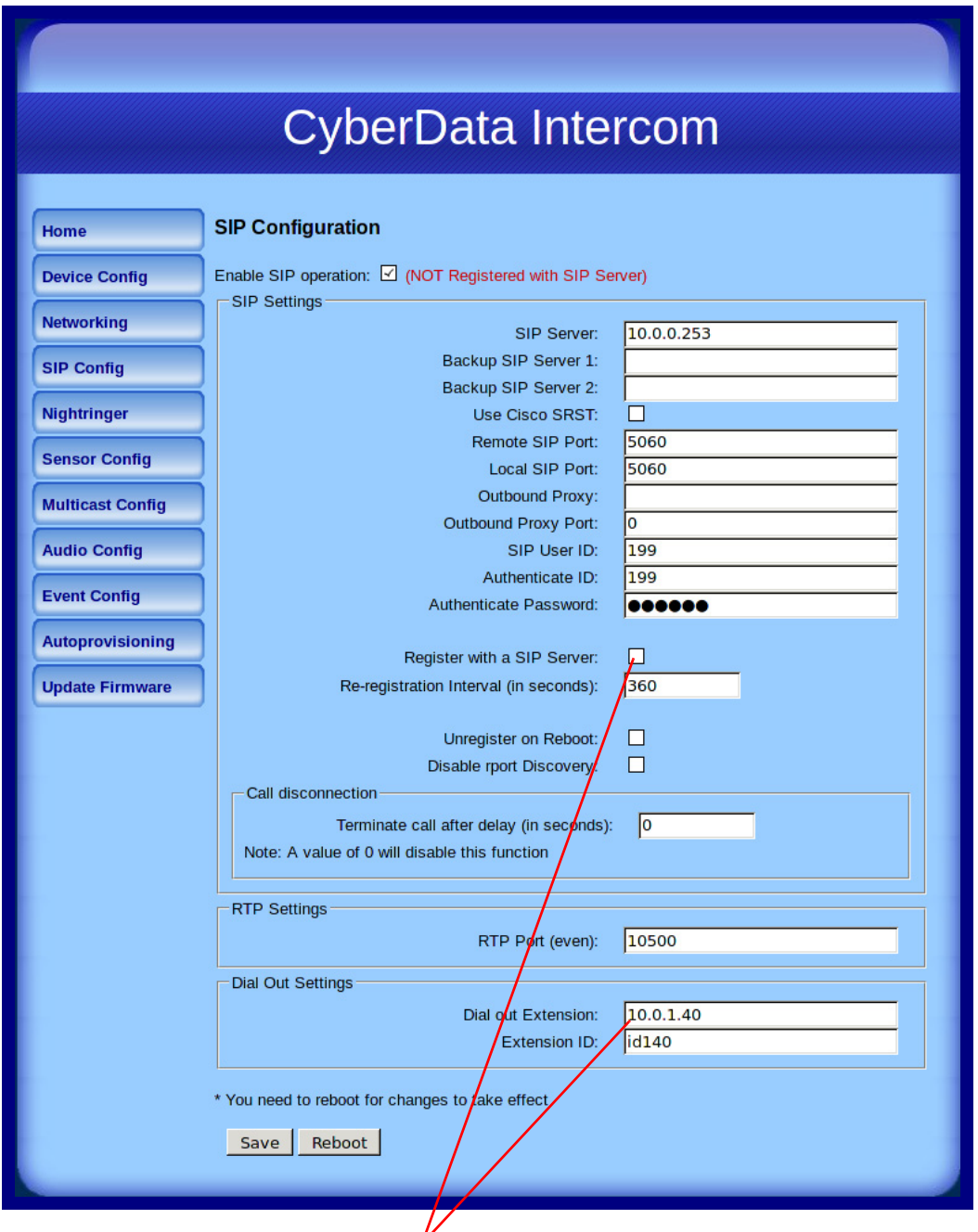

Intercom is set to NOT register with a SIP server

## 2.3.5.3 Delayed DTMF

On the **SIP Configuration** page the dial out extension supports the addition of comma delimited pauses and sending additional DTMF tones (using rfc2833). The first comma will pause three seconds after a call is first established with a remote device. Subsequent commas will pause for 2 seconds. A pause of one second will be sent after each numerical digit.

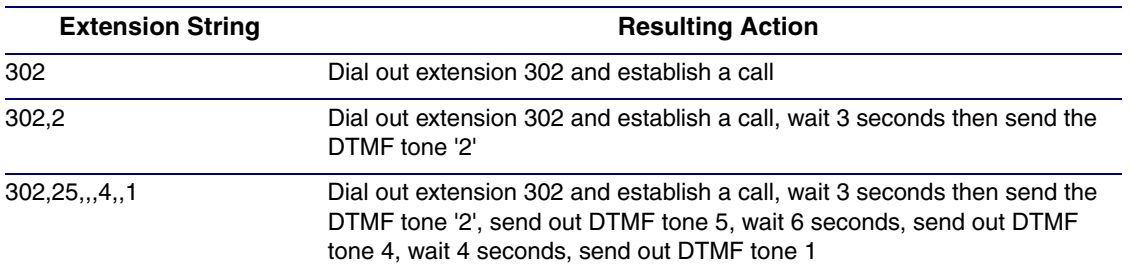

#### **Table 2-11. Examples of Dial-Out Extension Strings**

**Note** The maximum number of total characters in the dial-out field is 25.

## 2.3.6 Configure the Nightringer Parameters

When the Nightringer is enabled, the Intercom will register as a second SIP extension. Registration does not have to be to the same server as the primary SIP registration. Any calls made to the Nightringer extension will cause the Intercom to play a ring tone. There is no way to answer this call. The Nightringer is designed to be used in buildings where calls made after hours are directed to a ring group.

1. Click on the **Nightringer** button to open the **Nightringer Configuration** page. See [Figure 2-21](#page-46-0).

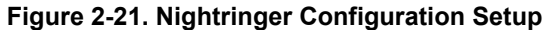

<span id="page-46-0"></span>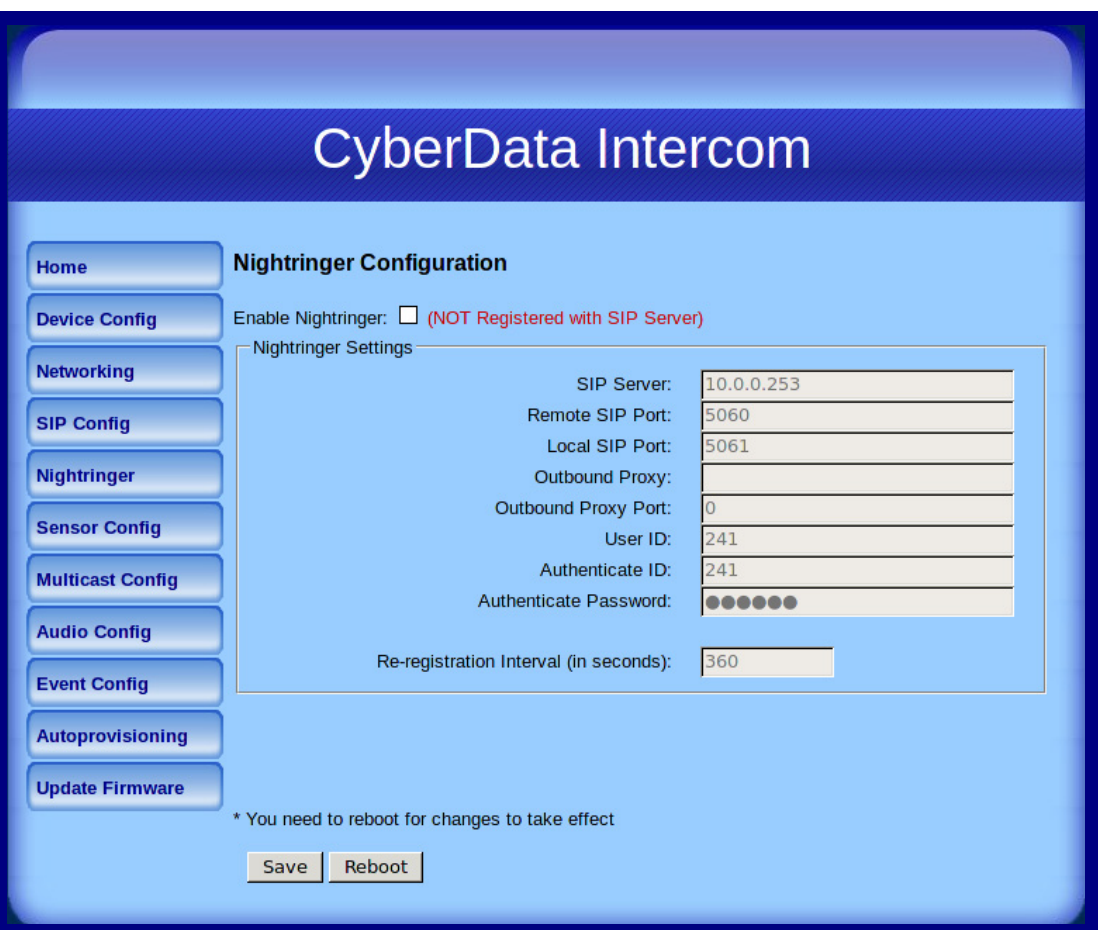

#### 2. On the **Nightringer Configuration** page, enter values for the parameters indicated in [Table](#page-47-0) 2-12.

<span id="page-47-0"></span>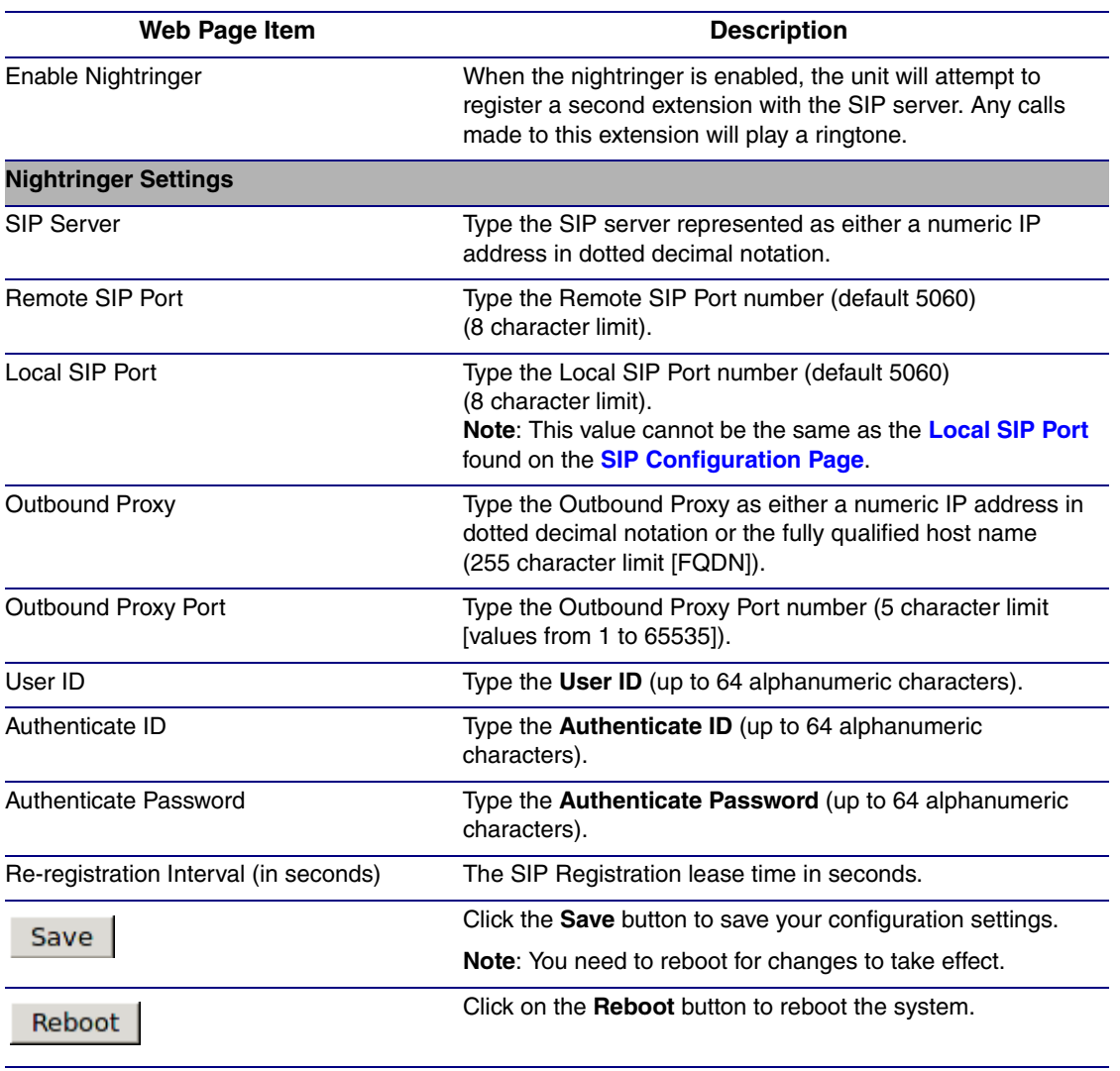

### **Table 2-12. Nightringer Configuration Parameters**

3. You must click on the **Save** button and then the **Reboot** button for the changes to take effect.

## 2.3.7 Configure the Sensor Configuration Parameters

The door sensor (pins 5 and 6) on the header can be used to monitor a door's open or closed state. There is an option on the **Sensor Configuration** page to trigger on an open or short condition on these pins. The door sensor alarm will be activated when the **Door Open Timeout** parameter has been met.

The intrusion sensor is an optical sensor installed on the Intercom board and will be activated when the Intercom is removed from the case.

Each sensor can trigger up to five different actions:

- Flash the LED until the sensor is deactivated (roughly 10 times/second)
- Activate the relay until the sensor is deactivated
- Loop an audio file out of the Intercom speaker until the sensor is deactivated
- Call an extension and establish two way audio
- Call an extension and play a pre-recorded audio file
- **Note** Calling a preset extension can be set up as a point-to-point call, but currently can't send delayed DTMF tones.

<span id="page-49-0"></span>1. Click **Sensor Config** to open the **Sensor Configuration** page [\(Figure 2-22\)](#page-49-0).

**Figure 2-22. Sensor Configuration Page**

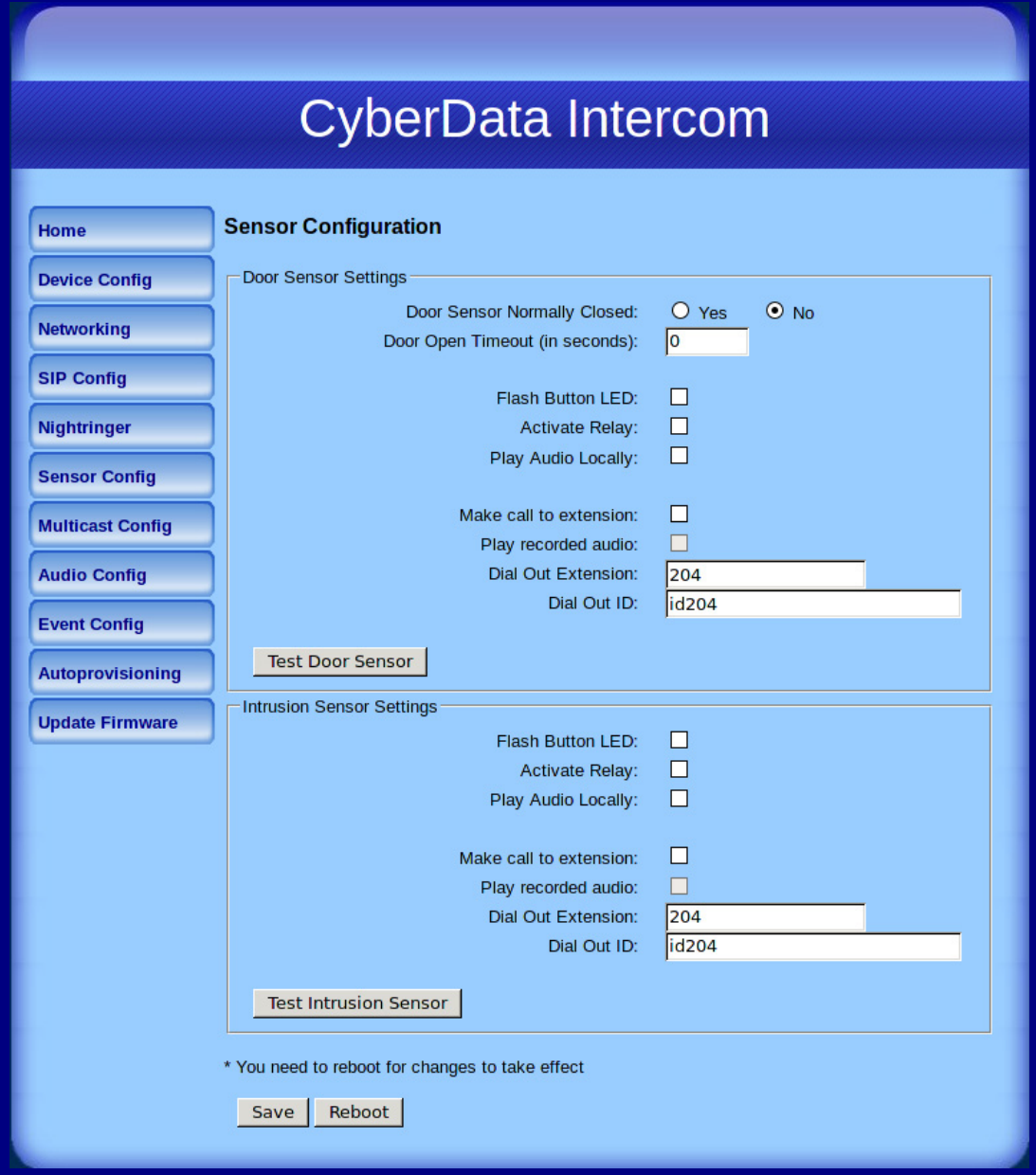

2. On the **Sensor Configuration** page, enter values for the parameters indicated in [Table](#page-50-0) 2-13.

<span id="page-50-0"></span>

| <b>Web Page Item</b>             | <b>Description</b>                                                                                   |
|----------------------------------|----------------------------------------------------------------------------------------------------|
| <b>Door Sensor Settings</b>      |                                                                                                    |
| Door Sensor Normally Closed      | Select the inactive state of the door sensors.                                                       |
| Door Open Timeout (in seconds)   | Select the number of seconds that you want to pass before the<br>door sensor is activated.           |
| Flash Button LED                 | Check this box to flash the LED until the sensor is deactivated<br>(roughly 10 times/second).        |
| <b>Activate Relay</b>            | Check this box to activate the relay until the sensor is deactivated.                                |
| Play Audio Locally               | Check this box to loop an audio file out of the Intercom speaker<br>until the sensor is deactivated. |
| Make call to extension           | Check this box to call a preset extension (once).                                                    |
| Play recorded audio              | Check this box to play a pre-recorded audio file (once).                                             |
| Dial Out Extension               | Enter the desired dial-out extension number.                                                         |
| Dial Out ID                      | Type the desired Extension ID (64 character limit).                                                  |
| <b>Test Door Sensor</b>          | Use this button to test the door sensor.                                                             |
| <b>Intrusion Sensor Settings</b> |                                                                                                    |
| <b>Flash Button LED</b>          | Check this box to flash the LED until the sensor is deactivated<br>(roughly 10 times/second).        |
| <b>Activate Relay</b>            | Check this box to activate the relay until the sensor is deactivated.                                |
| Play Audio Locally               | Check this box to loop an audio file out of the Intercom speaker<br>until the sensor is deactivated. |
| Make call to extension           | Check this box to call a preset extension (once).                                                    |
| Play recorded audio              | Check this box to play a pre-recorded audio file (once).                                             |
| Dial Out Extension               | Enter the desired dial-out extension number.                                                         |
| Dial Out ID                      | Type the desired Extension ID (64 character limit).                                                  |
| <b>Test Intrusion Sensor</b>     | Use this button to test the Intrusion sensor.                                                        |
|                                  | Click the Save button to save your configuration settings.                                           |
| Save                             | Note: You need to reboot for changes to take effect.                                                 |
| Reboot                           | Click on the <b>Reboot</b> button to reboot the system.                                              |

**Table 2-13. Sensor Configuration Parameters** 

3. You must click on the **Save** button and then the **Reboot** button for the changes to take effect.

## 2.3.8 Configure the Multicast Parameters

The **Multicast Configuration** page allows the device to join up to ten paging zones for receiving ulaw/alaw encoded RTP audio streams.

A paging zone can consist of one or many CyberData multicast group-enabled products. There is no limit to how many speakers can be in a given paging zone. Each multicast group is defined by a multicast address and port number.

Each multicast group is assigned a priority, allowing simultaneously arriving pages to be serviced based on importance. Multicast groups are compatible with IGMP through version 3. The device supports simultaneous SIP and Multicast.

1. Click on the **Multicast Configuration** button to open the **Multicast Configuration** page. See [Figure 2-23](#page-51-0).

<span id="page-51-0"></span>![](_page_51_Picture_60.jpeg)

#### **Figure 2-23. Multicast Configuration Page**

2. On the **Multicast Configuration** page, enter values for the parameters indicated in [Table](#page-52-0) 2-14.

<span id="page-52-0"></span>

| Web Page Item                          | <b>Description</b>                                                                                                    |
|----------------------------------------|----------------------------------------------------------------------------------------------------|
| <b>Enable Multicast Operation</b>      | Enables or disables multicast operation.                                                                                                    |
| <b>Device Settings</b>                 |                                                                                                    |
| Priority                               | Indicates the priority for the multicast group. Priority 9 is the<br>highest (emergency streams). 0 is the lowest (background<br>music). SIP calls are considered priority 4.5. See Section<br>2.3.8.1, "Assigning Priority" for more details. |
| Address                                | Enter the multicast IP Address for this multicast group (15)<br>character limit).                                                                                                    |
| Port (range can be from 2000 to 65535) | Enter the port number for this multicast group (5 character<br>limit).                                                                                                    |
|                                        | <b>Note:</b> The multicast ports have to be even values. The<br>webpage will enforce this restriction.                                                                                                    |
| Name                                   | Assign a descriptive name for this multicast group (25)<br>character limit).                                                                                                    |
| Beep                                   | When selected, the device will play a beep before multicast<br>audio is sent.                                                                                                    |
| Save                                   | Click the Save button to save your configuration settings.                                                                                                    |
|                                        | <b>Note:</b> You need to reboot for changes to take effect.                                                                                                    |
| Reboot                                 | Click on the Reboot button to reboot the system.                                                                                                    |

**Table 2-14. Multicast Configuration Parameters** 

3. You must click on the **Save** button and then the **Reboot** button for the changes to take effect.

## <span id="page-52-1"></span>2.3.8.1 Assigning Priority

The device will prioritize simultaneous audio streams according to their priority in the list.

If both SIP and Multicast is enabled, SIP audio streams are considered priority **4.5**. SIP audio will interrupt multicast streams with priority **0** through **4** and will be interrupted by multicast streams with priority **5** through **9**.

During priority **9** multicast streams, the volume is set to maximum.

**Note** SIP calls, multicast streams, ring tones, ringback tones, and nightring tones are all prioritized.

Ringtones and **Nightringtones** Ringtones all play at the same priority level. This means that it is possible to have a nightring tone and a normal ringtone playing at the same time.

# 2.3.9 Configure the Audio Configuration Parameters

The **Audio Configuration** page is used to add custom audio to the board. User uploaded audio will take precedence over the audio files shipped with the Intercom.

1. Click **Audio Config** to open the **Audio Configuration** page ([Figure 2-24](#page-53-0)).

**Figure 2-24. Audio Configuration Page**

<span id="page-53-0"></span>![](_page_53_Picture_38.jpeg)

![](_page_54_Picture_17.jpeg)

## **Figure 2-25. Audio Configuration Page (continued)**

2. On the **Audio Configuration** page, enter values for the parameters indicated in [Table](#page-55-0) 2-15.

<span id="page-55-0"></span>

| Web Page Item              | <b>Description</b>                                                                                                    |
|----------------------------|----------------------------------------------------------------------------------------------------|
| <b>Audio Files</b>         |                                                                                                    |
| $0 - 9$                    | The name of the audio configuration option is the same as the spoken<br>audio that plays on the board (24 character limit).                                                                                     |
|                            | '0' corresponds to the spoken word "zero."                                                                                                    |
|                            | '1' corresponds to the spoken word "one."                                                                                                    |
|                            | '2' corresponds to the spoken word "two."                                                                                                    |
|                            | '3' corresponds to the spoken word "three."                                                                                                    |
|                            | '4' corresponds to the spoken word "four."                                                                                                    |
|                            | '5' corresponds to the spoken word "five."                                                                                                    |
|                            | '6' corresponds to the spoken word "six."                                                                                                    |
|                            | '7' corresponds to the spoken word "seven."                                                                                                    |
|                            | '8' corresponds to the spoken word "eight."                                                                                                    |
|                            | '9' corresponds to the spoken word "nine."                                                                                                    |
| Dot                        | Corresponds to the spoken word "dot." (24 character limit)                                                                                                    |
| Audiotest                  | Corresponds to the message "This is the CyberData IP speaker test<br>message" (24 character limit)                                                                                                    |
| Pagetone                   | Corresponds to a simple tone used for beep on initialization and beep on<br>page (24 character limit).                                                                                                    |
| Your IP Address is         | Corresponds to the message "Your IP address is" (24 character limit).                                                                                                    |
| Rebooting                  | Corresponds to the spoken word "Rebooting" (24 character limit).                                                                                                    |
| Restoring default          | Corresponds to the message "Restoring default" (24 character limit).                                                                                                    |
| <b>Ringback Tone</b>       | This is the ringback tone that plays when calling a remote extension<br>(24 character limit).                                                                                                    |
| <b>Ring Tone</b>           | This is the tone that plays when set to ring when receiving a call<br>(24 character limit).                                                                                                    |
| Intrusion Sensor Triggered | Corresponds to the message "Intrusion Sensor Triggered"<br>(24 character limit).                                                                                                    |
| Door Ajar                  | Corresponds to the message "Door Ajar" (24 character limit).                                                                                                    |
| <b>Night Ring</b>          | Specifies the ringtone for nightring. By default this parameter uses the<br>same audio file that is selected for the Ring Tone parameter.                                                                       |
| Browse                     | The <b>Browse</b> button will allow you to navigate to and select an audio file.                                                                                                    |
| Play                       | The Play button will play that audio file.                                                                                                    |
| <b>Delete</b>              | The Delete button will delete any user uploaded audio and restore the<br>stock audio file.                                                                                                    |
| Save                       | The <b>Save</b> button will download a new user audio file to the board once<br>you've selected the file by using the Browse button. The Save button will<br>delete any pre-existing user-uploaded audio files. |

**Table 2-15. Audio Configuration Parameters** 

## 2.3.9.1 User-created Audio Files

User created audio files should be saved in the following format:

RIFF (little-endian) data, WAVE audio, Microsoft PCM, 16 bit, mono 8000 Hz

You can use the free utility *Audacity* to convert audio files into this format. See [Figure 2-26](#page-56-0) through [Figure 2-28](#page-57-0).

<span id="page-56-0"></span>![](_page_56_Figure_4.jpeg)

**Figure 2-26. Audacity 1**

![](_page_56_Figure_6.jpeg)

![](_page_56_Picture_105.jpeg)

When you export an audio file with Audacity, save the output as:

• **WAV (Microsoft) signed 16 bit PCM**.

<span id="page-57-0"></span>![](_page_57_Picture_35.jpeg)

**Figure 2-28. WAV (Microsoft) signed 16 bit PCM**

WAV (Microsoft) signed 16 bit PCM

## 2.3.10 Configure the Event Parameters

Click the **Event Config** button to open the **Event Configuration** page [\(Figure 2-29\)](#page-58-0). The **Event Configuration** page specifies a remote server that can be used to receive HTTP POST events when actions take place on the board.

<span id="page-58-0"></span>![](_page_58_Picture_37.jpeg)

**Figure 2-29. Event Configuration Page**

[Table](#page-59-0) 2-16 shows the web page items on the **Event Configuration** page.

<span id="page-59-0"></span>

| <b>Web Page Item</b>                   | <b>Description</b>                                                             |
|----------------------------------------|--------------------------------------------------------------------------------|
| <b>Enable Event Generation</b>         | When selected, Event Generation is enabled.                                    |
| <b>Remote Event Server</b>             |                                                                                |
| <b>Remote Event Server IP</b>          | Type the Remote Event Server IP address.<br>(64 character limit)               |
| <b>Remote Event Server Port</b>        | Type the Remote Event Server port number.<br>(8 character limit)               |
| <b>Remote Event Server URL</b>         | Type the Remote Event Server URL.<br>(127 character limit)                     |
| <b>Events</b>                          |                                                                                |
| <b>Enable Button Events</b>            | When selected, Button Events are enabled.                                      |
| Enable Call Active Events              | When selected, Call Active Events are enabled.                                 |
| <b>Enable Call Terminated Events</b>   | When selected. Call Terminated Events are enabled.                             |
| <b>Enable Relay Activated Events</b>   | When selected, Relay Activated Events are enabled.                             |
| <b>Enable Relay Deactivated Events</b> | When selected, Relay Deactivated Events are enabled.                           |
| <b>Enable Ring Events</b>              | When selected, Ring Events are enabled.                                        |
| <b>Enable Night Ring Events</b>        | When selected, there is a notification when the unit<br>receives a night ring. |
| <b>Enable Multicast Start Events</b>   | When selected, Multicast Start Events are enabled.                             |
| <b>Enable Multicast Stop Events</b>    | When selected, Multicast Stop Events are enabled.                              |
| Enable Power On Events                 | When selected, Power On Events are enabled.                                    |
| <b>Enable Door Sensor Events</b>       | When selected, Door Sensor Events are enabled.                                 |
| <b>Enable Intrusion Sensor Events</b>  | When selected, Intrusion Sensor Events are enabled.                            |
| Enable 60 Second Heartbeat Events      | When selected, 60 Second Heartbeat Events are<br>enabled.                      |
| Save                                   | Click the Save button to save your configuration settings.                     |
|                                        | Note: You need to reboot for changes to take effect.                           |
| <b>Test Event</b>                      | Click on the Test Event button to test an event.                               |
| Reboot                                 | Click on the Reboot button to reboot the system.                               |

**Table 2-16. Event Configuration** 

### 2.3.10.1 Example Packets for Events

The server and port are used to point to the listening server and the 'Remote Event Server URL' is the destination URL (typically the script running on the remote server that's used to parse and process the POST events).

**Note** The XML is URL-encoded before transmission so the following examples are not completely accurate.

Here are example packets for every event:

```
POST xmlparse engine HTTP/1.1
Host: 10.0.3.79
User-Agent: CyberData/1.0.0
Content-Length: 197
Content-Type: application/x-www-form-urlencoded
<?xml version="1.0" encoding="ISO-8859-1"?>
<cyberdata NAME='CyberData VoIP Device' MAC='0020f70015b6'>
<event>POWERON</event>
</cyberdata>
POST xmlparse engine HTTP/1.1
Host: 10.0.3.79
User-Agent: CyberData/1.0.0
Content-Length: 199
Content-Type: application/x-www-form-urlencoded
<?xml version="1.0" encoding="ISO-8859-1"?>
<cyberdata NAME='CyberData VoIP Device' MAC='0020f70015b6'>
<event>HEARTBEAT</event>
</cyberdata>
POST xmlparse_engine HTTP/1.1
Host: 10.0.3.79
User-Agent: CyberData/1.0.0
Content-Length: 196
Content-Type: application/x-www-form-urlencoded
<?xml version="1.0" encoding="ISO-8859-1"?>
<cyberdata NAME='CyberData VoIP Device' MAC='0020f70015b6'>
<event>BUTTON</event>
</cyberdata>
POST xmlparse_engine HTTP/1.1
Host: 10.0.3.79
User-Agent: CyberData/1.0.0
Content-Length: 201
Content-Type: application/x-www-form-urlencoded
<?xml version="1.0" encoding="ISO-8859-1"?>
<cyberdata NAME='CyberData VoIP Device' MAC='0020f70015b6'>
<event>CALL_ACTIVE</event>
</cyberdata>
POST xmlparse_engine HTTP/1.1
Host: 10.0.3.79
```

```
User-Agent: CyberData/1.0.0
Content-Length: 205
Content-Type: application/x-www-form-urlencoded
<?xml version="1.0" encoding="ISO-8859-1"?>
<cyberdata NAME='CyberData VoIP Device' MAC='0020f70015b6'>
<event>CALL_TERMINATED</event>
</cyberdata>
POST xmlparse engine HTTP/1.1
Host: 10.0.3.79
User-Agent: CyberData/1.0.0
Content-Length: 197
Content-Type: application/x-www-form-urlencoded
<?xml version="1.0" encoding="ISO-8859-1"?>
<cyberdata NAME='CyberData VoIP Device' MAC='0020f70015b6'>
<event>RINGING</event>
</cyberdata>
POST xmlparse_engine HTTP/1.1
Host: 10.0.3.79
User-Agent: CyberData/1.0.0
Content-Length: 234
Content-Type: application/x-www-form-urlencoded
<?xml version="1.0" encoding="ISO-8859-1"?>
<cyberdata NAME='CyberData VoIP Device' MAC='0020f70015b6'>
<event>MULTICAST_START</event>
<index>8</index>
</cyberdata>
POST xmlparse engine HTTP/1.1
Host: 10.0.3.79
User-Agent: CyberData/1.0.0
Content-Length: 233
Content-Type: application/x-www-form-urlencoded
<?xml version="1.0" encoding="ISO-8859-1"?>
<cyberdata NAME='CyberData VoIP Device' MAC='0020f70015b6'>
<event>MULTICAST_STOP</event>
<index>8</index>
</cyberdata>
POST xmlparse_engine HTTP/1.1
Host: 10.0.3.79
User-Agent: CyberData/1.0.0
Content-Length: 234
Content-Type: application/x-www-form-urlencoded
<?xml version="1.0" encoding="ISO-8859-1"?>
<cyberdata NAME='CyberData VoIP Device' MAC='0020f70015b6'>
<event>RELAY_ACTIVATED</event>
</cyberdata>
POST xmlparse_engine HTTP/1.1
Host: 10.0.3.79
```

```
User-Agent: CyberData/1.0.0
Content-Length: 234
Content-Type: application/x-www-form-urlencoded
<?xml version="1.0" encoding="ISO-8859-1"?>
<cyberdata NAME='CyberData VoIP Device' MAC='0020f70015b6'>
<event>RELAY_DEACTIVATED</event>
</cyberdata>
POST xmlparse_engine HTTP/1.1
Host: 10.0.3.79
User-Agent: CyberData/1.0.0
Content-Length: 234
Content-Type: application/x-www-form-urlencoded
<?xml version="1.0" encoding="ISO-8859-1"?>
<cyberdata NAME='CyberData VoIP Device' MAC='0020f70015b6'>
```
<event>NIGHTRINGING</event>

</cyberdata>

56

## 2.3.11 Configure the Autoprovisioning Parameters

Autoprovisioning can be used to configure your device automatically on boot, after a periodic delay, after sitting idle for a period of time, or at a specified time.

The autoprovisioning file contains the board configuration in xml format. Autoprovisioned values in this file will override values stored in on-board memory.

The autoprovisioning file can be hosted with a tftp or a web server and by default is named according to the MAC address of the device (for example: 0020f7350058.config). The autoprovisioning filename can also be specified.

The device does not have a real time clock but can sync with a network time server on boot.

1. Click the **Autoprovisioning** button to open the **Autoprovisioning Configuration** page. See [Figure 2-30.](#page-63-0)

<span id="page-63-0"></span>![](_page_63_Picture_59.jpeg)

**Figure 2-30. Autoprovisioning Configuration Page**

2. On the **Autoprovisioning Configuration** page, you may enter values for the parameters indicated in [Table](#page-64-0) 2-17.

<span id="page-64-0"></span>

| <b>Web Page Item</b>                            | <b>Description</b>                                                                                                    |
|-------------------------------------------------|----------------------------------------------------------------------------------------------------|
| <b>Autoprovisioning</b>                         |                                                                                                    |
| Enable Autoprovisioning                         | See Section 2.3.11.1, "Autoprovisioning".                                                                                                    |
| Get Autoprovisioning from DHCP                  | See Section 2.3.11.1, "Autoprovisioning".                                                                                                    |
| Download Protocol                               | Allows you to select whether the autoprovisioning file is acquired<br>via TFTP or HTTP.                                                                                |
| Autoprovisioning Server (IP Address)            | See Section 2.3.11.1, "Autoprovisioning" (15 character limit).                                                                                                    |
| Autoprovisioning Filename                       | Type the desired name for the autoprovisioning file.                                                                                                    |
| Autoprovisioning Autoupdate<br>(in minutes)     | Type the desired time (in minutes) that you want the<br>Autoprovisioning feature to update (6 character limit).                                                        |
|                                                 | Note: A value of 0 will disable this option.                                                                                                    |
| Autoprovision at time (HHMMSS)                  | Type the desired time of day that you want the Autoprovisioning<br>feature to update (must be 6 characters).                                                           |
|                                                 | Note: An empty value will disable this option.                                                                                                    |
| Autoprovision when idle<br>(in minutes $> 10$ ) | Type the desired time (in minutes greater than 10) that you want<br>the Autoprovisioning feature to update after a certain amount of<br>idle time (6 character limit). |
|                                                 | Note: A value of 0 will disable this option.                                                                                                    |
| <b>Clock</b>                                    |                                                                                                    |
| <b>NTP Server</b>                               | Allows you to select the NTP server (64 character limit).                                                                                                    |
| Posix Timezone String                           | See Section 2.3.11.2, "Time Zone Strings" (43 character limit).                                                                                                    |
| Set Time with External NTP Server on<br>boot    | When selected, the time is set with an external NTP server when<br>the device restarts.                                                                                |
| Periodically update with time server            | When selected, the time is periodically updated with a time<br>server.                                                                                                 |
| Time update period (in hours)                   | Allows you to select the time updated period (in hours)<br>(4 character limit).                                                                                        |
| Set time from NTP Server                        | Allows you to set the time from the NTP server.                                                                                                    |
| <b>Current Time</b>                             |                                                                                                    |
| (HHMMSS)                                        | Current Time (UTC) in 24 hour format Allows you to input the current time in the 24 hour format.<br>(6 character limit)                                                |
| Set Time                                        | Click on this button to set the clock after entering the current<br>time.                                                                                              |
| Save                                            | Click the <b>Save</b> button to save your configuration settings.                                                                                                    |
|                                                 | Note: You need to reboot for changes to take effect.                                                                                                    |
| Reboot                                          | Click on the Reboot button to reboot the system.                                                                                                    |

**Table 2-17. Autoprovisioning Configuration Parameters** 

3. After changing the parameters, click the **Save** button.

## <span id="page-65-0"></span>2.3.11.1 Autoprovisioning

Autoprovisioning File It is not necessary to set every option found in the autoprovisioning template. As long as the XML is valid, the file can contain any subset. Options not autoprovisioned will default to the values stored in the on board memory. For example if you only wanted to modify the device name, the following would be a valid autoprovisioning file:

```
<?xml version="1.0" encoding="utf-8" ?>
<specific>
    <MiscSettings>
        <DeviceName>auto Intercom</DeviceName>
    </MiscSettings>
```
#### </specific>

Get Autoprovisioning from DHCP

When this option is checked, the device will automatically fetch its autoprovisioning server address from the DHCP server. The device will use the address specified in **OPTION 150** (TFTP-servername) or **OPTION 66**. If both options are set, the device will use **OPTION 150**.

Refer to the documentation of your DHCP server for setting up **OPTION 150**.

To set up a Linux DHCPD server to serve autoprovisioning information (in this case using both option 66 and 150), here's an example dhcpd.conf:

```
# dhcpd.conf
#
# Configuration file for ISC dhcpd (see 'man dhcpd.conf')
#
ddns-update-style ad-hoc;
option option-150 code 150 = ip-address;
subnet 10.0.0.0 netmask 255.0.0.0 {
       max-lease-time 120;
       default-lease-time 120;
        option routers 10.0.0.1;
        option subnet-mask 255.0.0.0;
        option domain-name "voiplab";
        option domain-name-servers 10.0.0.1;
       option time-offset -8; # Pacific Standard Time
        option tftp-server-name "10.0.0.254";
        option option-150 10.0.0.254;
       range 10.10.0.1 10.10.2.1;
```
Autoprovisioning Server (IP Address) address manually. Instead of using DHCP to provide the autoprovisioning tftp server address, you can specify an

Autoprovisioning Autoupdate When the device is set to autoprovision either after a period of time, or when idle, or at a time of day, the device will do the following:

- Re-download the autoprovisioning file.
- Compare this new file to the one downloaded on boot, and if it finds differences, force a system reset.
- After rebooting, the board will configure itself according to this new file.

Autoprovisioned Firmware Upgrades and the web page will be unresponsive during this time. An Autoprovisioned firmware upgrade only happens after a reboot, will take roughly three minutes,

The '**FirmwareVersion'** value in the xml file *must* match the version stored in the '**FirmwareFile**'.

```
<FirmwareVersion>v6.5.1</FirmwareVersion>
<FirmwareFile>651-intercom-uImage</FirmwareFile>
```
If these values are mismatched, the board can get stuck in a loop where it goes through the following sequence of actions:

- 1. The board downloads and writes a new firmware file.
- 2. After the next reboot, the board recognizes that the firmware version does not match.
- 3. The board downloads and writes the firmware file again.

CyberData has timed a firmware upgrade at 140 seconds. Therefore, if you suspect the board is stuck in a loop, either remove or comment out the **FirmwareVersion** line in the XML file and let the board boot as it normally does.

Autoprovisioned Audio Files Audio files are stored in non-volatile memory and an autoprovisioned audio file will only have to be downloaded once for each device. Loading many audio files to the device from the web page could cause it to appear unresponsive. If this happens, wait until the transfer is complete and then refresh the page.

> The device uses the file name to determine when to download a new audio file. This means that if you used autoprovisioning to upload a file and then changed the contents of this file at the TFTP server, the device will not recognize that the file has changed (because the file name is the same).

Since audio files are stored in non-volatile memory, if autoprovisioning is disabled after they have been loaded to the board, the audio file settings will not change. You can force a change to the audio files on the board by clicking **Restore Default** on the **Audio Configuration** page or by changing the autoprovisioning file with "**default**" set as the file name.

## <span id="page-68-0"></span>2.3.11.2 Time Zone Strings

The posix time zone string tells the internal date and time utilities how to handle daylight savings time for different time zones. [Table](#page-68-1) 2-18 shows some common strings.

<span id="page-68-1"></span>![](_page_68_Picture_155.jpeg)

![](_page_68_Picture_156.jpeg)

a.Phoenix, Arizona does not use daylight savings time.

[Table](#page-68-2) 2-19 shows a breakdown of the parts that constitute the following time zone string:

#### ● *CST6DST,M3.2.0/2:00:00,M11.1.0/2:00:00*

<span id="page-68-2"></span>![](_page_68_Picture_157.jpeg)

## **Table 2-19. Time Zone String Parts**

Time Zone String Examples

[Table](#page-69-0) 2-20 has some more examples of time zone strings.

<span id="page-69-0"></span>![](_page_69_Picture_184.jpeg)

#### **Table 2-20. Time Zone String Examples**

a.Tokyo does not use daylight savings time.

b.For Berlin, daylight savings time starts on the last Sunday in March at 01:00 UTC, and ends on the last Sunday in October at 01:00 UTC, and is one hour ahead of UTC.

Time Zone Identifier A user-definable three or four character time zone identifier (such as PST, EDT, IST, MUT, etc) is needed at the beginning of the posix time zone string to properly set the time. However, the specific letters or numbers used for the time zone identifier are not important and can be any three or four letter or number combination that is chosen by the user. However, the time zone identifier cannot be blank.

**Figure 2-31. Three or Four Character Time Zone Identifier**

# PST8PDT,M3.2.0/2:00:00,M11.1.0/2:00:00

Three or four character time zone identifier at the beginning of the time zone string. The identifier can be any three or four letter or number combination chosen by the user.

You can also use the following URL when a certain time zone applies daylight savings time:

#### **[http://www.timeanddate.com/time/dst/2011.html](http://www.timeanddate.com/time/dst/2011.html )**

World GMT [Table](#page-69-1) Table 2-21 has information about the GMT time in various time zones.

#### **Table 2-21. World GMT Table**

<span id="page-69-1"></span>![](_page_69_Picture_185.jpeg)

| <b>Time Zone</b> | <b>City or Area Zone Crosses</b> |  |  |
|------------------|----------------------------------|--|--|
| $GMT+1$          | Berlin, Rome                     |  |  |
| $GMT+2$          | Israel, Cairo                    |  |  |
| $GMT+3$          | Moscow, Kuwait                   |  |  |
| $GMT+4$          | Abu Dhabi, Muscat                |  |  |
| $GMT+5$          | Islamabad, Karachi               |  |  |
| $GMT+6$          | Almaty, Dhaka                    |  |  |
| $GMT+7$          | Bangkok, Jakarta                 |  |  |
| $GMT+8$          | Hong Kong, Beijing               |  |  |
| $GMT+9$          | Tokyo, Osaka                     |  |  |
| $GMT+10$         | Sydney, Melbourne, Guam          |  |  |
| $GMT+11$         | Magadan, Soloman Is.             |  |  |
| $GMT+12$         | Fiji, Wellington, Auckland       |  |  |

**Table 2-21. World GMT Table (continued)**

# 2.4 Upgrade the Firmware and Reboot the Intercom

- **Note** To guard against failed firmware upgrades, units shipped from CyberData with firmware version 5.1.2 and later feature a built-in "fail safe" mechanism. Note that field upgrading earlier units with v5.x.x will not allow for this feature.
- **Note** Any units that have shipped with firmware version 6.0.0 or later will not be able to run firmware that is version 5.1.2 or earlier.

![](_page_71_Picture_3.jpeg)

To upload the firmware from your computer:

- 1. Retrieve the latest Intercom firmware file from the VoIP Indoor Intercom **Downloads** page at: <http://www.cyberdata.net/products/voip/digitalanalog/intercomindoor/downloads.html>
- 2. Unzip the firmware version file. This file may contain the following:
- Firmware file
- Release notes
- 3. Log in to the Intercom home page as instructed in [Section 2.3.2, "Log in to the Configuration](#page-33-0)  [Home Page"](#page-33-0).
- 4. Click the **Update Firmware** button to open the **Upgrade Firmware** page. See [Figure 2-32.](#page-72-0)
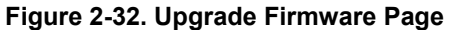

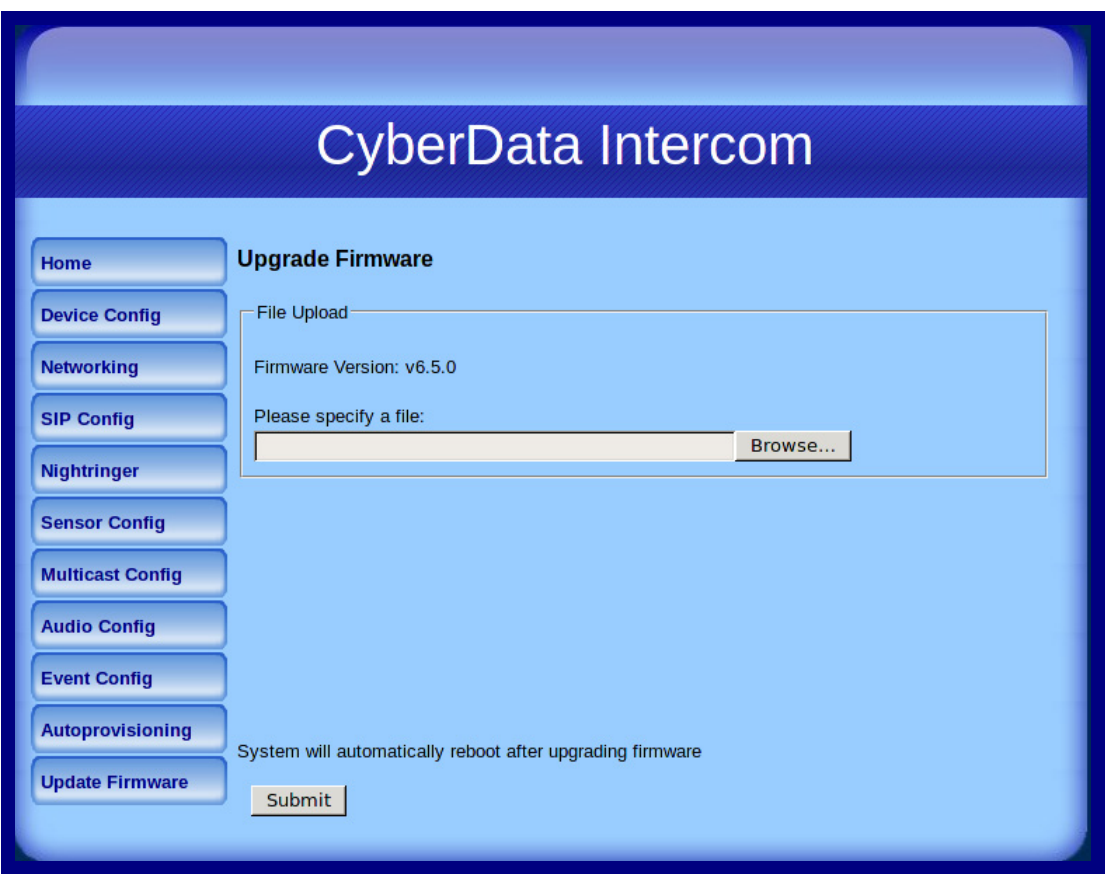

- 5. Select **Browse**, and then navigate to the location of the Intercom firmware file.
- 6. Click **Submit**.
- **Note** This starts the upgrade process. Once the Intercom has uploaded the file, the **Uploading Firmware** countdown page appears, indicating that the firmware is being written to flash. The Intercom will automatically reboot when the upload is complete. When the countdown finishes, the **Upgrade Firmware** page will refresh. The uploaded firmware filename should be displayed in the system configuration (indicating successful upload and reboot).

[Table](#page-72-0) 2-22 shows the web page items on the **Upgrade Firmware** page.

<span id="page-72-2"></span><span id="page-72-1"></span>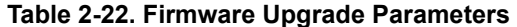

<span id="page-72-0"></span>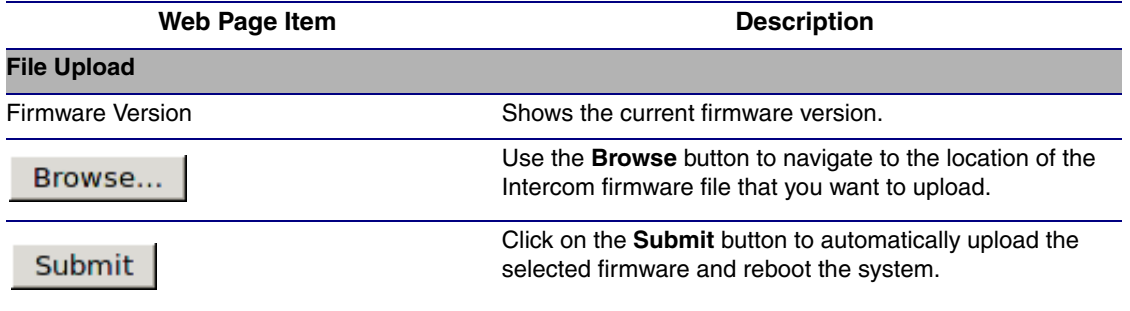

#### 2.4.1 Reboot the Intercom

<span id="page-73-1"></span>To reboot a Intercom, log in to the web page as instructed in [Section 2.3.2, "Log in to the](#page-33-0)  [Configuration Home Page"](#page-33-0).

1. Click **Reboot** [\(Figure 2-33\)](#page-73-0). A normal restart will occur.

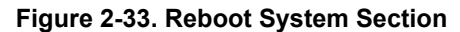

<span id="page-73-0"></span>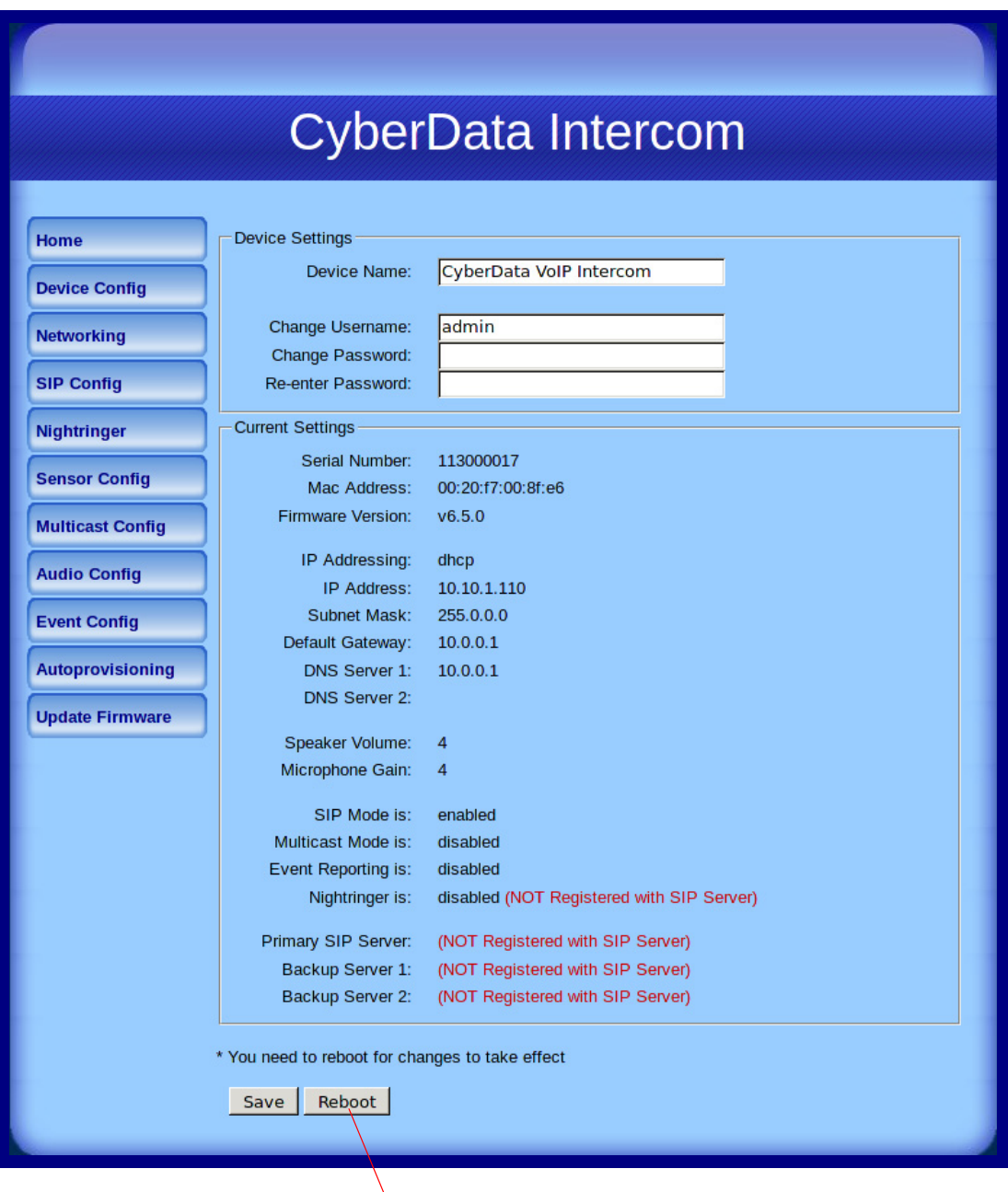

Reboot

### 2.5 Command Interface

<span id="page-74-1"></span>Some functions on the device can be activated using simple POST commands to the web interface. The examples in [Table](#page-74-0) 2-23 use the free unix utility, **wget commands**. However, any program that can send HTTP POST commands to the device should work.

#### 2.5.1 Command Interface Post Commands

**Note** These commands require an authenticated session (a valid username and password to work).

<span id="page-74-0"></span>

| <b>Device Action</b>                                                              | <b>HTTP Post Command<sup>a</sup></b>                                                                                                    |
|-----------------------------------------------------------------------------------|----------------------------------------------------------------------------------------------------|
| Trigger relay (for configured delay)                                              | wget --user admin --password admin --auth-no-challenge --quiet -<br>O /dev/null "http://10.0.3.71/cgi-bin/command.cgi" --post-data<br>"test_relay=yes"       |
| Place call to extension (example: extension 130)                                  | wget --user admin --password admin --auth-no-challenge --quiet -<br>O /dev/null "http://10.0.3.71/cgi-bin/command.cgi" --post-data<br>"call=130"             |
| Place point-to-point call <sup>b</sup><br>(example: IP phone address = 10.0.3.72) | wget --user admin --password admin --auth-no-challenge --quiet -<br>O /dev/null "http://10.0.3.71/cgi-bin/command.cgi" --post-data<br>"call=10.0.3.72"       |
| Terminate active call                                                             | wget --user admin --password admin --auth-no-challenge --quiet -<br>O /dev/null "http://10.0.3.71/cgi-bin/command.cgi" --post-data<br>"terminate=yes"        |
| Force reboot                                                                      | wget --user admin --password admin --auth-no-challenge --quiet -<br>O /dev/null "http://10.0.3.71/cgi-bin/command.cgi" --post-data<br>"reboot=yes"           |
| <b>Test Audio button</b>                                                          | wget --user admin --password admin --auth-no-challenge --quiet -<br>O /dev/null "http://10.0.3.71/cgi-bin/command.cgi" --post-data<br>"test_audio=yes"       |
| Announce IP address                                                               | wget --user admin --password admin --auth-no-challenge --quiet -<br>O /dev/null "http://10.0.3.71/cgi-bin/command.cgi" --post-data<br>"speak ip address=yes" |
| Play the "0" audio file                                                           | wget --user admin --password admin --auth-no-challenge --quiet -<br>O /dev/null "http://10.0.3.71/cgi-bin/audioconfig.cgi" --post-data<br>"play_0=yes"       |
| Play the "1" audio file                                                           | wget --user admin --password admin --auth-no-challenge --quiet -<br>O /dev/null "http://10.0.3.71/cgi-bin/audioconfig.cgi" --post-data<br>"play_1=yes"       |
| Play the "2" audio file                                                           | wget --user admin --password admin --auth-no-challenge --quiet -<br>O /dev/null "http://10.0.3.71/cgi-bin/audioconfig.cgi" --post-data<br>"play_2=yes"       |
| Play the "3" audio file                                                           | wget --user admin --password admin --auth-no-challenge --quiet -<br>O /dev/null "http://10.0.3.71/cgi-bin/audioconfig.cgi" --post-data<br>"play_3=yes"       |

#### **Table 2-23. Command Interface Post Commands**

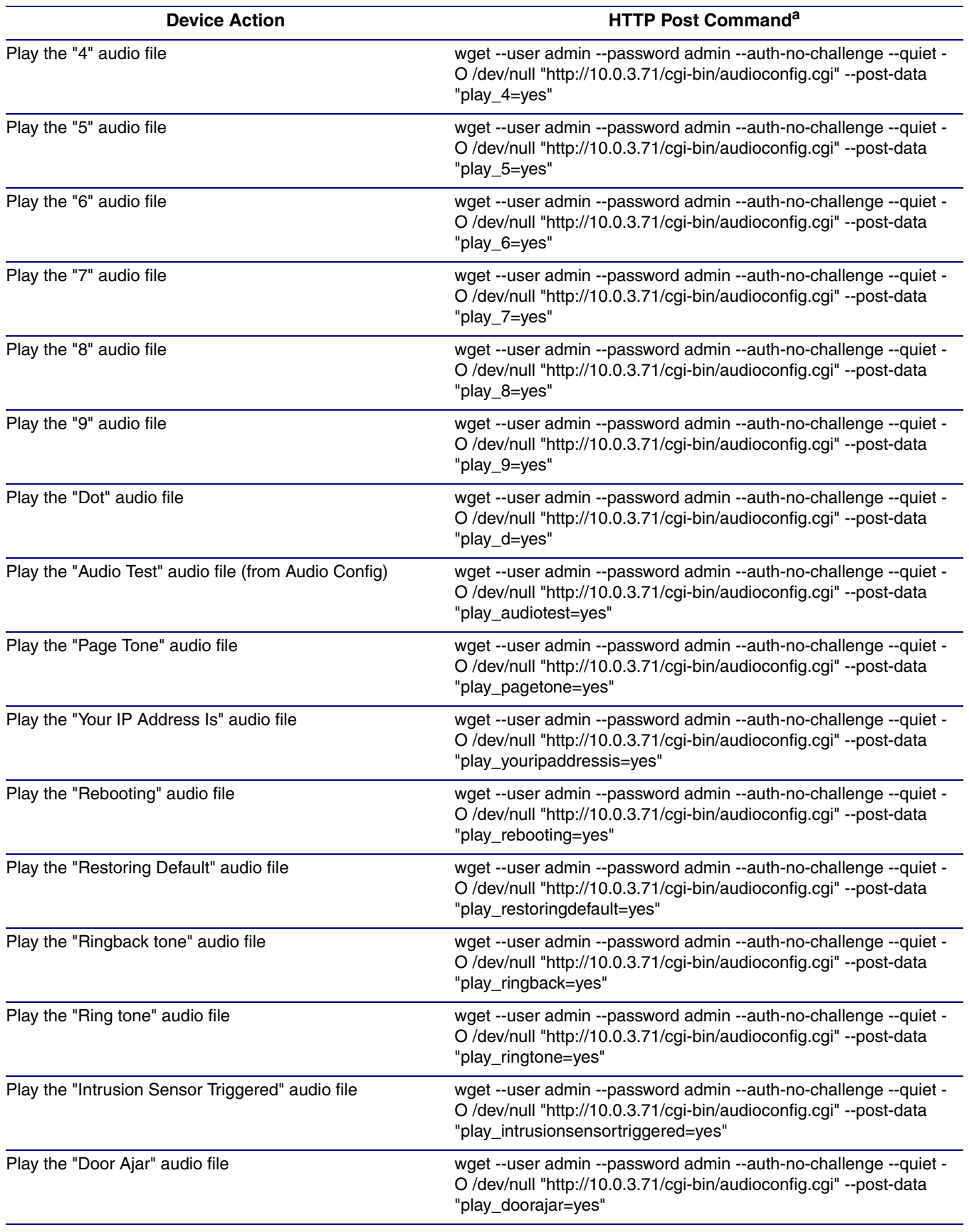

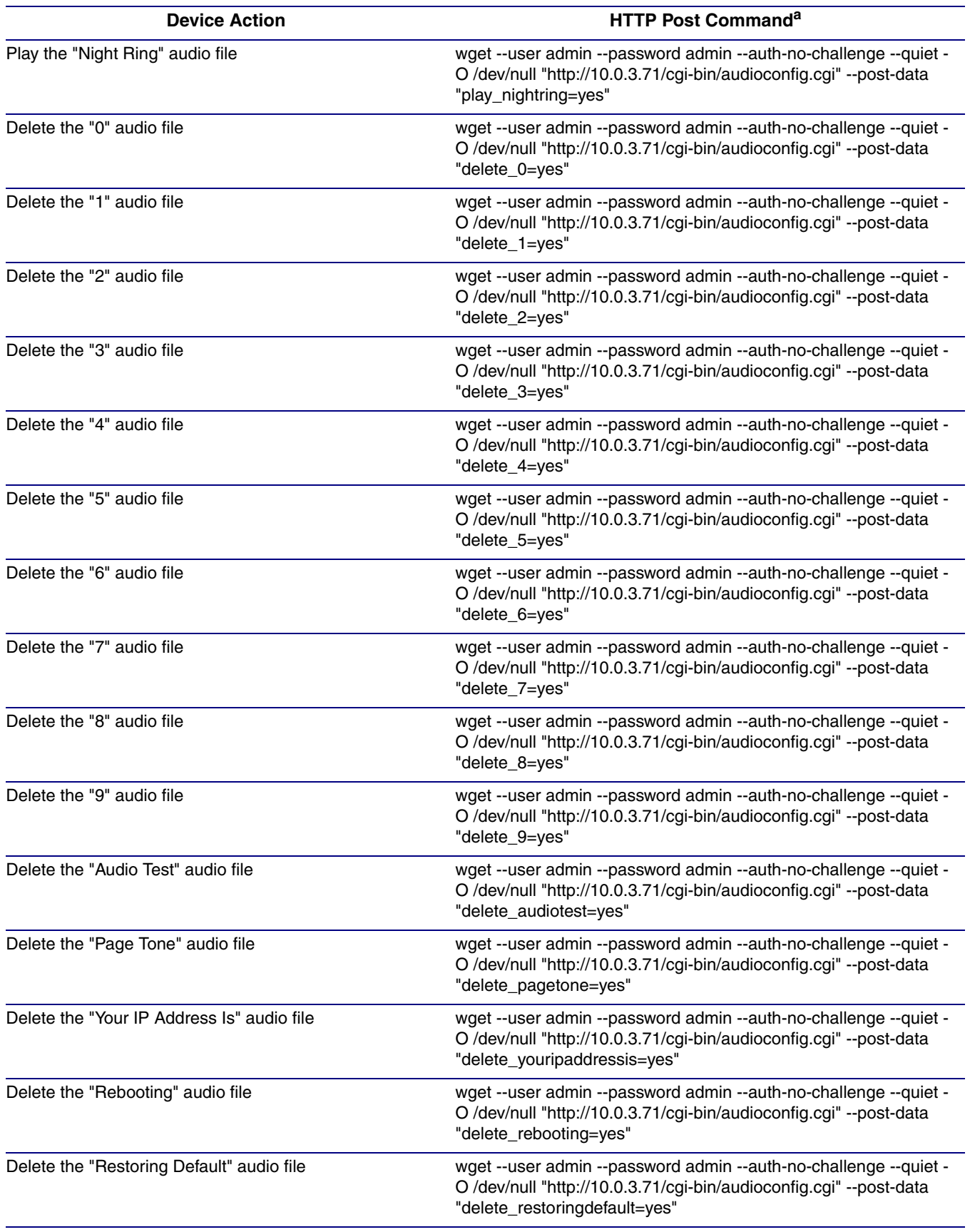

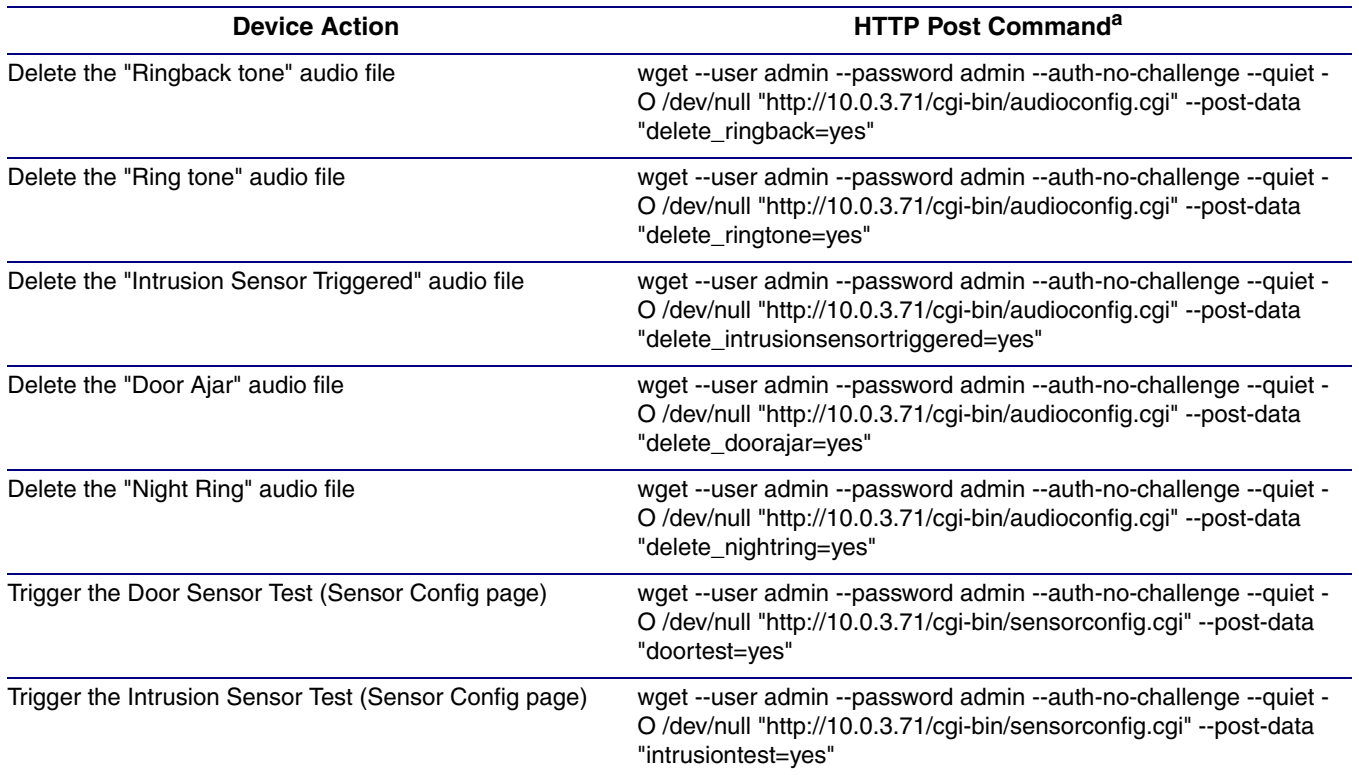

#### **Table 2-23. Command Interface Post Commands (continued)**

a.Type and enter all of each http POST command on one line.

b. Must be in point-to-point mode see [Section 2.3.5.2, "Point-to-Point Configuration"](#page-44-0)

# Appendix A: Mounting the Indoor Intercom

# <span id="page-78-2"></span>A.1 Mount the Intercom

Before you mount the Intercom, make sure that you have received all the parts for each Intercom. Refer to [Table](#page-78-0) A-1.

<span id="page-78-0"></span>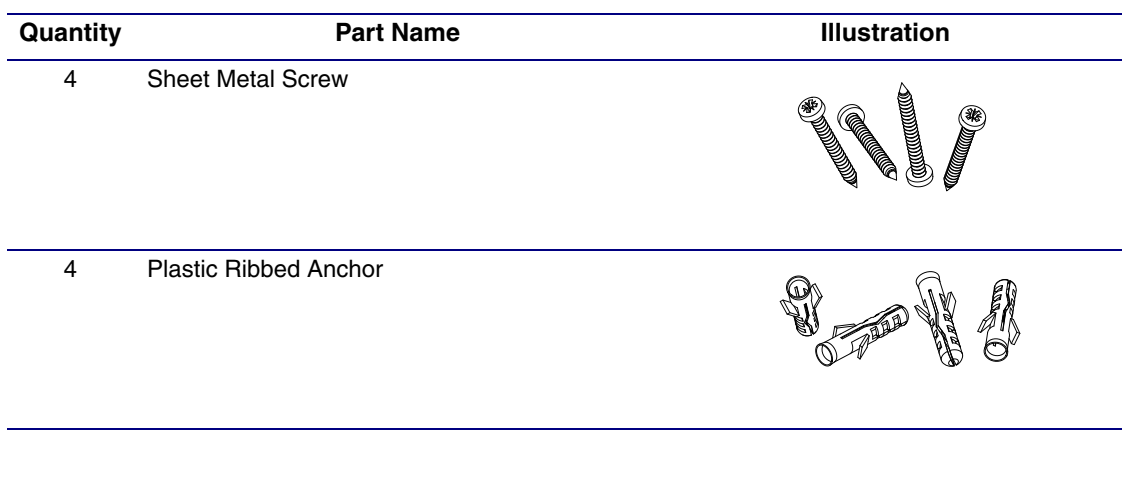

<span id="page-78-1"></span>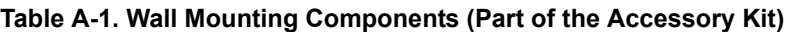

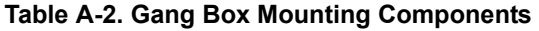

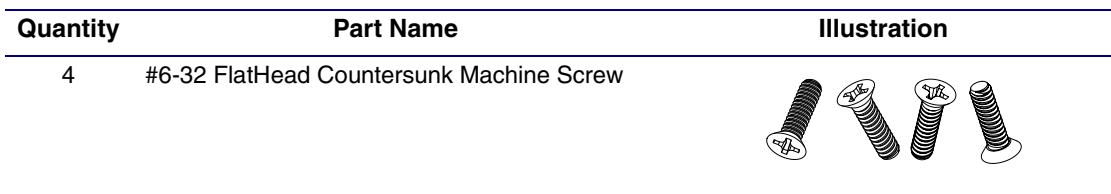

[Figure A-1](#page-79-0) shows how to properly connect the VoIP Intercom.

<span id="page-79-0"></span>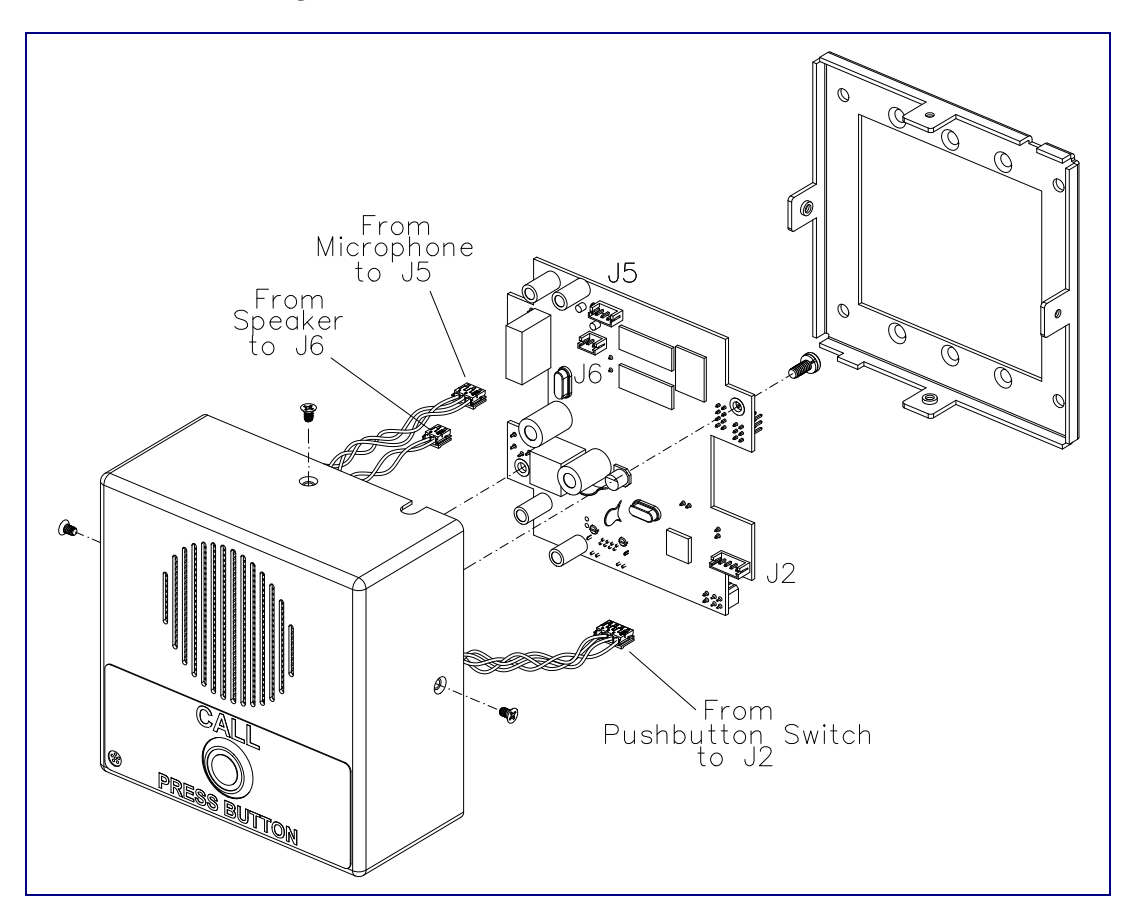

<span id="page-79-1"></span>**Figure A-1. Cable Connections**

[Figure A-2](#page-80-0) shows a wall mounting option.

<span id="page-80-0"></span>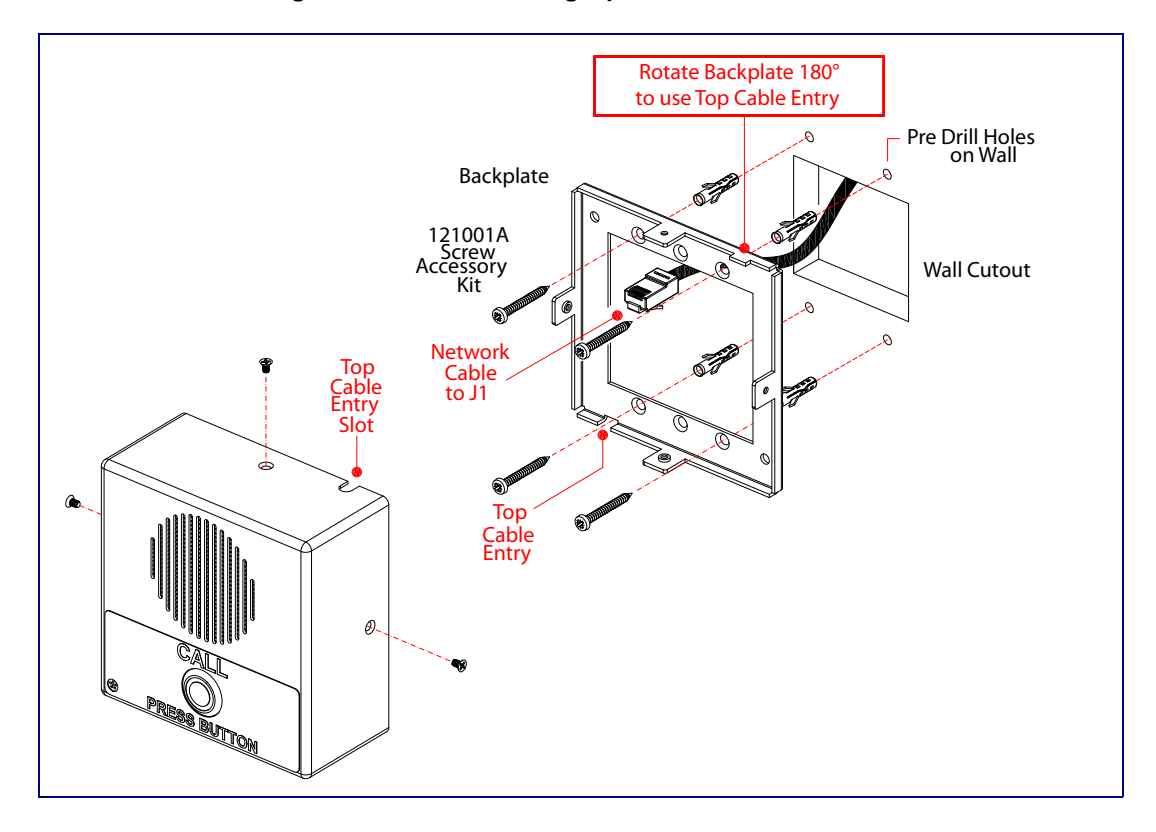

<span id="page-80-3"></span>**Figure A-2. Wall Mounting Option**

[Figure A-3](#page-80-1) shows a 1-Gang Box and a 2-Gang Box mounting option.

<span id="page-80-2"></span>**Figure A-3. Gang Box Mounting**

<span id="page-80-1"></span>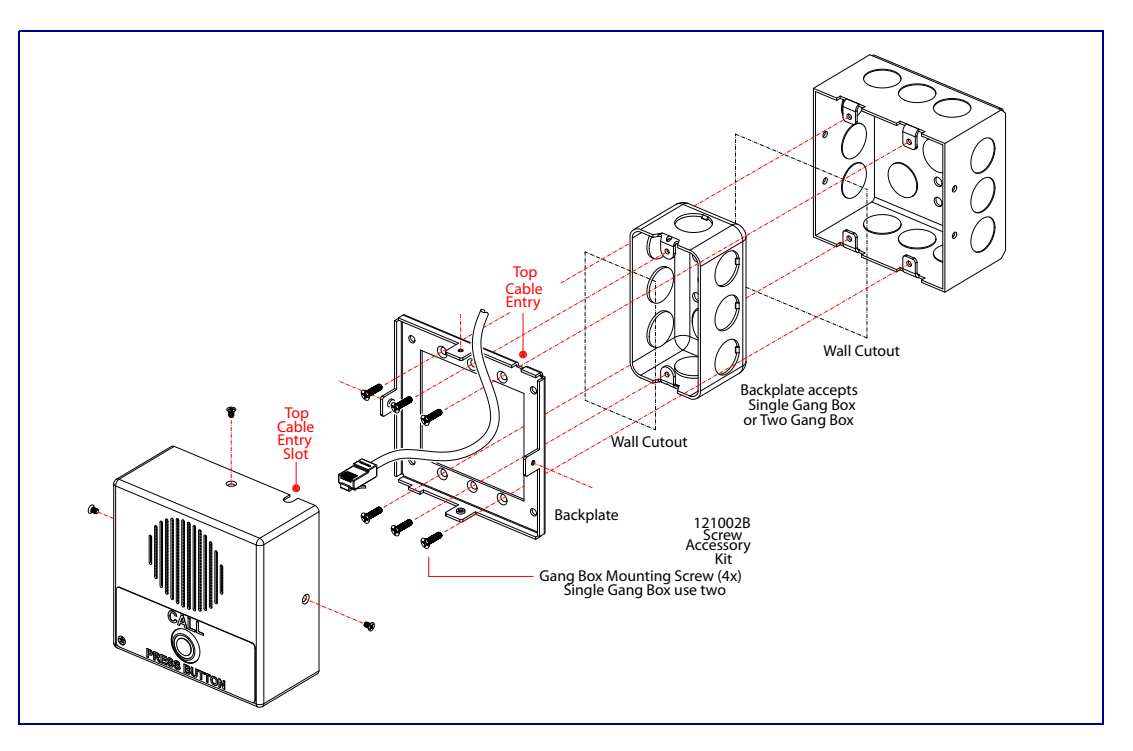

[Figure A-4](#page-81-0) shows the maximum recommended wall cutout dimensions.

<span id="page-81-0"></span>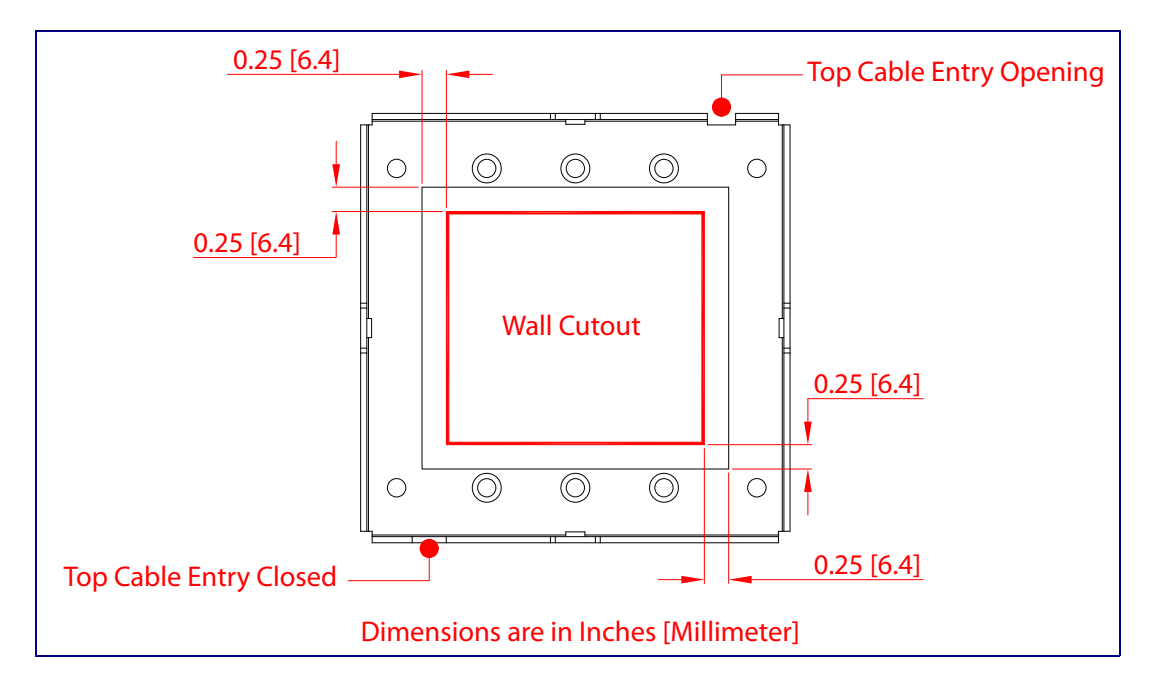

<span id="page-81-1"></span>**Figure A-4. Maximum Recommended Wall Cutout Dimensions**

# Appendix B: Setting up a TFTP Server

# B.1 Set up a TFTP Server

<span id="page-82-2"></span><span id="page-82-1"></span>Autoprovisioning requires a TFTP server for hosting the configuration file.

#### B.1.1 In a LINUX Environment

To set up a TFTP server on LINUX:

- <span id="page-82-0"></span>1. Create a directory dedicated to the TFTP server, and move the files to be uploaded to that directory.
- 2. Run the following command where  $/t$  ftpboot  $/$  is the path to the directory you created in [Step](#page-82-0) 1: the directory that contains the files to be uploaded. For example:

<span id="page-82-3"></span>in.tftpd -l -s /tftpboot/*your\_directory\_name*

#### B.1.2 In a Windows Environment

You can find several options online for setting up a Windows TFTP server. This example explains how to use the Solarwinds freeware TFTP server, which you can download from the following website address:

<http://www.cyberdata.net/support/voip/solarwinds.html>

To set up a TFTP server on Windows:

- 1. Install and start the software.
- 2. Select **File/Configure/Security** tab**/Transmit Only**.
- 3. Make a note of the default directory name, and then move the firmware files to be uploaded to that directory.

# Appendix C: Troubleshooting/Technical Support

# <span id="page-83-0"></span>C.1 Frequently Asked Questions (FAQ)

A list of frequently asked questions (FAQs) are available on the VoIP Indoor Intercom product page at:

<http://www.cyberdata.net/products/voip/digitalanalog/intercomindoor/faqs.html>

Select the support page for your product to see a list of frequently asked questions for the CyberData product:

# C.2 Documentation

The documentation for this product is released in an English language version only. You can download PDF copies of CyberData product documentation from the VoIP Indoor Intercom product page at:

<http://www.cyberdata.net/products/voip/digitalanalog/intercomindoor/docs.html>

# <span id="page-84-1"></span>C.3 Contact Information

<span id="page-84-4"></span><span id="page-84-0"></span>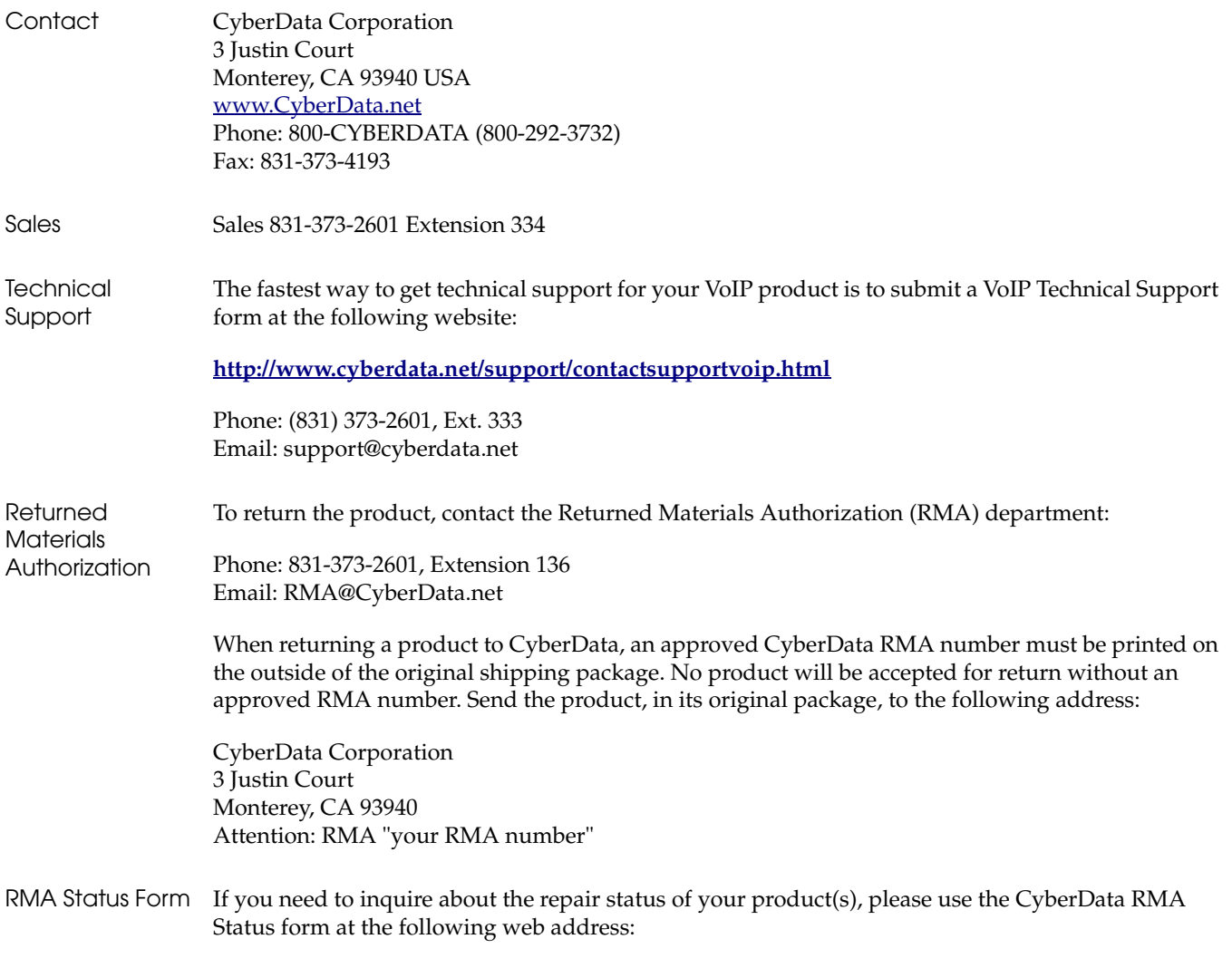

<span id="page-84-3"></span><span id="page-84-2"></span>**<http://www.cyberdata.net/support/rmastatus.html>**

## <span id="page-85-4"></span><span id="page-85-1"></span>C.4 Warranty

CyberData warrants its product against defects in material or workmanship for a period of two years from the date of purchase. Should the product fail within the warranty period, CyberData will repair or replace the product free of charge. This warranty includes all parts and labor.

Should the product fail out-of-warranty, a flat rate repair charge of one half of the purchase price of the product will be assessed. Repairs that are in warranty but are damaged by improper modifications or abuse, will be charged at the out-of-warranty rate. Products shipped to CyberData, both in and out-of-warranty, are shipped at the expense of the customer. Shipping charges for repaired products shipped back to the customer by CyberData, will be paid by CyberData.

CyberData shall not under any circumstances be liable to any person for any special, incidental, indirect or consequential damages, including without limitation, damages resulting from use or malfunction of the products, loss of profits or revenues or costs of replacement goods, even if CyberData is informed in advance of the possibility of such damages.

#### <span id="page-85-3"></span>C.4.1 Warranty & RMA Returns within the United States

If service is required, you must contact CyberData Technical Support prior to returning any products to CyberData. Our Technical Support staff will determine if your product should be returned to us for further inspection. If Technical Support determines that your product needs to be returned to CyberData, an RMA number will be issued to you at this point.

Your issued RMA number must be printed on the outside of the shipping box. No product will be accepted for return without an approved RMA number. The product in its original package should be sent to the following address:

CyberData Corporation

3 Justin Court.

Monterey, CA 93940

Attn: RMA "xxxxxx"

#### <span id="page-85-2"></span>C.4.2 Warranty & RMA Returns Outside of the United States

If you purchased your equipment through an authorized international distributor or reseller, please contact them directly for product repairs.

#### <span id="page-85-0"></span>C.4.3 Spare in the Air Policy

CyberData now offers a *Spare in the Air* no wait policy for warranty returns within the United States and Canada. More information about the *Spare in the Air* policy is available at the following web address:

#### **<http://www.cyberdata.net/support/warranty/spareintheair.html>**

#### <span id="page-86-0"></span>C.4.4 Return and Restocking Policy

For our authorized distributors and resellers, please refer to your CyberData Service Agreement for information on our return guidelines and procedures.

For End Users, please contact the company that you purchased your equipment from for their return policy.

#### <span id="page-86-1"></span>C.4.5 Warranty and RMA Returns Page

The most recent warranty and RMA information is available at the CyberData Warranty and RMA Returns Page at the following web address:

**<http://www.cyberdata.net/support/warranty/index.html>**

# <span id="page-87-0"></span>Index

#### **Numerics**

[100 Mbps indicator light](#page-21-0) 15 [16 AWG gauge wire](#page-15-0) 9

# **A**

[AC voltages, intercom enclosure is not rated](#page-16-0) 10 [AC voltages, intercom enclosure not rated for](#page-8-0) 2 [act light](#page-22-0) 16 [activate relay \(door sensor\)](#page-50-0) 44 [activate relay \(intrusion sensor\)](#page-50-1) 44 [address, configuration login](#page-33-1) 27 [audio configuration](#page-53-0) 47 [night ring tone parameter](#page-55-0) 49 [audio configuration page](#page-53-0) 47 [audio encodings](#page-10-0) 4 [audio files, user-created](#page-56-0) 50 [Autoprovision at time \(HHMMSS\)](#page-64-0) 58 [autoprovision at time \(HHMMSS\)](#page-64-0) 58 autoprovision when idle (in minutes  $> 10$ ) 58 [autoprovisioning](#page-65-0) 59 [autoprovisioned audio files](#page-67-0) 61 [autoprovisioned firmware upgrades](#page-66-0) 60 [autoprovisioning autoupdate](#page-66-1) 60 [autoprovisioning from DHCP](#page-65-1) 59 [autoprovisioning server \(IP address\)](#page-66-2) 60 [setting up a TFTP server](#page-82-1) 76 [autoprovisioning autoupdate \(in minutes\)](#page-64-2) 58 [autoprovisioning configuration](#page-63-0) 57, [58](#page-64-3) [autoprovisioning filename](#page-64-4) 58 [auxiliary relay](#page-16-1) 10 [auxiliary relay wiring diagram](#page-17-0) 11 [auxiliary relay, 1A at 30 VDC](#page-11-0) 5

## **B**

[backup SIP server 1](#page-42-0) 36 [backup SIP server 2](#page-42-0) 36 backup SIP servers, SIP server [backups](#page-42-0) 36

# **C**

[cable connections](#page-79-1) 73 [call button](#page-20-0) 14

[LED](#page-20-1) 14 [call button LED](#page-20-1) 14 changing [the web access password](#page-36-0) 30 [Chrome \(web browser\)](#page-4-0) 5 [Cisco SRST](#page-42-1) 36 [command interface](#page-74-1) 68 [commands](#page-74-1) 68 [configurable parameters](#page-35-0) 29, [31,](#page-37-0) [34,](#page-40-0) [36,](#page-42-2) [66](#page-72-1) configuration [audio](#page-53-1) 47 [default IP settings](#page-31-0) 25 [door sensor](#page-48-0) 42 [intrusion sensor](#page-48-0) 42 [network](#page-39-0) 33 [SIP](#page-41-0) 35 [using Web interface](#page-31-1) 25 [configuration home page](#page-33-2) 27 configuration page [configurable parameters](#page-35-0) 29, [31,](#page-37-0) [34](#page-40-0) [contact information](#page-84-0) 78 [contact information for CyberData](#page-84-1) 78 [Current Network Settings](#page-40-1) 34 [current network settings](#page-40-1) 34 [cutout dimensions, maximum recommended](#page-81-1) 75 [CyberData contact information](#page-84-0) 78

#### **D**

default [gateway](#page-31-2) 25 [intercom settings](#page-87-0) 81 [IP address](#page-31-3) 25 [subnet mask](#page-31-4) 25 [username and password](#page-31-5) 25 [web login username and password](#page-33-3) 27 [default gateway](#page-31-2) 25, [34](#page-40-2) [default intercom settings](#page-27-0) 21 [default IP settings](#page-31-0) 25 [default login address](#page-33-1) 27 [device configuration](#page-36-0) 30 [device configuration parameters](#page-64-3) 58 [the device configuration page](#page-63-1) 57 [device configuration page](#page-36-1) 30 [device configuration parameters](#page-37-0) 31 device configuration password [changing for web configuration access](#page-36-0) 30 [DHCP Client](#page-10-1) 4 [DHCP IP addressing](#page-40-3) 34 [dial out extension \(door sensor\)](#page-50-2) 44

[dial out extension \(intrusion sensor\) 44](#page-50-3) [dial out extension strings](#page-43-0) 37 [dial-out extension strings](#page-45-0) 39 [dimensions](#page-11-1) 5, [6](#page-12-0) [disable rport discovery](#page-42-3) 36 [discovery utility program](#page-33-4) 27 [DNS server](#page-40-4) 34 [door sensor](#page-48-1) 42, [44,](#page-50-4) [49](#page-55-1) [activate relay](#page-50-0) 44 [dial out extension](#page-50-2) 44 [door open timeout](#page-50-5) 44 [door sensor normally closed](#page-50-6) 44 [flash button LED](#page-50-7) 44 [play audio locally](#page-50-8) 44 door strike [cannot be powered by alternate power input nor PoE](#page-15-1) power 9 [download protocol, HTTP or TFTP](#page-64-5) 58 [DTMF tones](#page-43-1) 37, [39](#page-45-1) [DTMF tones \(using rfc2833\)](#page-43-0) 37 [dual speeds](#page-21-1) 15

# **E**

[enable night ring events](#page-59-0) 53 event configuration [enable night ring events](#page-59-0) 53 [expiration time for SIP server lease](#page-42-4) 36, [41](#page-47-0)

# **F**

[factory default settings](#page-27-0) 21 [Firefox \(web browser\)](#page-4-1) 5 firmware [where to get the latest firmware](#page-71-0) 65 [flash button LED \(door sensor\)](#page-50-7) 44 [flash button LED \(intrusion sensor\)](#page-50-9) 44

#### **G**

[gang box mounting](#page-80-2) 74 [GMT table](#page-69-0) 63 [GMT time](#page-69-0) 63 [green link light](#page-21-2) 15

### **H**

[home page](#page-33-2) 27 [http POST command](#page-74-1) 68 [http web-based configuration](#page-10-2) 4

#### **I**

[identifier names \(PST, EDT, IST, MUT\)](#page-69-1) 63 [identifying your product](#page-7-0) 1 [illustration of intercom mounting process](#page-78-1) 72 [installation, typical intercom system](#page-8-1) 2 intercom configuration [default IP settings](#page-31-0) 25 intercom configuration page [configurable parameters](#page-42-2) 36, [66](#page-72-1) [Internet Explorer \(web browser\)](#page-4-2) 5 [intrusion sensor](#page-48-2) 42, [44](#page-50-10) [activate relay](#page-50-1) 44 [dial out extension](#page-50-3) 44 [flash button LED](#page-50-9) 44 [play audio locally](#page-50-11) 44 [IP address](#page-31-3) 25, [34](#page-40-5) [IP addressing](#page-40-6) 34 default [IP addressing setting](#page-31-6) 25

#### **J**

[J3 terminal block, 16 AWG gauge wire](#page-15-0) 9

# **L**

[label size](#page-13-0) 7 [lease, SIP server expiration time](#page-42-4) 36, [41](#page-47-0) [lengthy pages](#page-52-0) 46 [link light](#page-21-2) 15 [Linux, setting up a TFTP server on](#page-82-2) 76 [local SIP port](#page-42-5) 36 [log in address](#page-33-1) 27

### **M**

**MGROUP** [MGROUP Name](#page-52-1) 46 [mounting an intercom](#page-78-1) 72 [Mozilla Firefox \(web browser\)](#page-4-1) 5 [multicast configuration](#page-51-0) 45 [Multicast IP Address](#page-52-2) 46

### **N**

[navigation \(web page\)](#page-32-0) 26 [navigation table](#page-32-0) 26 [network activity, verifying](#page-22-1) 16 [network configuration of intercom](#page-39-0) 33 [Network Setup](#page-39-0) 33 [nightring tones](#page-52-3) 46 [Nightringer](#page-15-2) 9 [nightringer settings](#page-47-1) 41 [NTP server](#page-64-6) 58

## **O**

[operating temperature](#page-11-2) 5 [orange link light](#page-21-3) 15

### **P**

[packet time](#page-10-3) 4 [pages \(lengthy\)](#page-52-0) 46 [part number](#page-11-3) 5 [parts list](#page-14-0) 8 password [for SIP server login](#page-42-6) 36 [login](#page-33-5) 27 [restoring the default](#page-31-5) 25 [payload types](#page-11-4) 5 [play audio locally \(door sensor\)](#page-50-8) 44 [play audio locally \(intrusion sensor\)](#page-50-11) 44 [point-to-point configuration](#page-44-1) 38 port [local SIP](#page-42-5) 36 [remote SIP](#page-42-7) 36 posix timezone string [timezone string](#page-64-7) 58 [POST command](#page-74-1) 68 [power input](#page-11-5) 5 priority [assigning](#page-52-4) 46 product [configuring](#page-31-1) 25 [mounting](#page-78-1) 72 [parts list](#page-14-1) 8 [product features](#page-9-0) 3 product overview [product features](#page-9-0) 3 [product specifications](#page-11-6) 5 [supported protocols](#page-10-4) 4 [supported SIP servers](#page-10-5) 4 [typical system installation](#page-8-1) 2 [product specifications](#page-11-6) 5

[protocol](#page-11-7) 5 [protocols supported](#page-10-4) 4

#### **R**

[reboot](#page-72-2) 66, [67](#page-73-1) [remote SIP port](#page-42-7) 36 [reset test function management button](#page-23-0) 17 [resetting the IP address to the default](#page-78-2) 72, [77](#page-83-0) [restoring factory default settings](#page-27-0) 21, [81](#page-87-0) [return and restocking policy](#page-86-0) 80 [ringtones](#page-52-3) 46 [lengthy pages](#page-52-0) 46 [RJ-45](#page-19-0) 13 [RMA returned materials authorization](#page-84-2) 78 [RMA status](#page-84-3) 78 [rport discovery](#page-42-3) 36 [RTFM button](#page-23-1) 17 [RTFM jumper](#page-23-2) 17, [19,](#page-25-0) [20,](#page-26-0) [21,](#page-27-1) [23](#page-29-0) [RTP/AVP](#page-10-6) 4

# **S**

[Safari \(web browser\)](#page-4-3) 5 [sales](#page-84-0) 78 [sensor setup page](#page-49-0) 43 [sensor setup parameters](#page-48-0) 42 [sensors](#page-50-12) 44 [server address, SIP](#page-42-8) 36 [service](#page-84-0) 78 [set the time from the NTP server](#page-64-8) 58 [set time with external NTP server on boot](#page-64-9) 58 [setting up an intercom](#page-15-3) 9 [settings, default](#page-27-0) 21 SIP [enable SIP operation](#page-42-9) 36 [local SIP port](#page-42-5) 36 [user ID](#page-42-10) 36 [SIP \(session initiation protocol\)](#page-10-7) 4 [SIP configuration](#page-41-0) 35 [SIP Server](#page-42-8) 36 SIP configuration parameters [outbound proxy](#page-42-11) 36, [41](#page-47-2) [registration and expiration, SIP server lease](#page-42-4) 36, [41](#page-47-0) [unregister on reboot](#page-42-12) 36 [user ID, SIP](#page-42-10) 36 [SIP registration](#page-42-13) 36 [SIP remote SIP port](#page-42-7) 36 [SIP server](#page-42-8) 36 [password for login](#page-42-6) 36 [SIP servers supported](#page-10-5) 4 [unregister from](#page-42-12) 36

[user ID for login 36](#page-42-14) [SIP settings](#page-43-2) 37 [Spare in the Air Policy](#page-85-0) 79 [speaker output](#page-11-8) 5 [SRST](#page-42-1) 36 [static IP addressing](#page-40-7) 34 [subnet mask](#page-31-4) 25, [34](#page-40-8) [supported protocols](#page-10-4) 4

## **T**

[tech support](#page-84-0) 78 [technical support, contact information](#page-84-4) 78 [terminal block, 16 AWG gauge wire](#page-15-0) 9 [TFTP server](#page-10-8) 4, [76](#page-82-1) [time zone string examples](#page-69-2) 63

#### **U**

[upgrading to firmware 6.x.x from 5.x.x](#page-71-1) 65 user ID [for SIP server login](#page-42-14) 36 username [changing for web configuration access](#page-36-0) 30 [default for web configuration access](#page-33-3) 27 [restoring the default](#page-31-5) 25

#### **V**

verifying [network activity](#page-22-1) 16 [VLAN ID](#page-40-9) 34 [VLAN Priority](#page-40-10) 34 [VLAN tagging support](#page-40-11) 34 [VLAN tags](#page-40-12) 34 [volume boost](#page-38-0) 32

#### **W**

[wall cutout dimensions, maximum recommended](#page-81-1) 75 [wall mounting option](#page-80-3) 74 [warranty](#page-85-1) 79 [warranty & RMA returns outside of the United States](#page-85-2) 79 [warranty & RMA returns within the United States](#page-85-3) 79 [warranty and RMA returns page](#page-86-1) 80 [warranty policy at CyberData](#page-85-4) 79 [web access password](#page-31-7) 25 [web access username](#page-31-5) 25 [web configuration log in address](#page-33-1) 27

web page [navigation](#page-32-0) 26 [web page navigation](#page-32-0) 26 [web-based intercom configuration](#page-31-1) 25 [weight](#page-11-9) 5 [wget, free unix utility](#page-74-1) 68 [Windows, setting up a TFTP server on](#page-82-3) 76

# **Y**

[yellow act light](#page-22-0) 16 [yellow link light](#page-21-4) 15